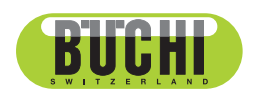

**Interface I-300 Pro**

Bedienungsanleitung

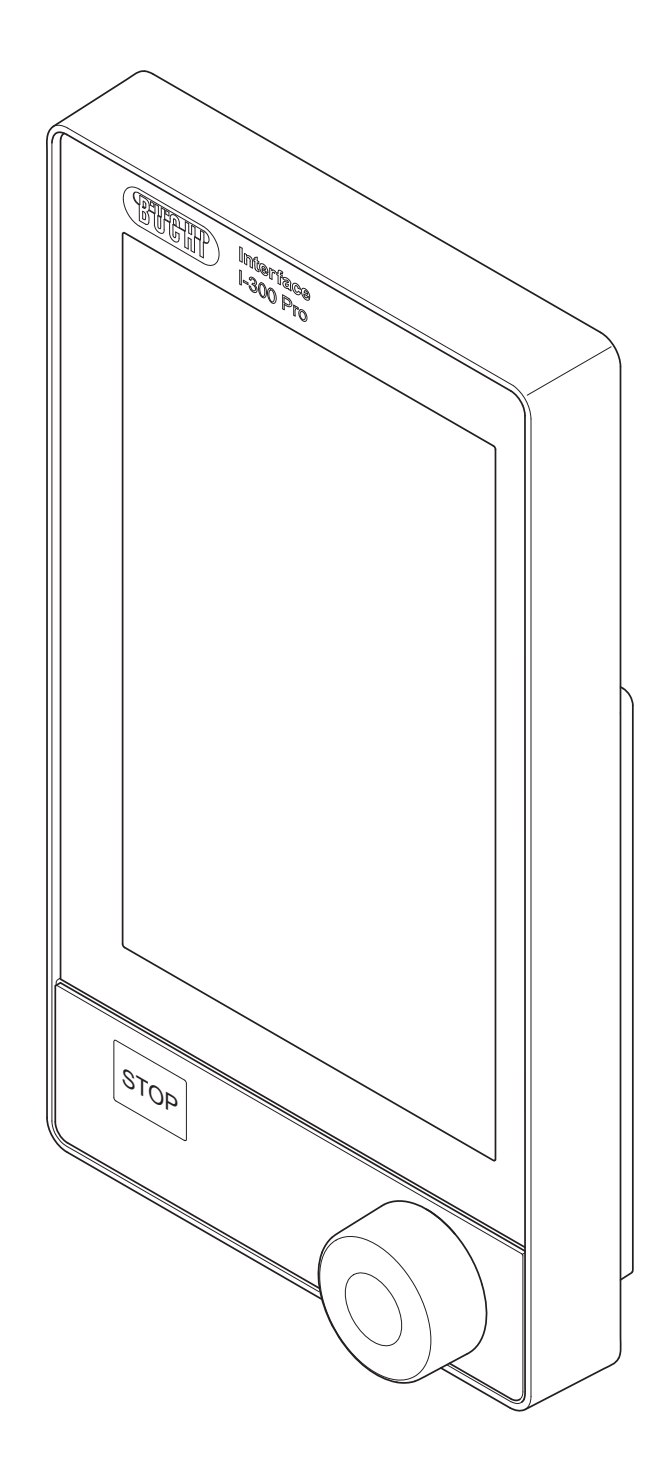

**藤** 11593780 | 1 de 11593780 | I de

#### **Impressum**

Produktidentifikation: Bedienungsanleitung (Original) Interface I-300 Pro 11593780

Publikationsdatum: 11.2022

Version I

BÜCHI Labortechnik AG Meierseggstrasse 40 Postfach CH-9230 Flawil 1 E-Mail: quality@buchi.com BÜCHI behält sich das Recht vor, diese Anleitung auf Grund künftiger Erfahrungen nach Bedarf zu ändern. Dies gilt insbesondere für Aufbau, Abbildungen und technische Details. Diese Bedienungsanleitung ist urheberrechtlich geschützt. Darin enthaltene Informationen dürfen nicht reproduziert, vertrieben oder für Wettbewerbszwecke verwendet oder Drittparteien zur Verfügung gestellt werden. Es ist ebenfalls untersagt, mit Hilfe dieser Anleitung irgendeine Komponente ohne vorherige schriftliche Zustimmung herzustellen.

# Inhaltsverzeichnis

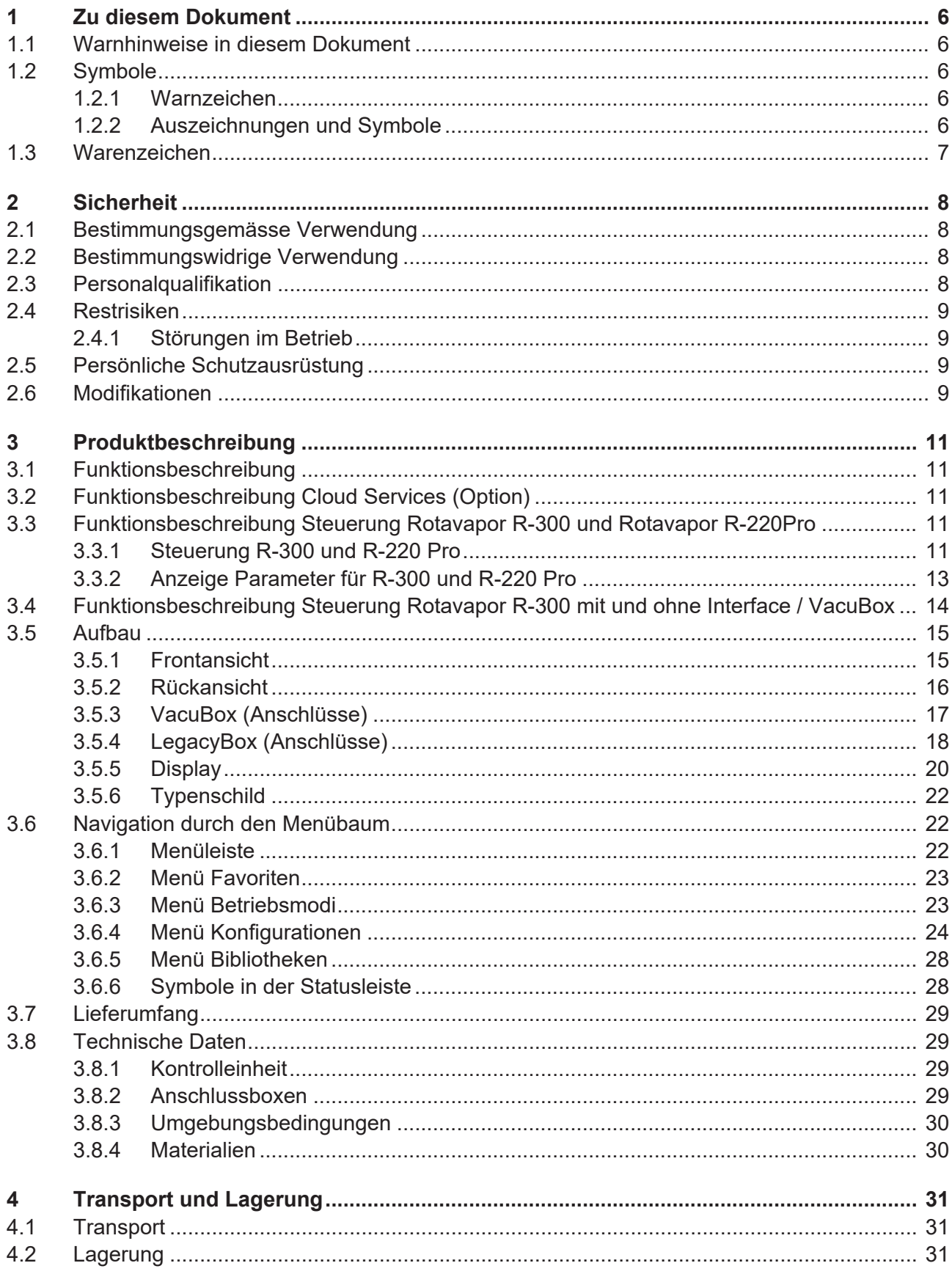

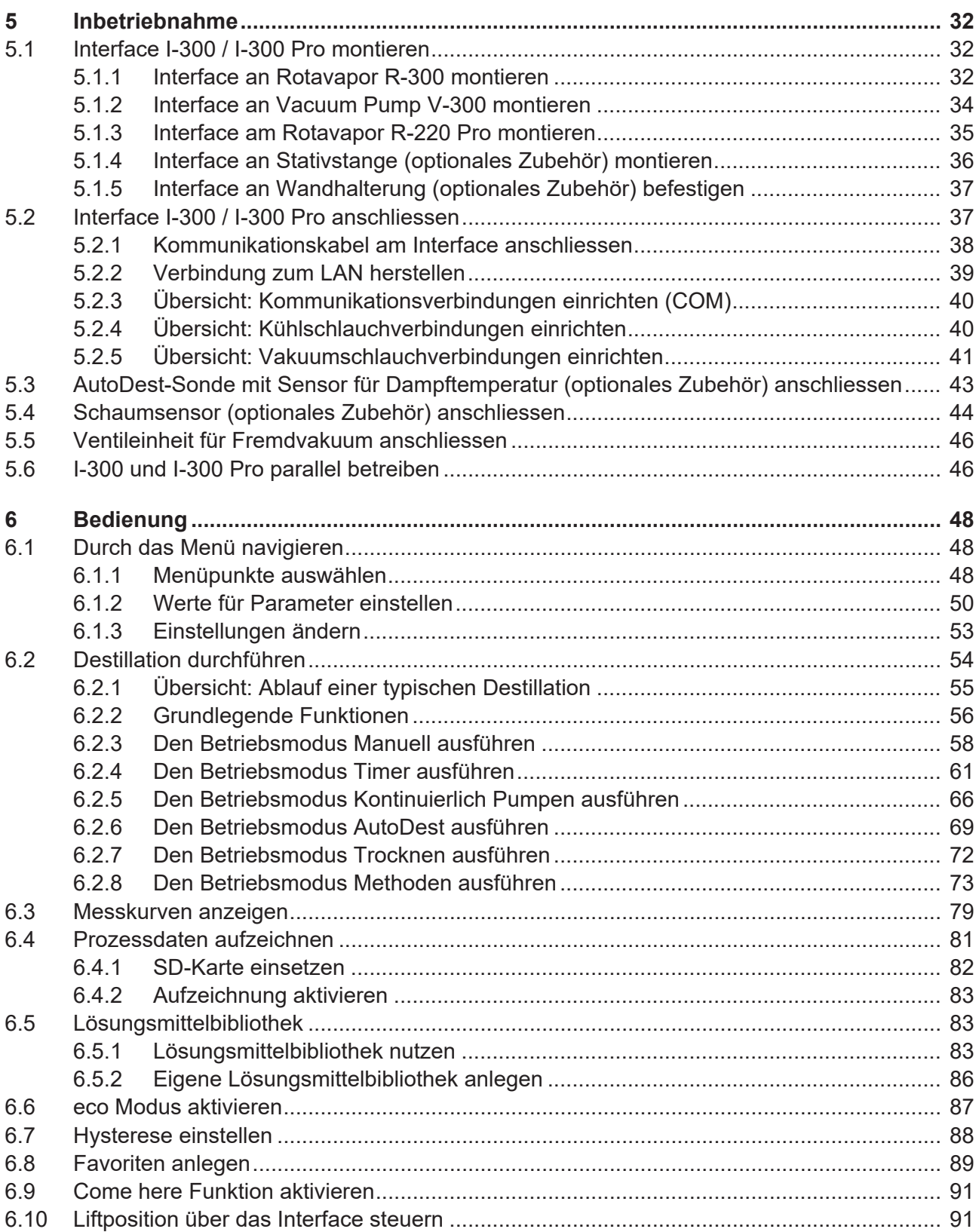

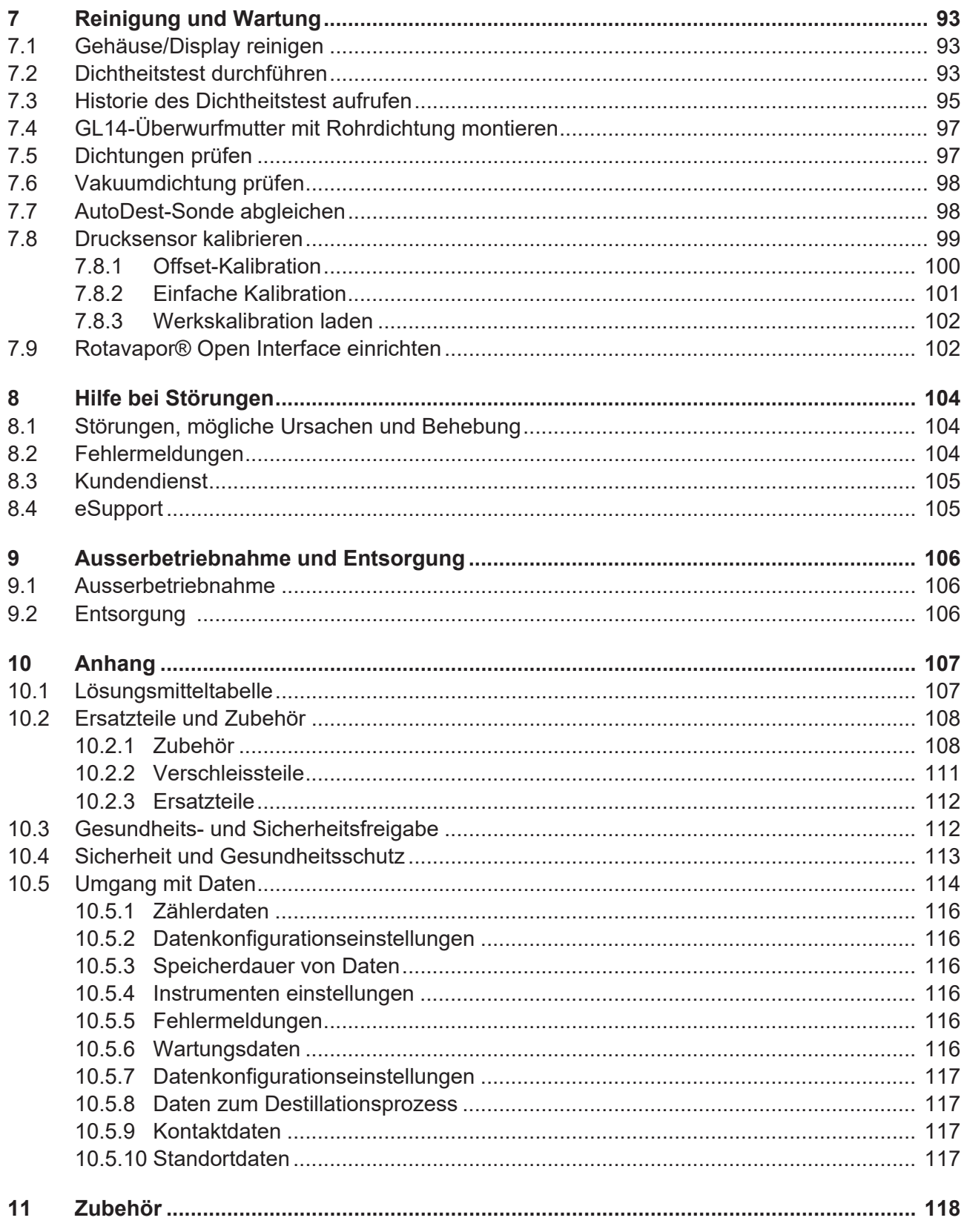

# **1 Zu diesem Dokument**

<span id="page-5-0"></span>Diese Bedienungsanleitung gilt für alle Varianten des Geräts. Lesen Sie diese Bedienungsanleitung, bevor Sie das Gerät bedienen, und befolgen Sie die Anweisungen für einen sicheren und problemlosen Betrieb. Bewahren Sie diese Bedienungsanleitung für die spätere Nutzung auf und geben Sie es nachfolgenden Nutzern oder Besitzern weiter. BÜCHI Labortechnik AG übernimmt keine Haftung für Schäden, Fehler und Störungen, die aufgrund der Missachtung dieser Bedienungsanleitung auftreten.

Wenn Sie nach dem Lesen dieser Bedienungsanleitung Fragen haben, kontaktieren Sie bitte:

 $\triangleright$  BÜCHI Labortechnik AG Kundendienst.

<https://www.buchi.com/contact>

## **1.1 Warnhinweise in diesem Dokument**

<span id="page-5-1"></span>Warnhinweise warnen Sie vor Gefahren, die beim Umgang mit dem Gerät auftreten können. Es gibt vier Gefahrenstufen, die jeweils durch das verwendete Signalwort gekennzeichnet sind.

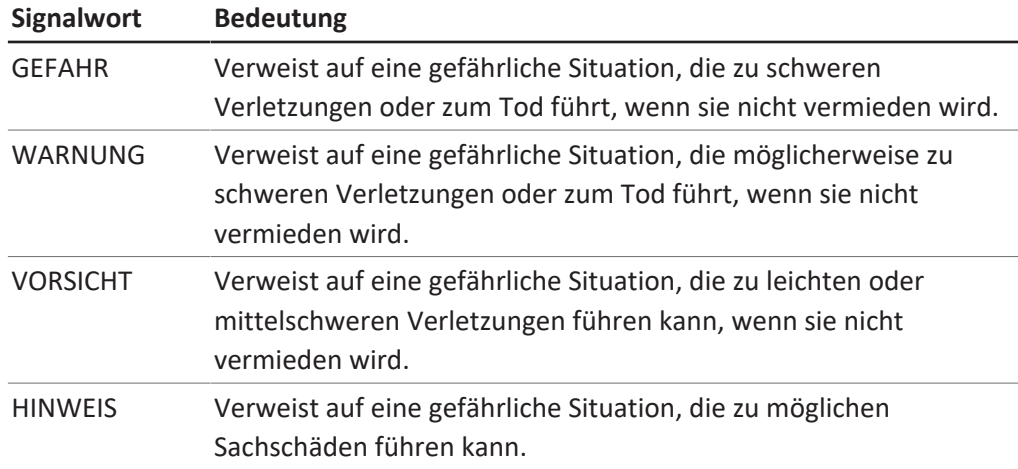

## **1.2 Symbole**

<span id="page-5-2"></span>Folgende Sicherheitskennzeichen kommen in der Betriebsanleitung oder auf dem Instrument vor:

### **1.2.1 Warnzeichen**

#### <span id="page-5-3"></span>**Symbol Bedeutung**

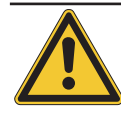

Allgemeine Warnung

## **1.2.2 Auszeichnungen und Symbole**

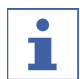

#### <span id="page-5-4"></span>**HINWEIS**

Dieses Symbol weist auf nützliche und wichtige Informationen hin.

 $\boxtimes$  Dieses Zeichen weist auf eine Voraussetzung hin, die vor dem Ausführen der nachfolgenden Handlungsanweisung erfüllt sein muss.

- u Dieses Zeichen markiert eine Handlungsanweisung, die vom Benutzer ausgeführt werden muss.
- $\Rightarrow$  Dieses Zeichen markiert das Ergebnis einer richtig ausgeführten Handlungsanweisung.

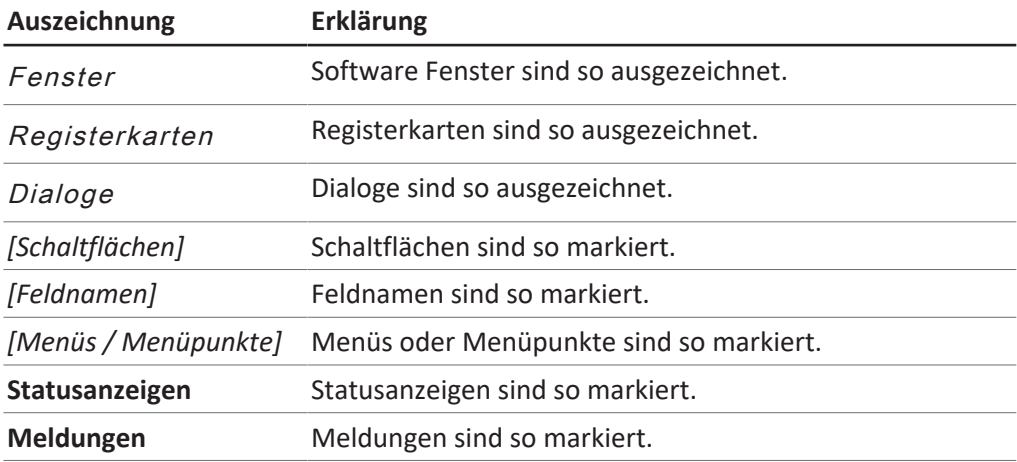

## **1.3 Warenzeichen**

<span id="page-6-0"></span>In diesem Dokument verwendete Produktnamen und eingetragene oder nicht eingetragene Marken werden lediglich zu Informationszwecken verwendet und verbleiben in jedem Fall Eigentum der jeweiligen Besitzer.

# <span id="page-7-0"></span>**2 Sicherheit**

## **2.1 Bestimmungsgemässe Verwendung**

<span id="page-7-1"></span>Das *[Kontrolleinheit I-300 Pro]* ist zur Anzeige eines Vakuums innerhalb eines Arbeitsbereichs von 0 mbar bis Umgebungsdruck bestimmt. Die Messung und Regulierung des Vakuums erfolgt dabei über eine VacuBox. Das *[Kontrolleinheit I-300 Pro]* wurde als Laborgerät konzipiert und gebaut und kann in Zusammenhang mit folgenden Geräten eingesetzt werden:

- Destillationsgeräte, insbesondere Rotationsverdampfer
- Vakuum-Trockenschränke
- Vakuumpumpen
- Umlaufkühler

## **2.2 Bestimmungswidrige Verwendung**

<span id="page-7-2"></span>Jede andere Verwendung ausser die in Bestimmungsgemässe Verwendung genannten sowie jede Anwendung, die nicht den technischen Daten entspricht (siehe Kapitel [3.8 "Technische Daten", Seite 29\)](#page-28-1), gilt als bestimmungswidrige Verwendung.

Insbesondere sind folgende Anwendungen unzulässig:

- Einsatz des Geräts in Räumen, die explosionsgeschützte Apparaturen erfordern.
- Verwendung als Eichgerät für andere Geräte.
- Arbeiten mit Überdruck.

Für Schäden oder Gefahren, die auf eine nicht bestimmungsgemässe Verwendung zurückzuführen sind, trägt der Benutzer das alleinige Risiko.

## **2.3 Personalqualifikation**

<span id="page-7-3"></span>Nicht qualifizierte Personen sind nicht in der Lage, Risiken zu erkennen und sind daher grösseren Gefahren ausgesetzt.

Das Gerät darf nur von entsprechend qualifiziertem Laborpersonal bedient werden. Diese Bedienungsanleitung richtet sich an folgende Zielgruppen:

#### **Benutzer**

Benutzer sind Personen, die die folgenden Kriterien erfüllen:

- Sie wurden in der Anwendung des Geräts unterwiesen.
- Sie kennen den Inhalt dieser Bedienungsanleitung und die geltenden Sicherheitsvorschriften und wenden diese an.
- Sie sind aufgrund ihrer Ausbildung oder Berufserfahrung in der Lage, die mit der Verwendung des Geräts verbundenen Risiken zu beurteilen.

#### **Bediener**

Der Bediener (im Allgemeinen der Laborleiter) ist für die folgenden Aspekte verantwortlich:

- Das Gerät muss ordnungsgemäss installiert, in Betrieb genommen, betrieben und gewartet werden.
- $\bullet$  Mit der Durchführung der in dieser Bedienungsanleitung beschriebenen Arbeiten darf nur entsprechend qualifiziertes Personal beauftragt werden.
- Das Personal muss die vor Ort geltenden Anforderungen und Vorschriften für sicheres und gefahrenbewusstes Arbeiten einhalten.
- Sicherheitsrelevante Vorfälle, die bei der Verwendung des Geräts auftreten, sollten dem Hersteller gemeldet werden (quality@buchi.com).

### **BÜCHI-Servicetechniker**

Von BÜCHI autorisierte Servicetechniker haben spezielle Schulungen absolviert und sind von der BÜCHI Labortechnik AG autorisiert, spezielle Wartungs- und Reparaturmassnahmen durchzuführen.

## **2.4 Restrisiken**

<span id="page-8-0"></span>Das Gerät wurde nach dem neuesten Stand der Technik entwickelt und hergestellt. Dennoch können bei unsachgemässer Handhabung des Gerätes Gefahren für Personen, Sachen oder die Umwelt entstehen.

Entsprechende Warnmeldungen in dieser Bedienungsanleitung dienen dazu, den Benutzer auf diese Restgefahren hinweisen.

### **2.4.1 Störungen im Betrieb**

<span id="page-8-1"></span>\$\$\$ \$\$\$ \$\$\$\$\$\$\$\$\$\$\$\$\$ \$\$\$ \$\$\$\$\$\$\$\$\$, \$\$\$\$\$\$\$ \$\$\$\$\$\$\$, \$\$\$\$\$\$\$ \$\$\$\$\$\$\$\$\$\$\$ \$, \$\$\$\$\$\$\$\$ \$\$\$\$\$\$\$ \$\$\$ \$\$\$\$\$\$\$\$\$ \$\$\$\$\$\$\$\$\$\$\$\$\$ \$\$\$\$\$\$\$ \$\$\$\$ \$\$\$\$\$\$\$ \$\$\$\$ \$\$\$\$\$\$.

- u \$\$\$\$\$\$\$\$\$\$\$\$ \$\$\$\$\$\$\$ \$\$\$\$\$\$\$\$\$\$\$\$\$\$ \$\$\$\$ \$\$\$\$\$\$\$\$\$ \$\$\$\$\$\$\$\$.
- u \$\$\$ \$\$\$\$\$\$\$\$ \$\$\$\$\$\$\$, \$\$\$\$\$\$\$\$ \$\$\$\$ \$\$\$\$ \$\$\$\$\$\$\$\$\$\$\$\$\$ \$\$\$\$\$\$\$\$\$\$\$\$\$\$, \$\$\$\$\$\$\$\$ \$\$\$\$ \$\$\$\$\$\$\$ \$\$\$\$\$ \$\$\$\$ \$\$\$\$\$\$\$\$ \$\$\$\$ \$\$\$\$\$\$\$\$\$\$.
- u \$\$\$ \$\$\$\$ \$\$\$\$\$\$\$\$\$\$ \$\$\$ \$\$\$\$ \$\$\$\$\$\$\$\$\$\$\$\$\$\$ \$\$\$\$\$ \$\$\$\$ \$\$\$\$\$\$\$\$\$.

## **2.5 Persönliche Schutzausrüstung**

<span id="page-8-2"></span>Je nach Anwendung können Gefahren durch Hitze und aggressive Chemikalien entstehen.

- ▶ Immer entsprechende Schutzausrüstung wie Schutzbrille, Schutzkleidung und Handschuhe tragen.
- ▶ Sicherstellen, dass die Schutzausrüstung den Anforderungen der Sicherheitsdatenblätter aller verwendeten Chemikalien entspricht.

## **2.6 Modifikationen**

<span id="page-8-3"></span>Unbefugte Änderungen können die Sicherheit beeinträchtigen und zu Unfällen führen.

▶ Nur Originalzubehör, Ersatzteile und Verbrauchsmaterialien von BÜCHI verwenden.

- u Technische Änderungen nur mit vorheriger schriftlicher Genehmigung von BÜCHI durchführen.
- u Änderungen nur von BÜCHI-Servicetechnikern durchführen lassen.

BÜCHI übernimmt keine Haftung für Schäden, Störungen und Fehlfunktionen, die durch nicht genehmigte Änderungen entstehen.

# <span id="page-10-0"></span>**3 Produktbeschreibung**

## **3.1 Funktionsbeschreibung**

<span id="page-10-1"></span>Das *[Kontrolleinheit I-300 Pro]* ist für die Anzeige, Anpassung und Steuerung des gesamten Destillationssystems einsetzbar. In den Einstellungen des *[Kontrolleinheit I-300 Pro]* können die einzelnen Prozessparameter exakt bestimmt werden. Beispiele:

- Rotationsgeschwindigkeit des Verdampferkolbens
- Soll-Temperatur des Heizbads
- Soll-Temperatur der Kühlflüssigkeit
- Soll-Druck des Vakuums
- Dauer des Destillationsvorgangs

Der Druck wird über die dazugehörige VacuBox gemessen und reguliert. Die Messung ist unabhängig vom verwendeten Lösungsmittel.

## **3.2 Funktionsbeschreibung Cloud Services (Option)**

<span id="page-10-2"></span>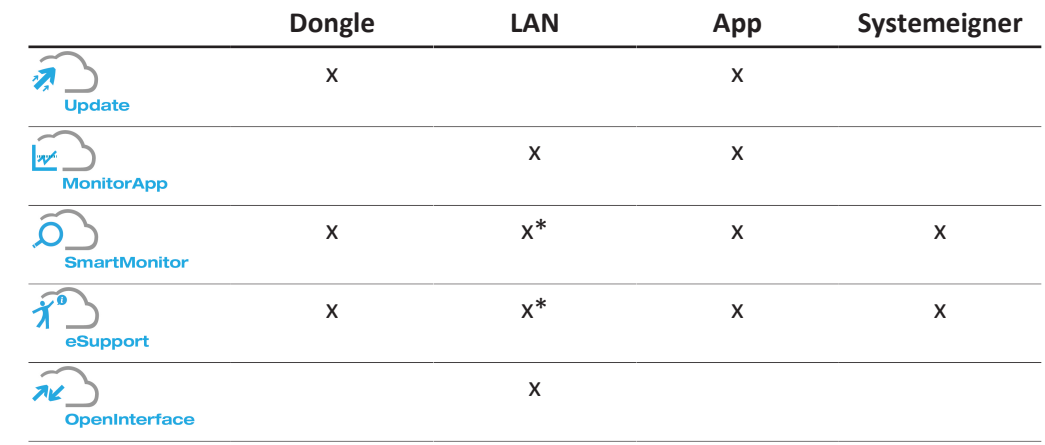

\*Option

### **HINWEIS**

П

- u Update siehe *"Quick guide Firmware update"*
- u MonitorApp siehe *"Quick guide BUCHI Monitor App"*
- $\triangleright$  eSupport siehe Kapitel [8.4 "eSupport", Seite 105](#page-104-1)
- <span id="page-10-3"></span>▶ OpenInterface siehe Kapitel [7.9 "Rotavapor® Open Interface einrichten",](#page-101-1) [Seite 102](#page-101-1)

## **3.3 Funktionsbeschreibung Steuerung Rotavapor R-300 und Rotavapor R-220Pro**

#### **3.3.1 Steuerung R-300 und R-220 Pro**

<span id="page-10-4"></span>Der Rotavapor R-300 und der Rotavapor R-220 Pro lassen sich beide über das Interface I-300 Pro steuern. Folgende Tabelle zeigt die Gemeinsamkeiten und die Unterschiede in der Steuerung des Rotavapor R-300 und Rotavapor R-220 Pro

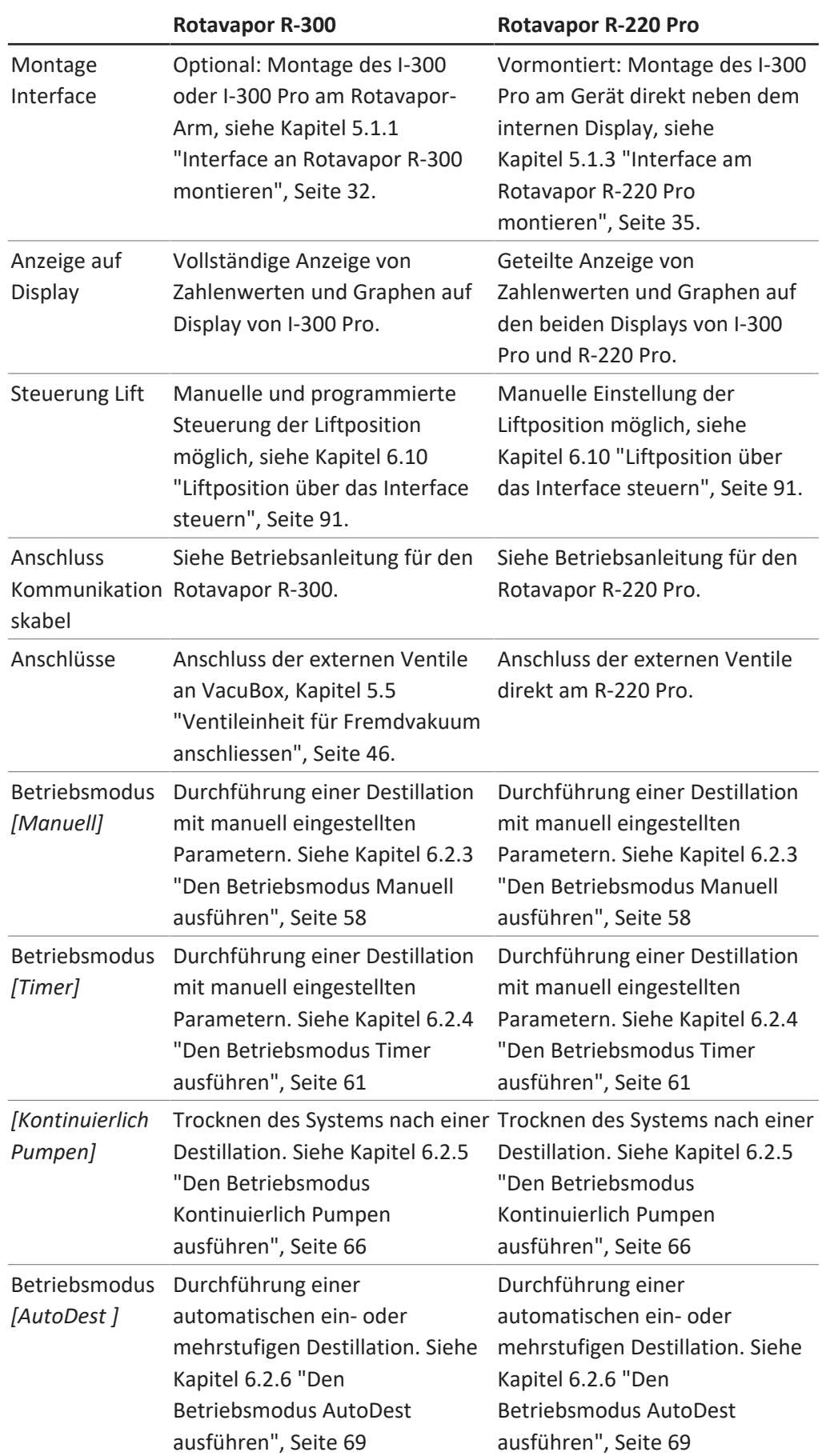

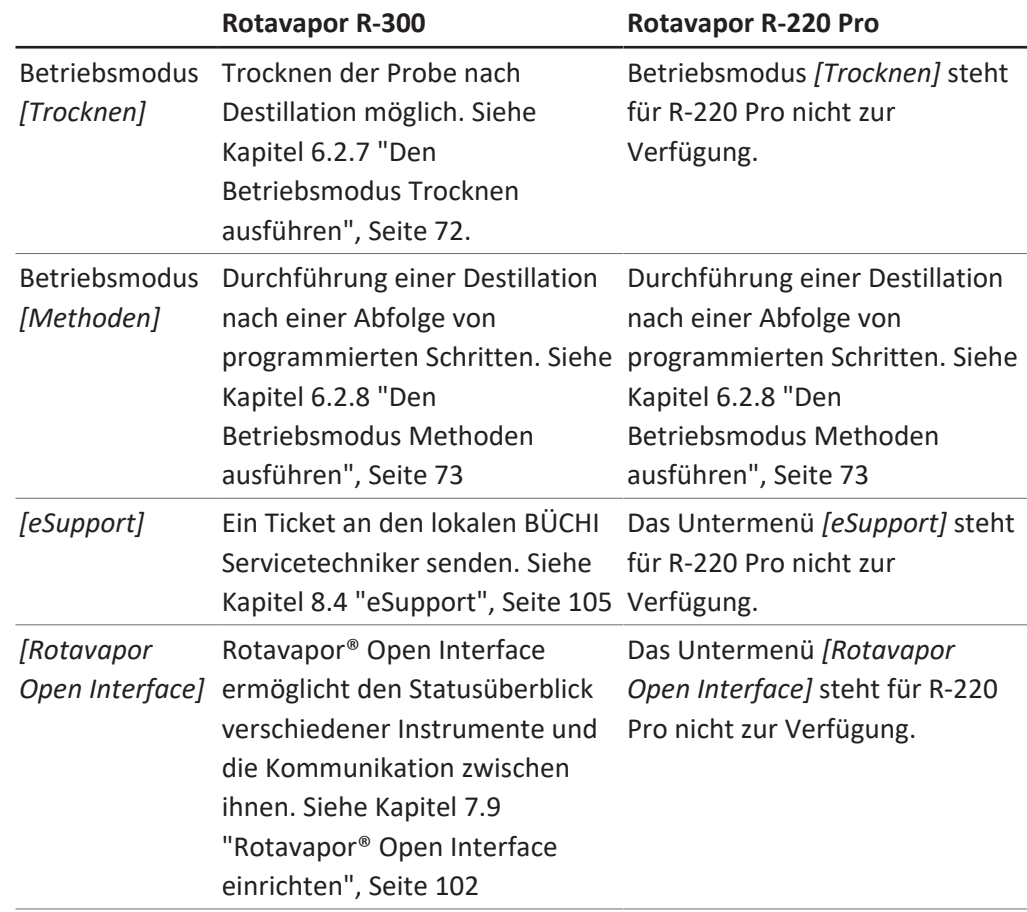

## **3.3.2 Anzeige Parameter für R-300 und R-220 Pro**

<span id="page-12-0"></span>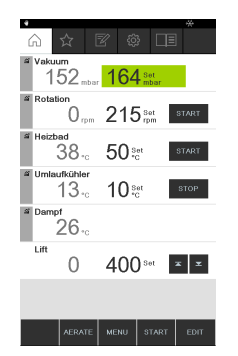

Auf der Startseite des Interface I-300 Pro werden die Parameter für den laufenden Destillationsprozess dargestellt. Je nachdem, an welchen Rotavapor das Interface angeschlossen ist, kann es zur Anzeige von unterschiedlichen Parametern kommen. Hier eine Gegenüberstellung der Rotavaporen R-300 und R-220 Pro:

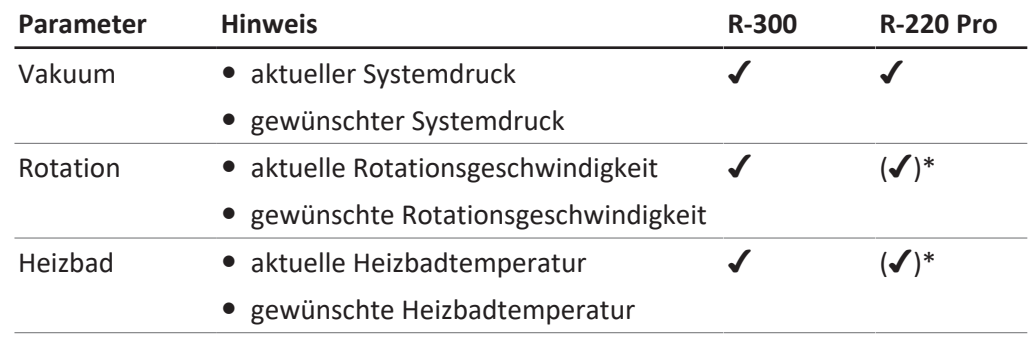

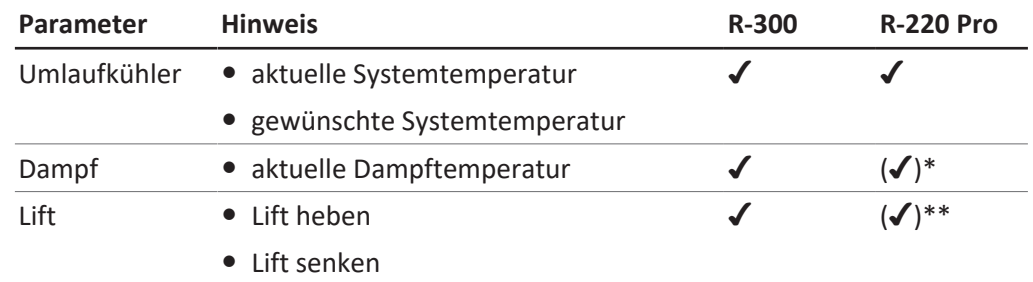

\* Beim Rotavapor R-220 Pro entfallen diese Parameter, sofern die reduzierte Anzeige (Aufteilung der Anzeige auf das interne Display des Rotavapor und das Interface) aktiviert ist.

<span id="page-13-0"></span>\*\* Keine Anzeige der Liftposition beim R-220 Pro.

# **3.4 Funktionsbeschreibung Steuerung Rotavapor R-300 mit und ohne Interface / VacuBox**

Der Rotavapor R-300 lässt sich mit und ohne Interface I-300 Pro bedienen.

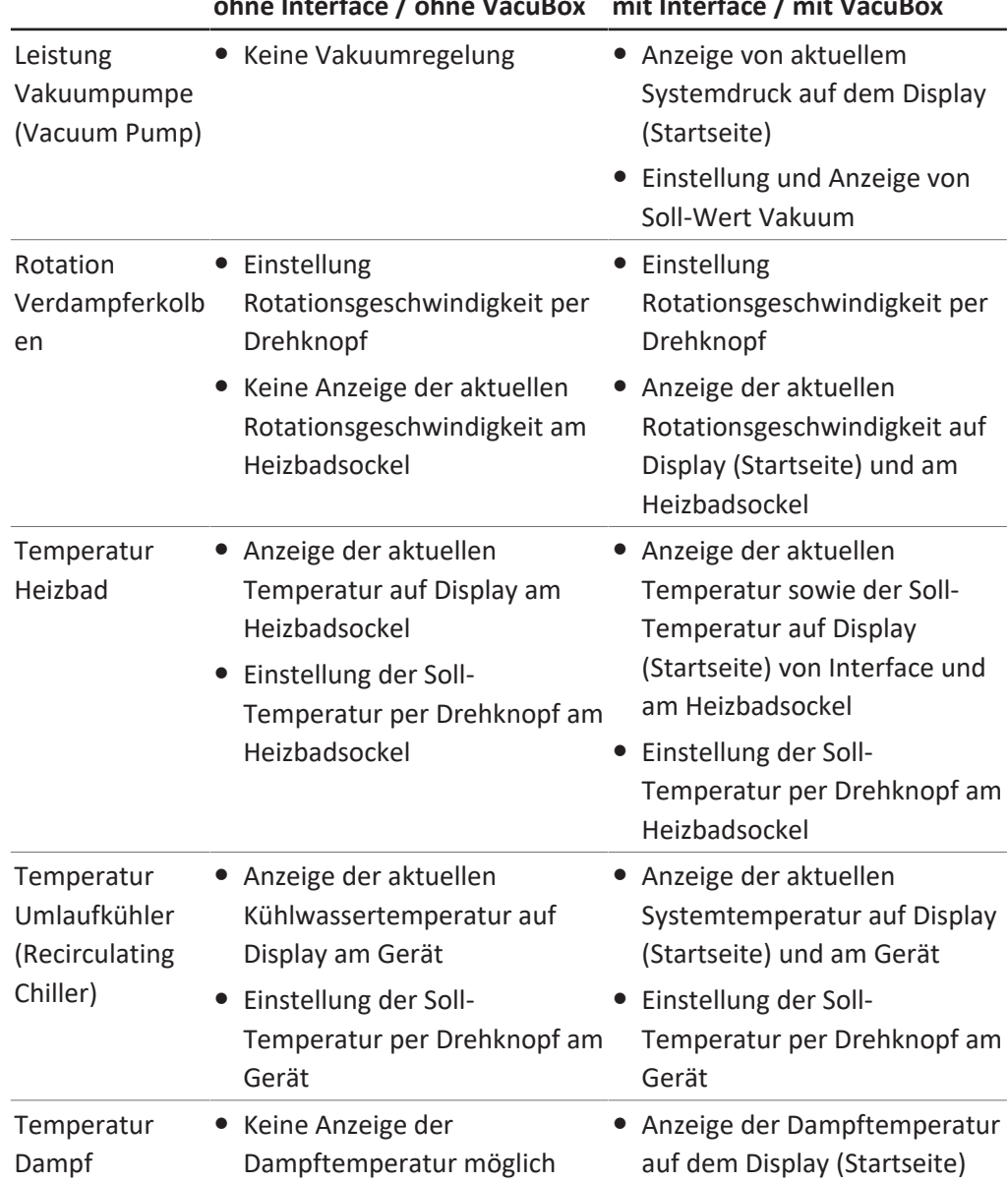

## **ohne Interface / ohne VacuBox mit Interface / mit VacuBox**

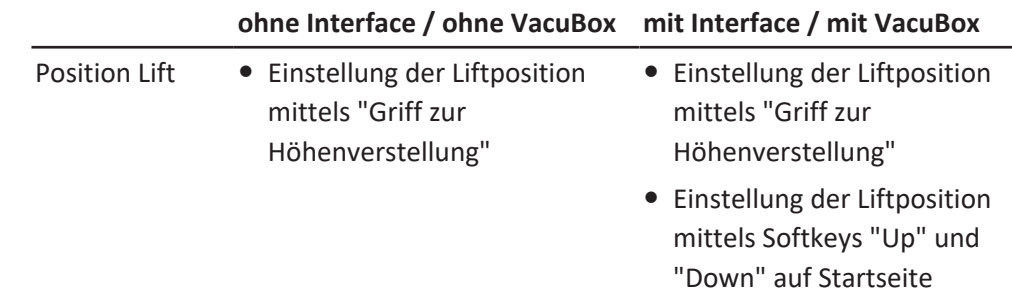

# **3.5 Aufbau**

#### **3.5.1 Frontansicht**

<span id="page-14-1"></span><span id="page-14-0"></span>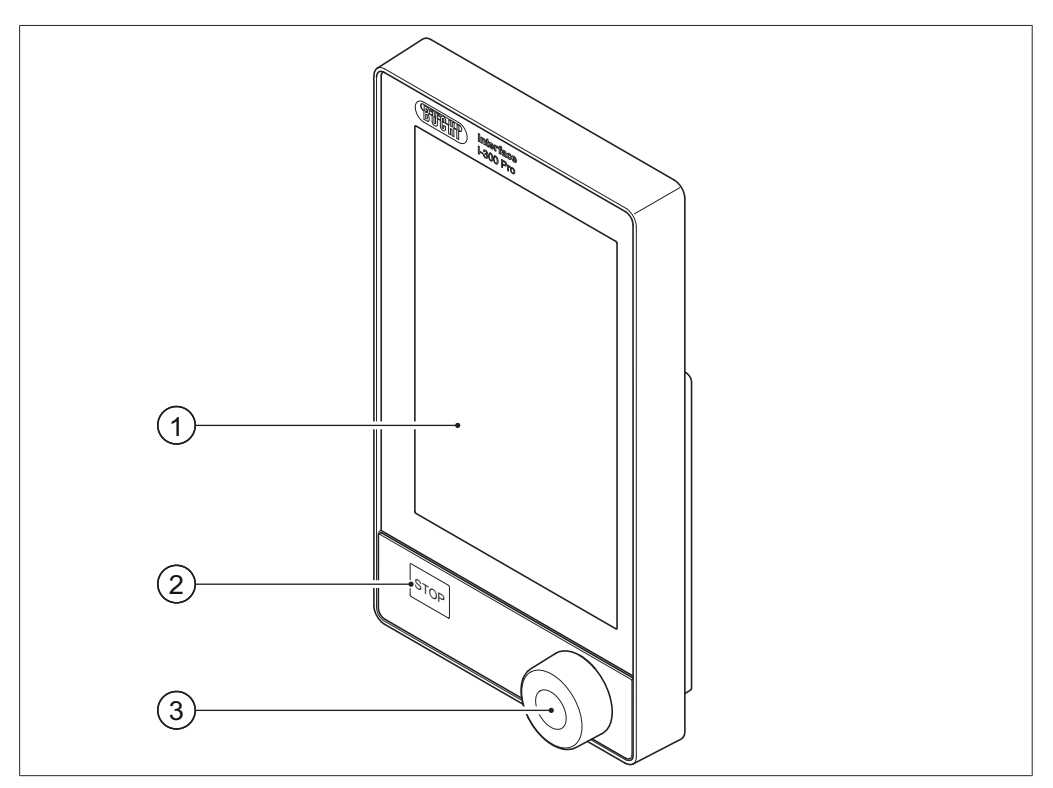

Abb. 1: Frontansicht des I-300 Pro

- 1 Display mit Touchfunktion 3 Navigationsrad
- 2 STOP-Taste (Nothalt)

## **3.5.2 Rückansicht**

<span id="page-15-0"></span>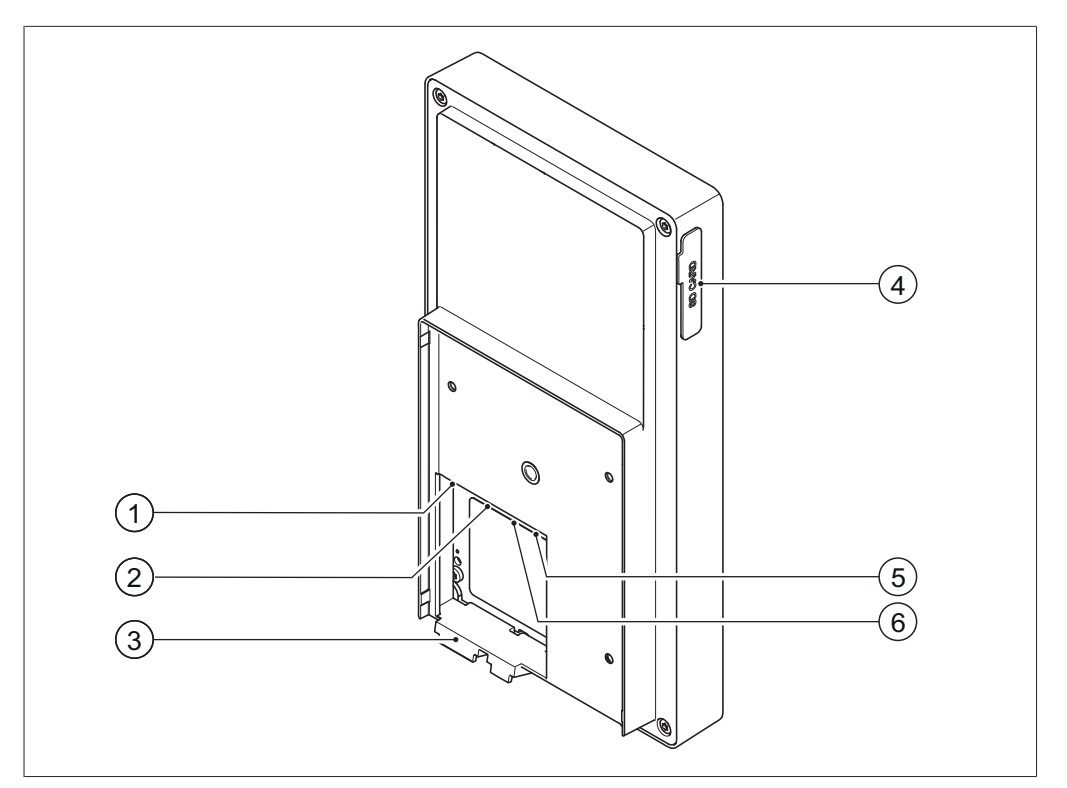

Abb. 2: Rückansicht des I-300 Pro

- 
- 2 BÜCHI Standard Kommunikationsanschluss (COM)
- 
- 1 LAN-Anschluss 4 Einschub für BÜCHI SD-Karte
	- 5 USB-Anschluss (nicht verwendet)
- 3 Haken für Halterung 6 MicroSD-Karte (nicht verwendet)

## **3.5.3 VacuBox (Anschlüsse)**

<span id="page-16-0"></span>Der Anschluss von weiteren BÜCHI Laborgeräten an das *[Kontrolleinheit I-300 Pro]* erfolgt gemeinsam mit der VacuBox über eine Reihenschaltung. Dabei werden die einzelnen Geräte über den Standard BÜCHI Kommunikationsanschluss (7) miteinander verbunden. Siehe Kapitel [5.2.3 "Übersicht:](#page-39-0)

[Kommunikationsverbindungen einrichten \(COM\)", Seite 40.](#page-39-0)

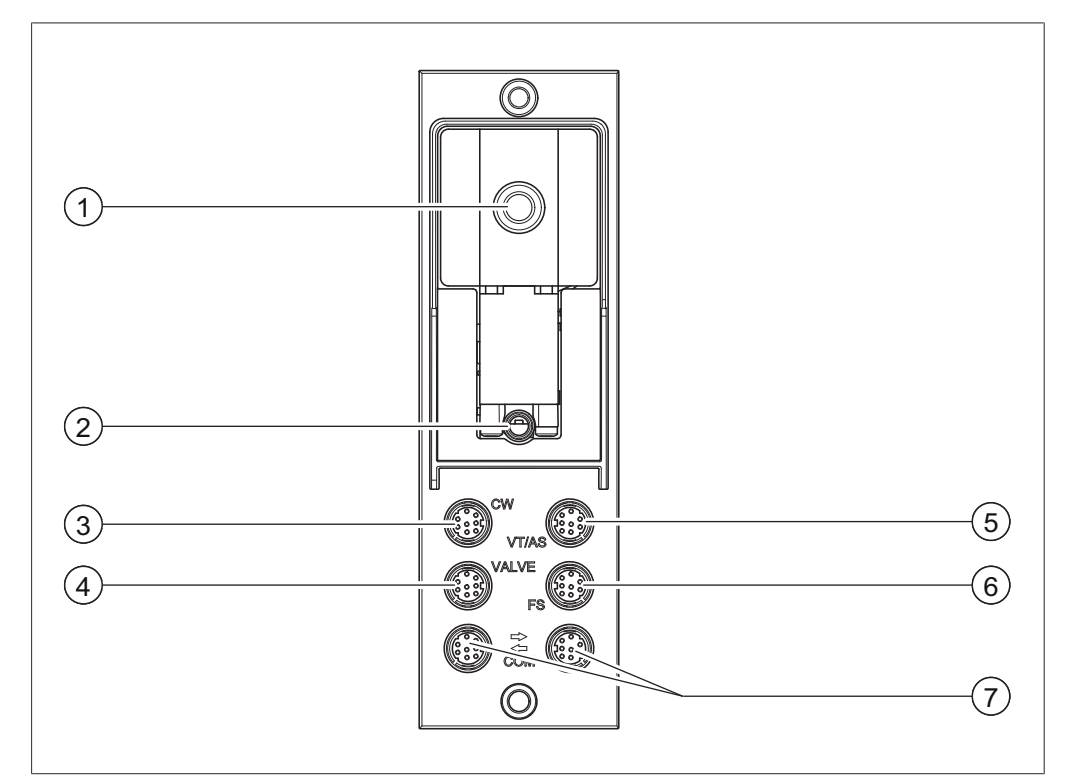

Abb. 3: Anschlüsse an der VacuBox

- 
- 2 Belüftungsventil/Anschluss Inertgas (optional)
- 3 Anschluss Kühlwasserventil (CW) 7 Standard BÜCHI
- 4 Anschluss Ventileinheit oder Durchgangsventil (VALVE)
- 1 Vakuumanschluss 5 Anschluss AutoDest-Sonde oder Dampftemperatursonde (VT/AS)
	- 6 Anschluss Schaumsensor (FS)
	- Kommunikationsanschluss (COM)

#### **HINWEIS** T.

Anschluss VacuBox mit R-220 Pro:

Werden das Interface I-300 Pro und die VacuBox im System Rotavapor R-220 Pro betrieben, ist folgendes zu beachten: Die externen Ventile müssen immer am Rotavapor R-220 Pro angeschlossen werden, auch wenn es eine alternative Anschlussmöglichkeit an der VacuBox gibt.

## **3.5.4 LegacyBox (Anschlüsse)**

<span id="page-17-0"></span>Der Anschluss einer LegacyBox ist erforderlich, sobald ältere BÜCHI Laborgeräte über das *[Kontrolleinheit I-300 Pro]* angesteuert werden sollen. Die LegacyBox ist über das Standard BÜCHI Kommunikationskabel mit dem Destillationssystem verbunden und verfügt über weitere Anschlussmöglichkeiten wie den Kommunikationsanschluss RS-485. Zudem besteht die Option, Pumpen anderer Hersteller in das Rotavaporsystem einzubinden und über das Interface anzusteuern. Die Pumpe muss hierfür über einen 0 – 10 V Eingang verfügen.

Die LegacyBox wird an einem Rotavapor R-300 oder am Stangenhalter befestigt.

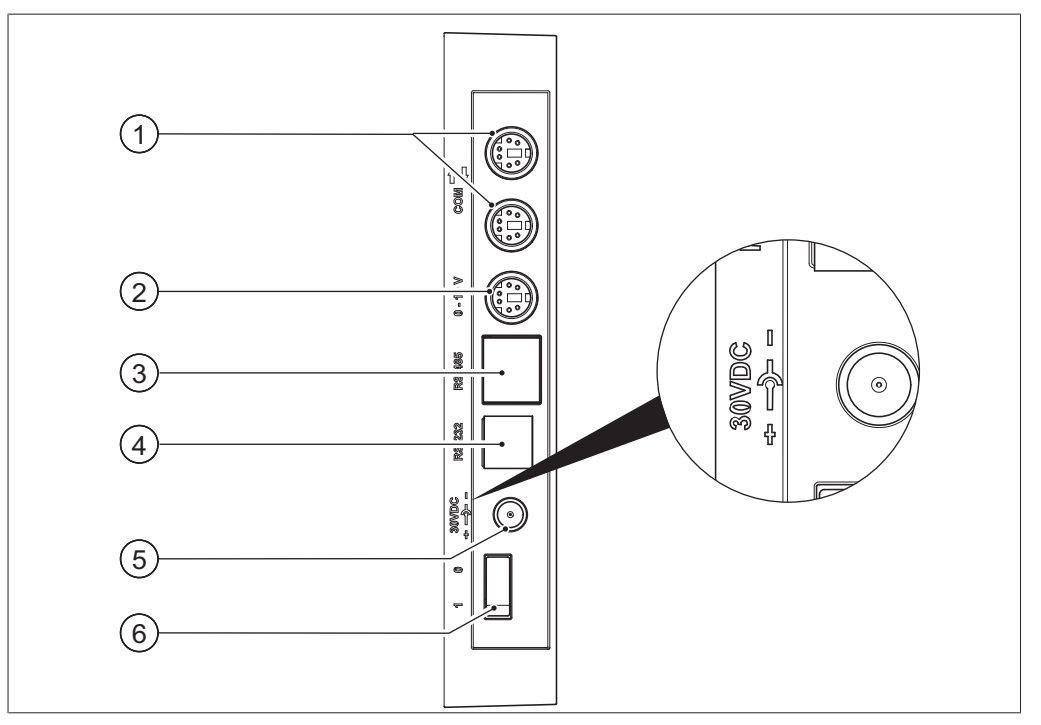

Abb. 4: Anschlüsse an der LegacyBox

- 1 Standard BÜCHI Kommunikationsanschluss (COM)
- 2 0 10 V Kommunikationsanschluss 5 für den Anschluss von Pumpen anderer Hersteller
- 3 RS-485 Kommunikationsanschluss für den Anschluss von älteren BÜCHI Laborgeräten (Vakuumpumpen: V-700 / V-710, Rotavaporen: R-210 / R-215, Recirculating Chiller F-1xx)
- 4 RS-232 (nicht verwendet)

5 Externe Stromversorgung – für Original BÜCHI Netzteil 30 V, 30 W (siehe Zubehör)

Ein-/Ausschalter

# **HINWEIS**

т

Die externe Stromversorgung ist nur dann nötig, wenn die LegacyBox weder mit einem Rotavapor noch mit einer Vakuumpumpe verbunden ist, sondern für andere Anwendungen der Vakuumregelung verwendet wird. Andernfalls versorgt die Vakuumpumpe oder der Rotavapor die LegacyBox mit Strom.

#### **0 – 10 V Kommunikationsanschluss**

Der Anschluss beinhaltet einen 0 – 10 V Ausgang für den Anschluss von Pumpen anderer Hersteller und einen potentialfreien Relaiskontakt. Zudem ist eine Ventilsteuerung vorhanden.

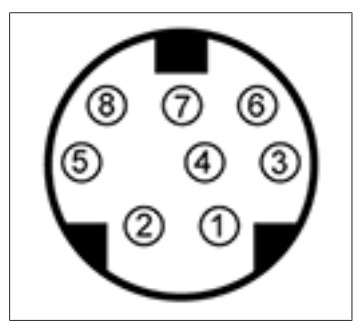

Abb. 5: Pinbelegung MiniDin 8Pol, Sicht auf Buchse

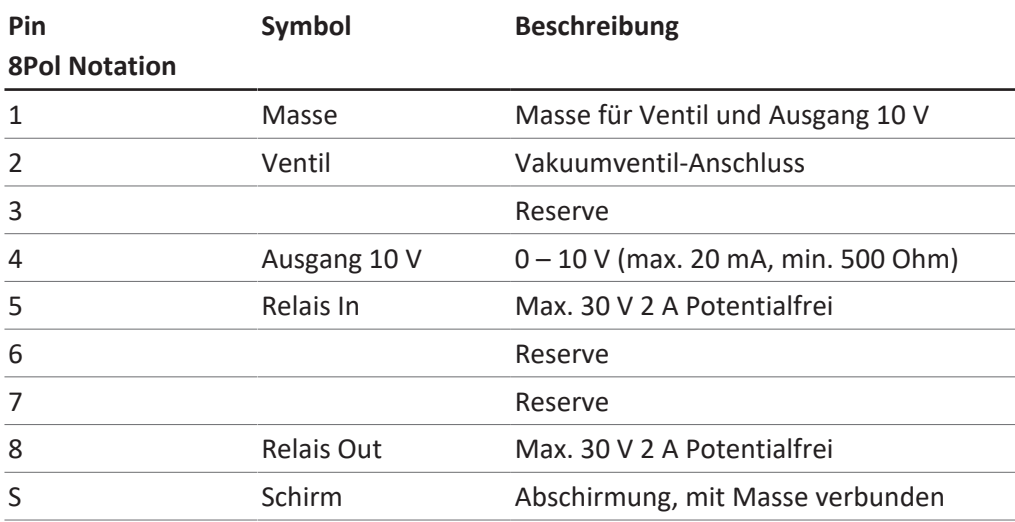

#### **3.5.5 Display**

<span id="page-19-0"></span>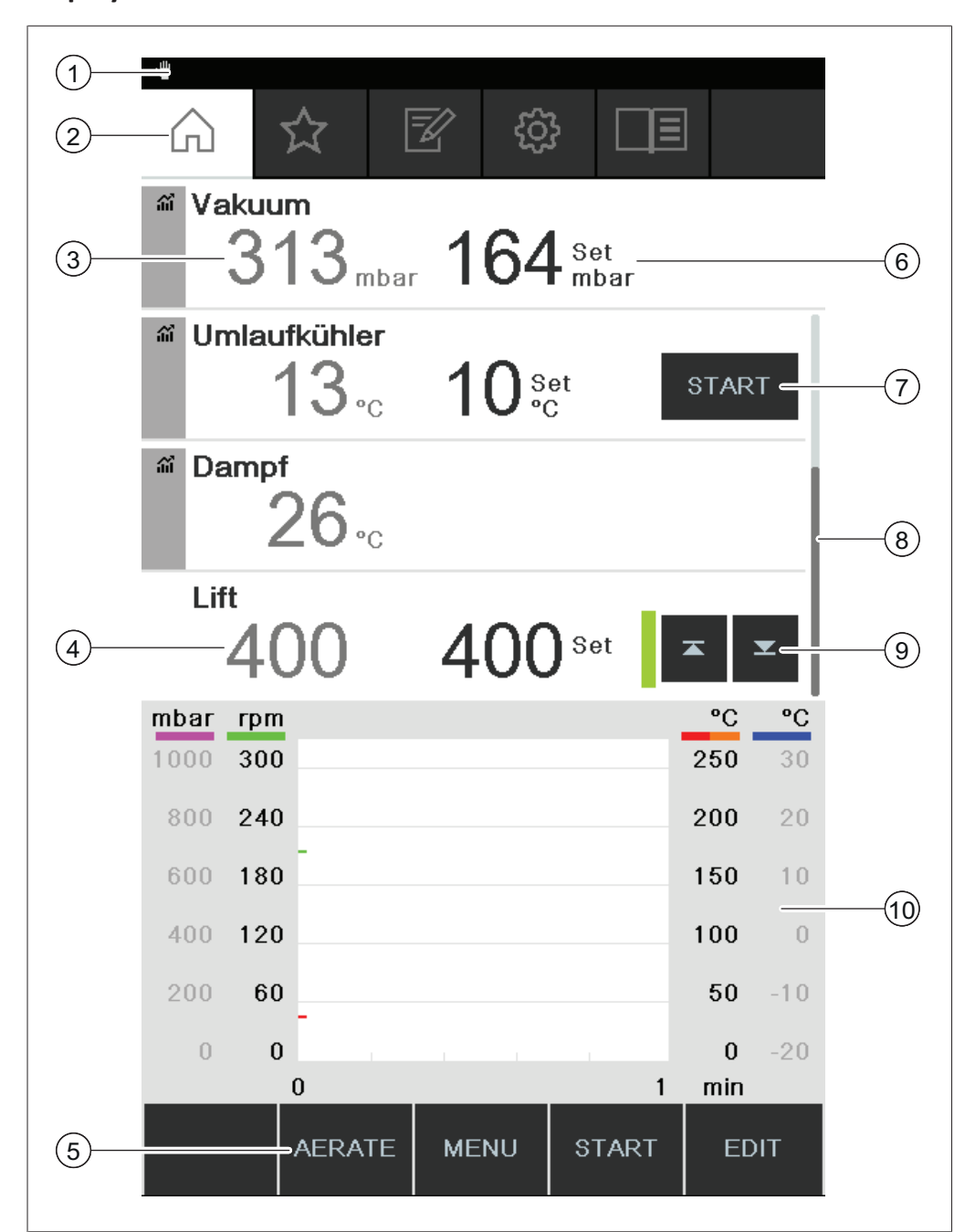

- 
- Aktueller Messwert (Beispiel: Vakuum)
- 
- Funktionstasten (kontextabhängig) 10 Anzeige für Messkurven
- Statusleiste 6 Aktueller Set-Wert (Beispiel: Vakuum)
- 2 Menüleiste 12 Menüleiste 12 Menüleiste 12 Menüleiste 12 Menuite 12 Menuite 12 Menuite 12 Menuite 12 Menuite 1
	- Scrollbalken
- 4 Liftposition 3 Diftsteuerung
	-

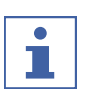

#### **HINWEIS**

Während einer laufenden Destillation wird das Display farblich invers dargestellt. Ein Verlaufsbalken über jedem Prozessparameter zeigt den Status beim Erreichen des jeweiligen Soll-Werts an.

## **3.5.6 Typenschild**

<span id="page-21-0"></span>Das Typenschild befindet sich auf der Rückseite des *[Kontrolleinheit I-300 Pro]*.

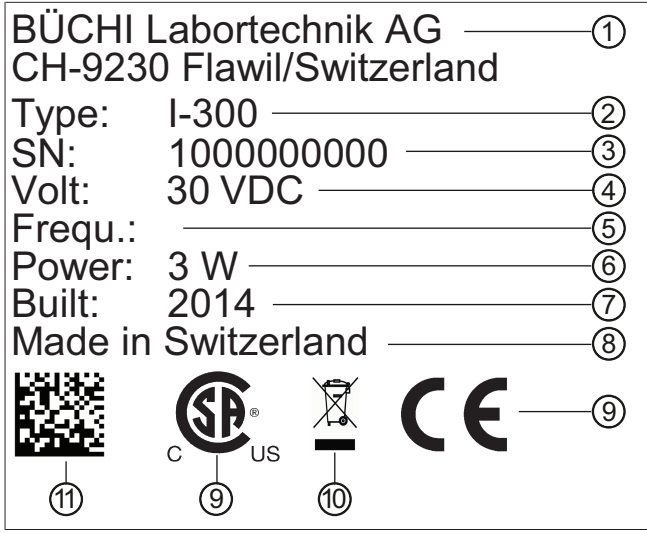

Abb. 6: Typenschild (Beispiel)

- 1 Firmenname und Anschrift 7 Produktionsjahr
- 
- 3 Seriennummer 9 Zulassungen
- 
- 
- 6 Maximale Leistung
- 
- 2 Gerätename 18 8 Produktionsland
	-
- 4 Eingangsspannung 10 Symbol "Nicht im Hausmüll entsorgen"
- 5 Frequenz 11 Produktcode

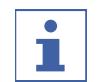

#### **HINWEIS**

<span id="page-21-1"></span>Auf der VacuBox und auf der LegacyBox befindet sich jeweils ein eigenes Typenschild auf der Rückseite.

## **3.6 Navigation durch den Menübaum**

## **3.6.1 Menüleiste**

<span id="page-21-2"></span>Die Menüs werden in der Menüleiste mit Symbolen dargestellt. Folgende Menüs sind verfügbar:

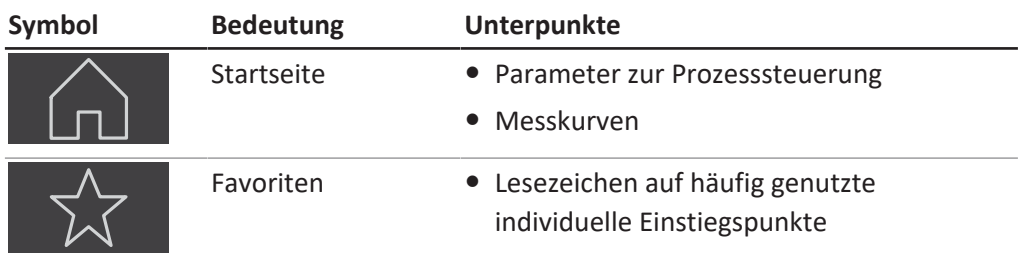

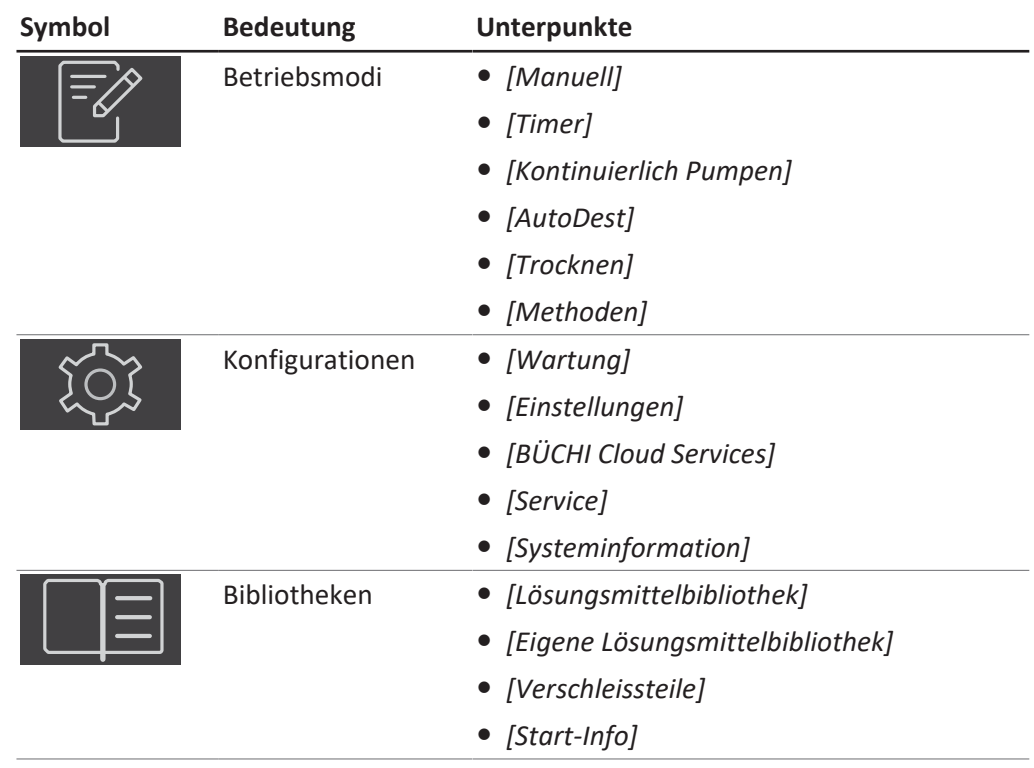

### **3.6.2 Menü Favoriten**

<span id="page-22-0"></span>Favoriten anlegen. Siehe Kapitel [6.8 "Favoriten anlegen", Seite 89](#page-88-0)

#### **3.6.3 Menü Betriebsmodi**

<span id="page-22-1"></span>Das Interface I-300 Pro unterscheidet zwischen den folgenden Betriebsmodi eines Destillationssystems:

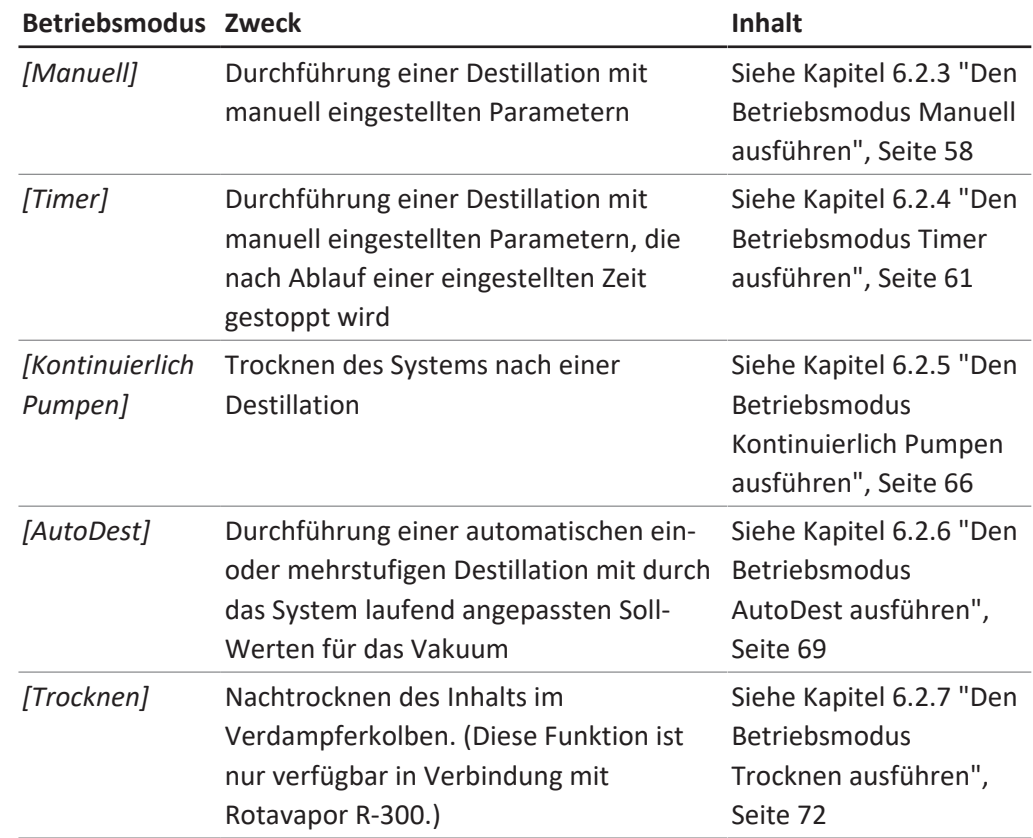

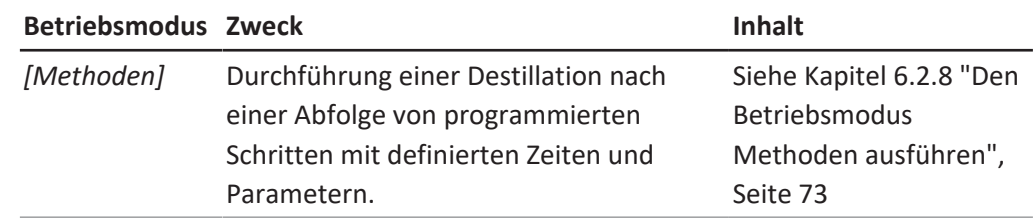

## **3.6.4 Menü Konfigurationen**

<span id="page-23-0"></span>Das Menü *[Konfigurationen]* beinhaltet folgende Untermenüs:

- Wartung siehe Kapitel ["Untermenü Wartung", Seite 24](#page-23-1)
- Einstellungen siehe Kapitel ["Untermenü Einstellungen", Seite 24](#page-23-2)
- BÜCHI Cloud Services siehe Kapitel ["Untermenü BÜCHI Cloud Services", Seite 27](#page-26-0)
- Systeminformationen siehe Kapite[l "Untermenü Systeminformation", Seite 28](#page-27-2)

#### <span id="page-23-1"></span>**Untermenü Wartung**

Das Untermenü *[Wartung]* beinhaltet folgende Aktionen:

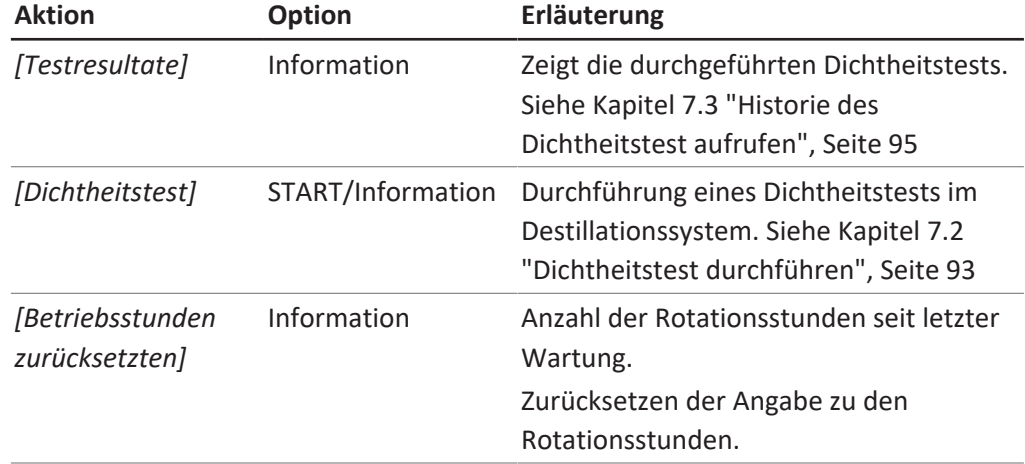

#### <span id="page-23-2"></span>**Untermenü Einstellungen**

Das Untermenü *[Einstellungen]* beinhaltet Einstellungen die am Destillationssystem vorgenommen werden können.

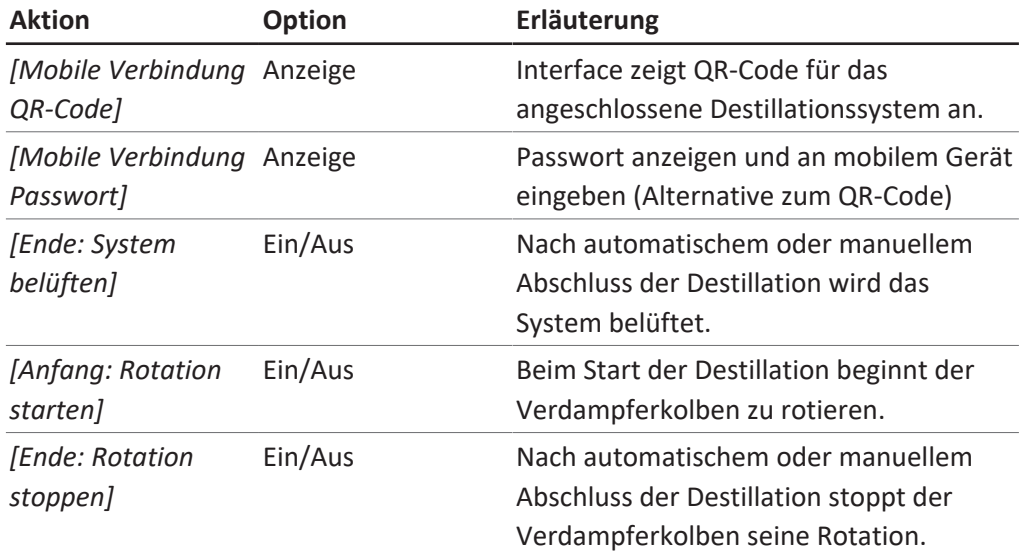

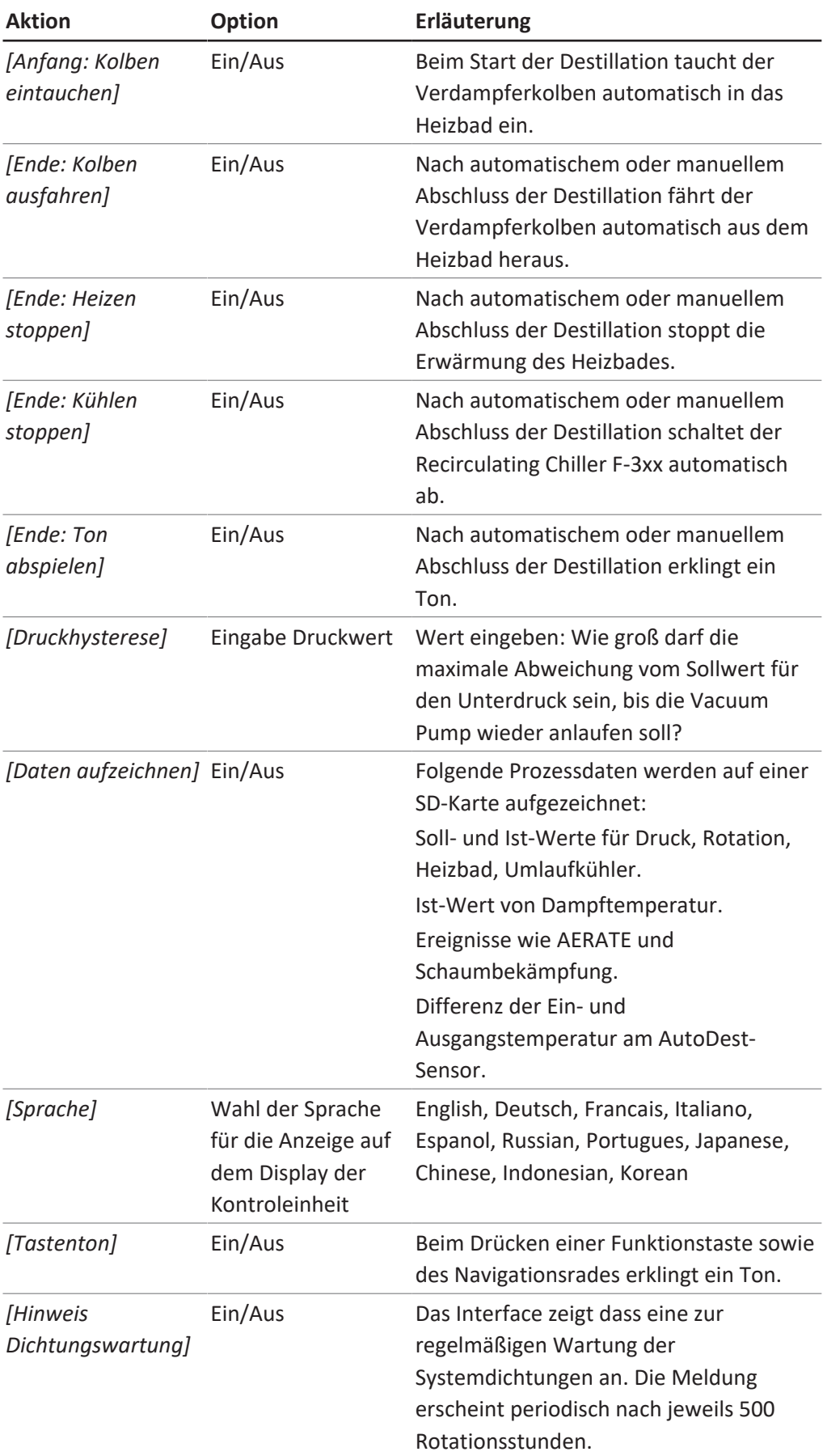

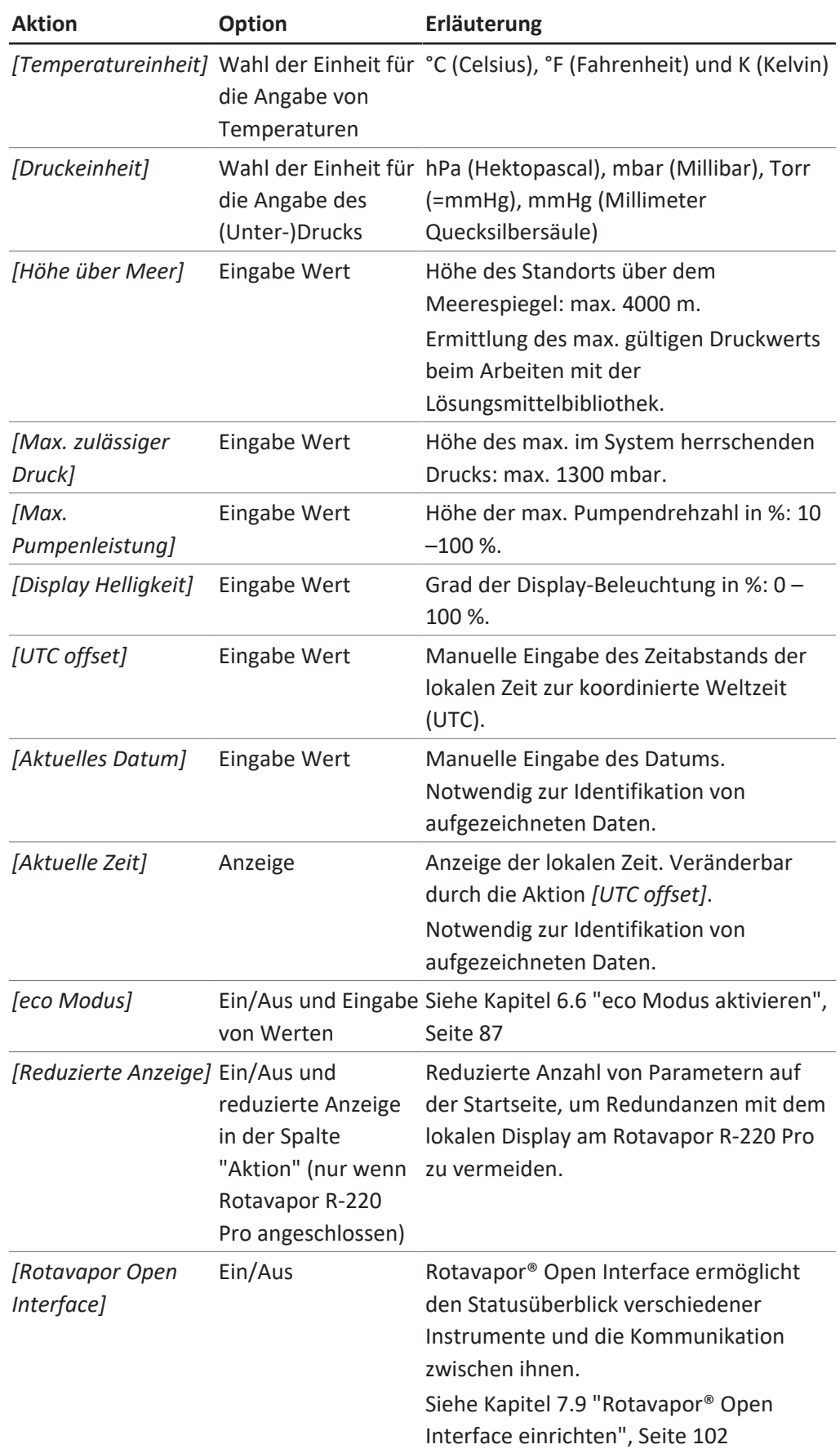

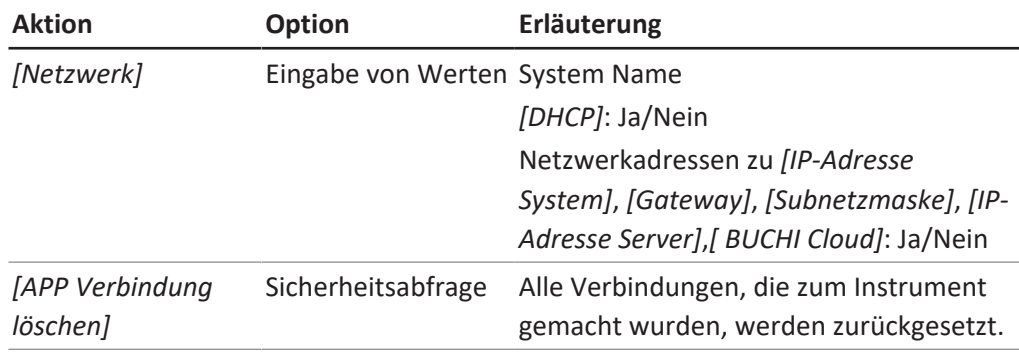

## <span id="page-26-0"></span>**Untermenü BÜCHI Cloud Services**

Das Untermenü *[BÜCHI Cloud Services]* beinhaltet Funktionen und Anzeigen zu Cloud Lösungen.

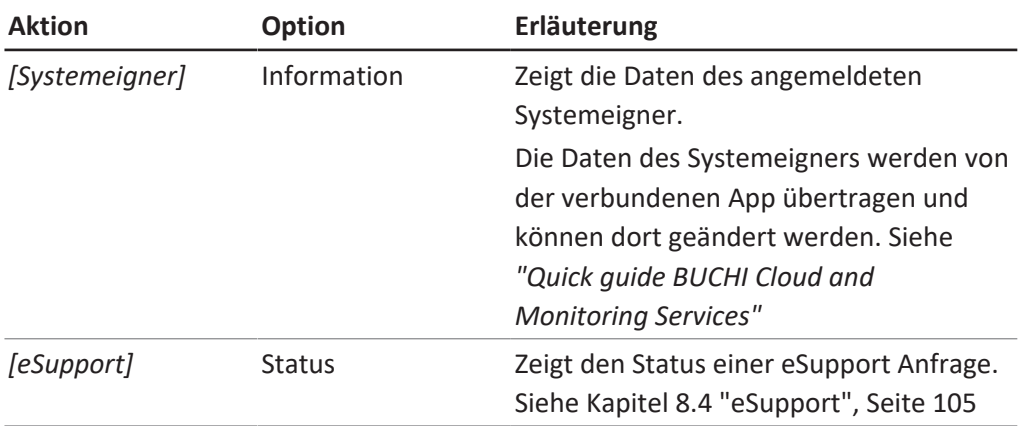

#### **Untermenü Service**

Das Untermenü *[Service]* beinhaltet Einstellungen und Kallibrationen für angeschlossenen Messgeräte.

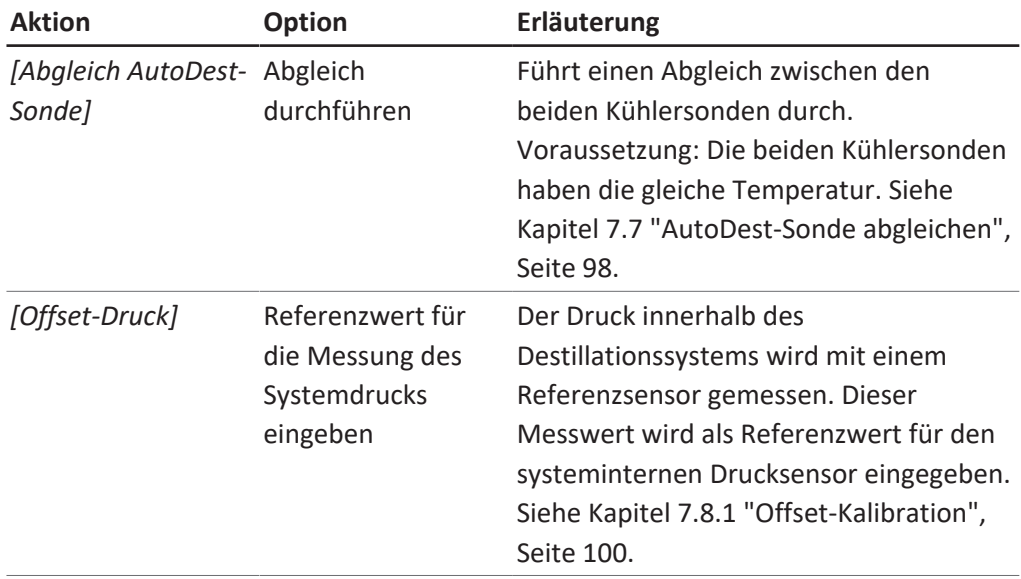

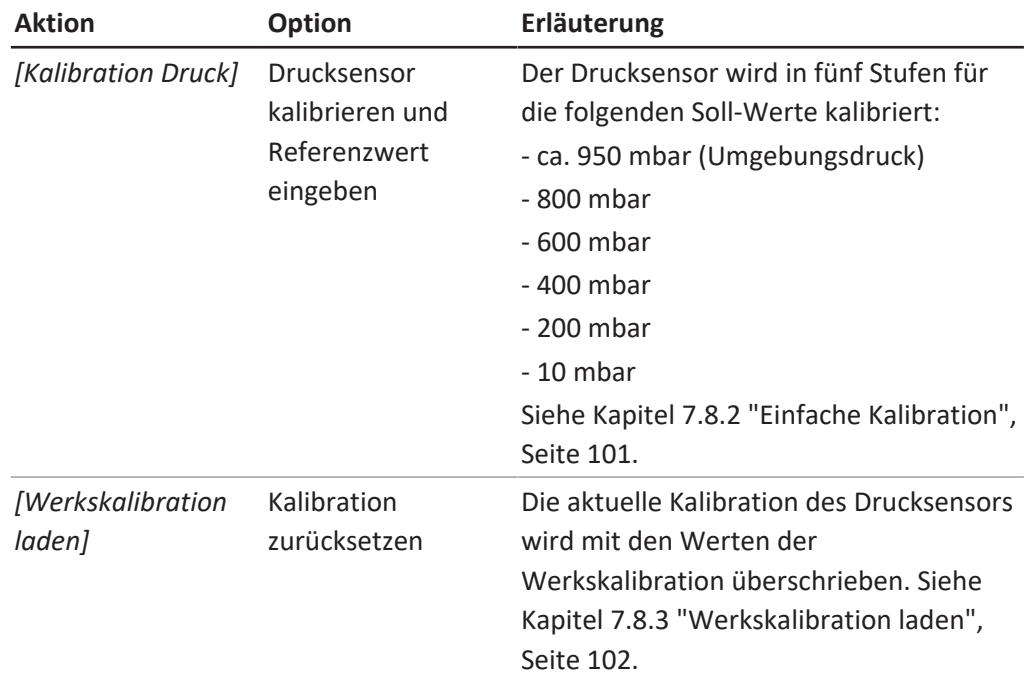

#### <span id="page-27-2"></span>**Untermenü Systeminformation**

Das Untermenü *[Systeminformation]* beinhaltet Angaben zu den aktuell angeschlossenen Laborgeräten sowie Informationen zur Diagnose des Netzwerkanschlusses.

## **3.6.5 Menü Bibliotheken**

<span id="page-27-0"></span>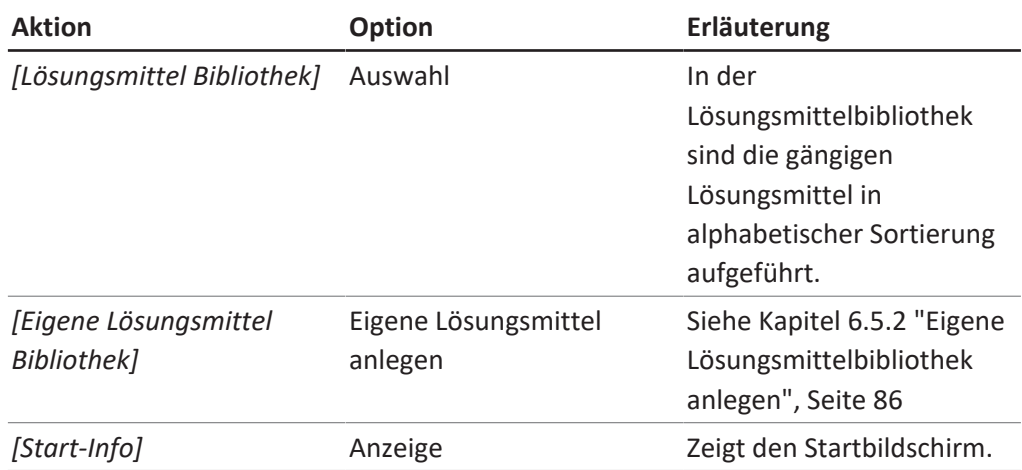

## **3.6.6 Symbole in der Statusleiste**

<span id="page-27-1"></span>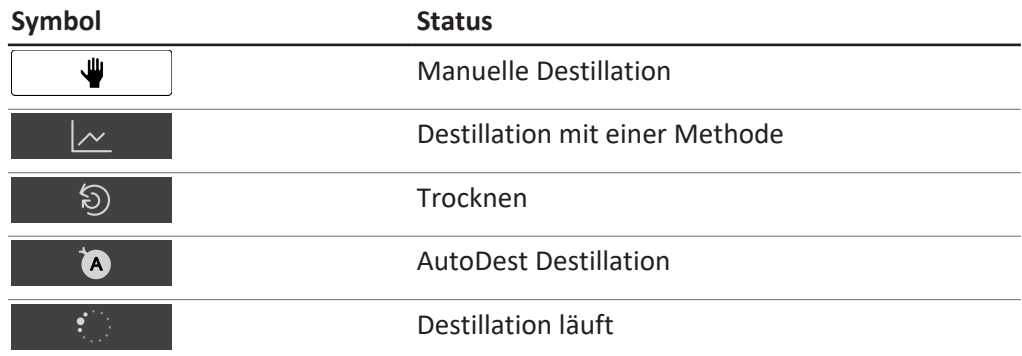

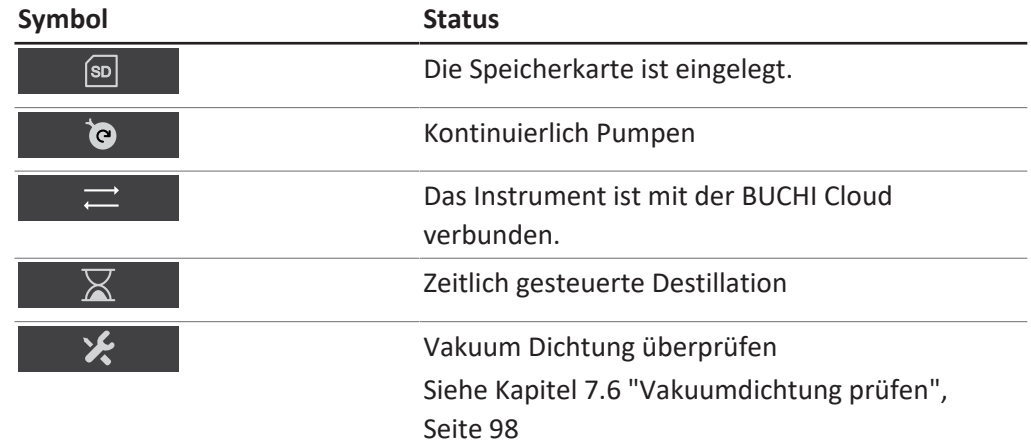

## **3.7 Lieferumfang**

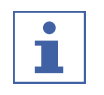

#### <span id="page-28-0"></span>**HINWEIS**

\$\$\$\$ \$\$\$\$\$\$\$ \$\$\$ \$\$\$\$\$\$\$\$\$\$ \$\$\$\$\$\$\$\$\$ \$\$\$ \$\$\$\$ \$\$\$\$\$\$\$\$\$\$\$\$\$\$\$\$\$ \$\$\$ \$\$\$ \$ \$\$\$\$\$\$\$\$\$\$ \$\$\$\$\$\$\$.

<span id="page-28-1"></span>\$\$\$\$\$\$\$\$\$\$\$\$\$\$ \$\$\$\$ \$\$\$\$\$\$\$\$\$\$\$\$ \$\$\$ \$\$\$\$ \$\$\$\$ \$\$\$\$\$\$\$\$\$\$ \$\$\$\$\$\$\$, \$\$\$\$\$ \$\$ \$\$\$\$\$\$\$\$\$\$\$\$\$\$\$\$, \$\$\$\$ \$\$\$\$\$\$\$\$\$\$ \$\$\$\$\$.

## **3.8 Technische Daten**

#### **3.8.1 Kontrolleinheit**

<span id="page-28-2"></span>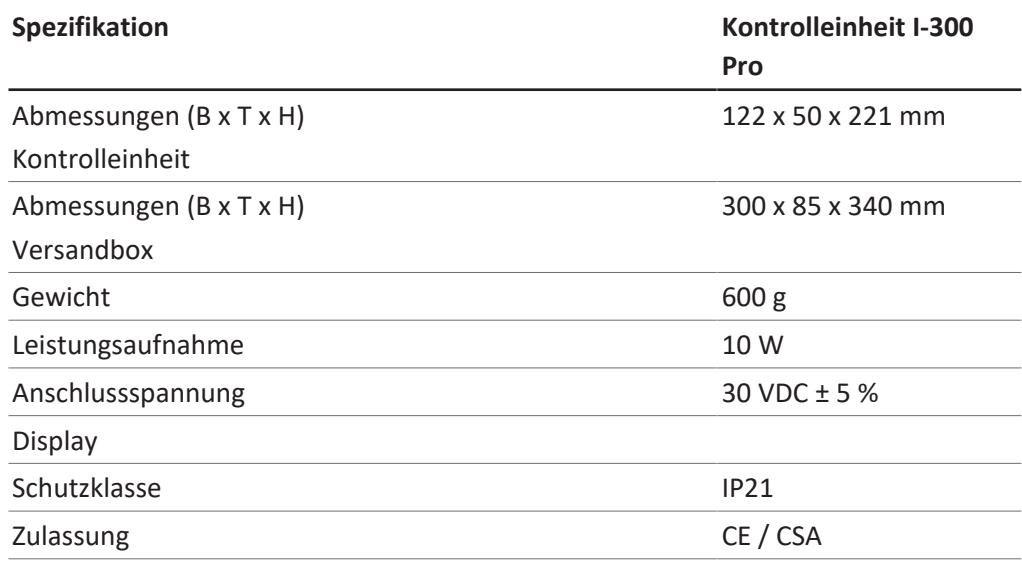

## **3.8.2 Anschlussboxen**

<span id="page-28-3"></span>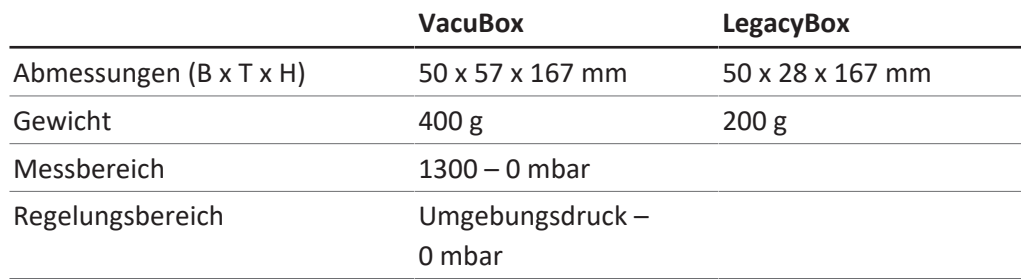

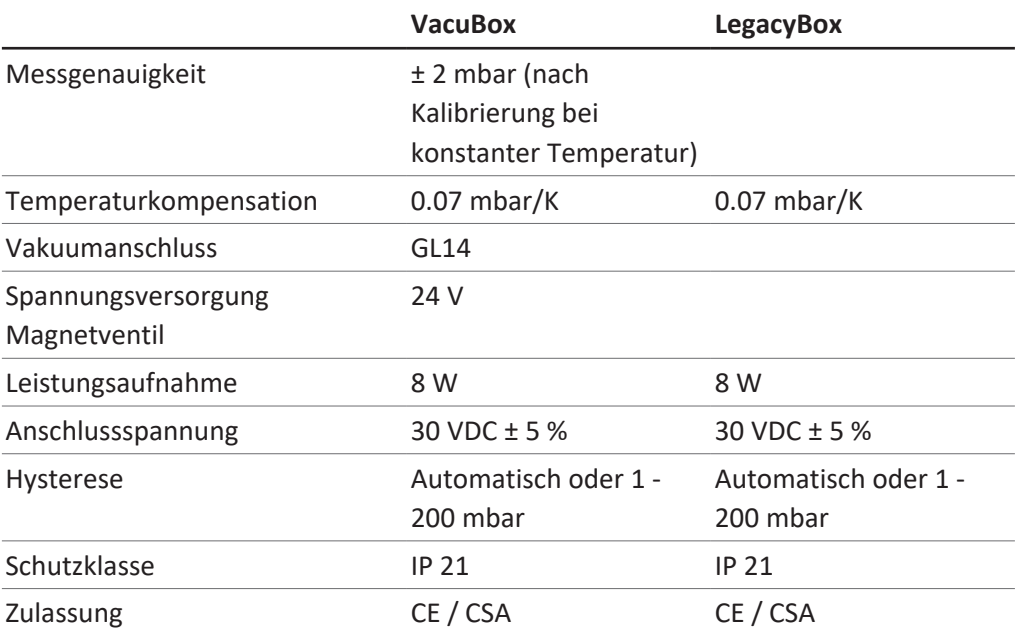

## **3.8.3 Umgebungsbedingungen**

<span id="page-29-0"></span>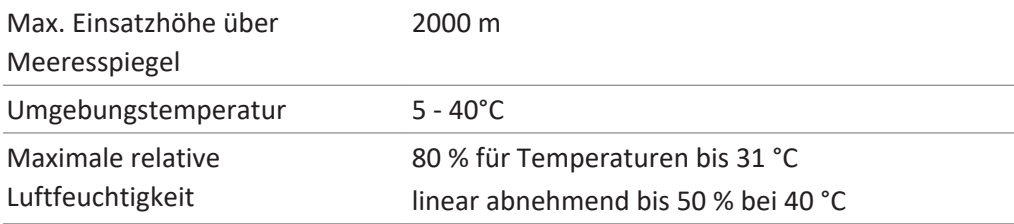

<span id="page-29-1"></span>Die hier beschriebenen Laborgeräte dürfen nur in Innenräumen verwendet werden.

## **3.8.4 Materialien**

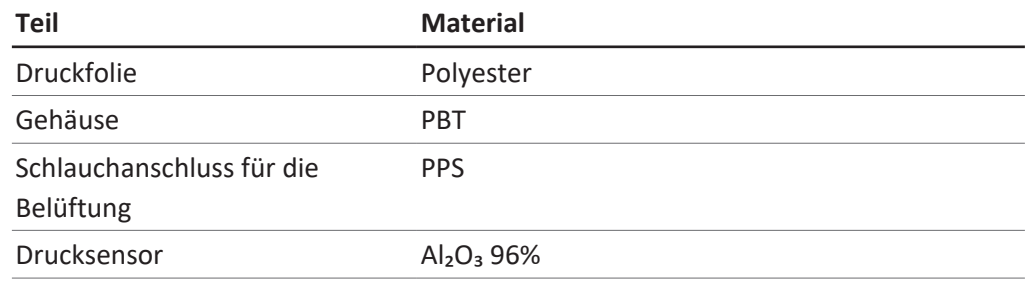

<span id="page-30-0"></span>**4 Transport und Lagerung**

## **4.1 Transport**

# <span id="page-30-1"></span>**ACHTUNG**

**Bruchgefahr durch unsachgemässen Transport**

- ▶ Sicherstellen, dass alle Teile des Geräts bruchsicher verpackt sind, nach Möglichkeit im Originalkarton.
- Schwere Stösse beim Transport vermeiden.
- ▶ Nach dem Transport Gerät auf Beschädigungen prüfen.
- ▶ Schäden, die durch den Transport entstanden sind, dem Transporteur melden.
- $\blacktriangleright$  Verpackung für zukünftige Transporte aufbewahren.

## **4.2 Lagerung**

- <span id="page-30-2"></span>▶ Sicherstellen, dass die Umgebungsbedingungen eingehalten werden (siehe Kapitel [3.8 "Technische Daten", Seite 29](#page-28-1)).
- Gerät nach Möglichkeit in der Originalverpackung lagern.
- ▶ Nach der Lagerung das Gerät auf Beschädigungen prüfen und gegebenenfalls austauschen.

## <span id="page-31-0"></span>**5 Inbetriebnahme**

## **5.1 Interface I-300 / I-300 Pro montieren**

<span id="page-31-1"></span>Das Interface I-300 / I-300 Pro kann an einem der folgenden BÜCHI Laborgeräte montiert werden:

- Rotavapor R-300
- Vacuum Pump V-300
- Rotavapor R-220 Pro

Alternativ kann das Interface I-300 / I-300 Pro auch separat an einer Stativstange montiert werden, siehe Kapitel [5.1.4 "Interface an Stativstange \(optionales Zubehör\)](#page-35-0) [montieren", Seite 36](#page-35-0).

### **5.1.1 Interface an Rotavapor R-300 montieren**

<span id="page-31-2"></span>Das *[Kontrolleinheit I-300 Pro]* kann auf dem höhenverstellbaren Arm des Rotavapor R-300 montiert und angeschlossen werden.

Benötigtes Werkzeug: Torxschlüssel Tx20 und Tx30

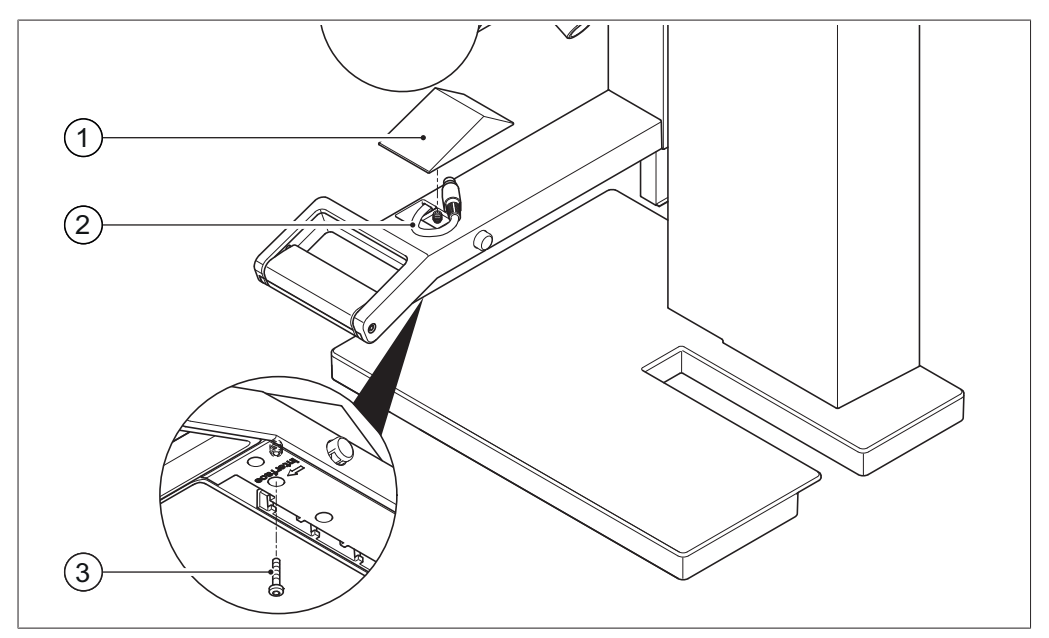

Abb. 7: Griff des Rotavapor R-300

- 
- 1 Abdeckung 3 Befestigungsschraube für Abdeckung
- 2 Kommunikationskabel
- ▶ Die Schraube an der Unterseite des höhenverstellbaren Arms (3) mit einem Torx-Stiftschlüssel herausdrehen und Abdeckung (1) auf der Oberseite abnehmen.
- ▶ Das vormontierte Kommunikationskabel (2) aus der Abdeckung herausnehmen.

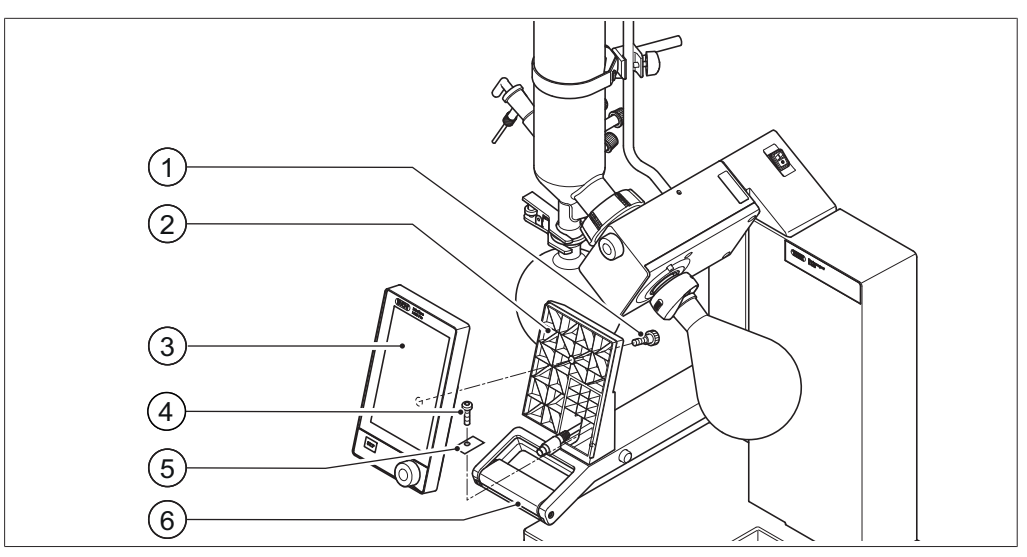

Abb. 8: Halterung und Interface am Griff montieren

- 
- 2 Halterung für Interface 5 Metallplättchen
- 
- 1 Rändelschraube 4 Befestigungsschraube für Halterung
	-
- 3 Interface 6 Rotavapor-Arm mit Griff
- ▶ Die Halterung (2) für das Interface auf den Arm (6) des Rotavapor setzen. Dabei das Kommunikationskabel durch die untere Öffnung in der Halterung führen.
- Die Halterung mit einer Schraube (4) am Arm des Rotavapor befestigen. Dabei das gelochte Metallplättchen (5) unter die Schraube legen.
- ▶ Das Kommunikationskabel an die COM-Buchse auf der Rückseite des Interface anschliessen.
- ▶ Das Interface (3) auf die Halterung setzen und mit der beiliegenden Rändelschraube (1) befestigen. Dabei darauf achten, dass das Kommunikationskabel nicht eingeklemmt wird.

<span id="page-33-0"></span>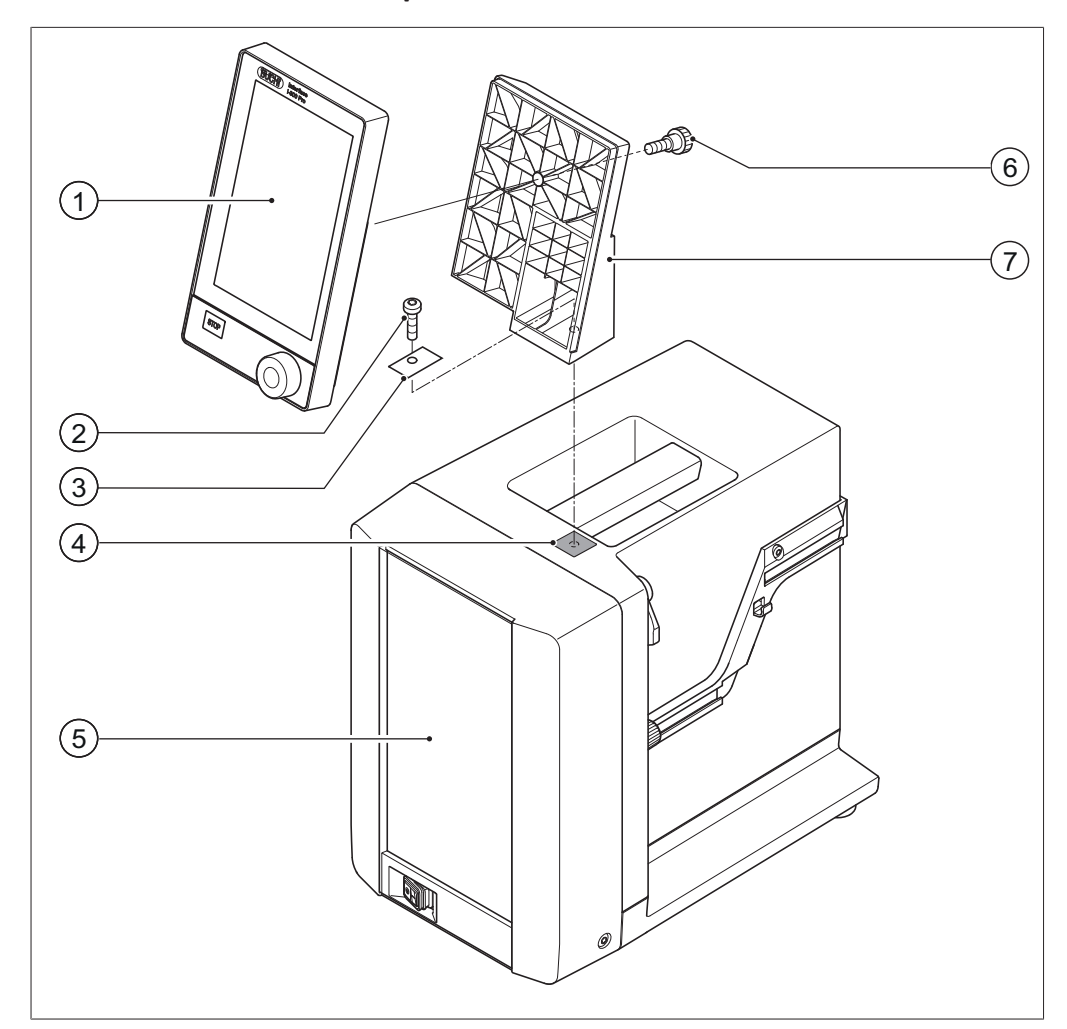

#### **5.1.2 Interface an Vacuum Pump V-300 montieren**

Abb. 9: Interface an Vacuum Pump V-300

- 
- 2 Befestigungsschraube Halterung 6 Rändelschraube
- 3 Metallplättchen 7 Halterung
- 1 Interface 5 Gehäuse-Front
	-
	-
- 4 Gummiplättchen und Gewindebohrung

Benötigtes Werkzeug:

Torxschlüssel Tx30

Das *[Kontrolleinheit I-300 Pro]* kann mit einer Halterung auf der Oberseite der Vacuum Pump V-300 montiert werden.

- ▶ Auf der Oberseite der Vacuum Pump das Gummiplättchen (4) herausnehmen. Gegebenenfalls einen Schraubendreher benutzen.
- $\Rightarrow$  Unter dem Plättchen befindet sich eine Öffnung mit einer Gewindeöffnung für eine Schraube.
- ► Die Halterung (7) auf die Öffnung (4) setzen und mit der beigelegten Schraube (2) befestigen. Dabei das gelochte Metallplättchen (3) unter die Schraube legen.
- ▶ Das Kommunikationskabel von hinten durch die Halterung führen und an der COM-Buchse auf der Rückseite des Interface anschliessen.

▶ Interface (1) auf die Halterung setzen und von der Rückseite mit einer Rändelschraube (6) befestigen.

### **5.1.3 Interface am Rotavapor R-220 Pro montieren**

<span id="page-34-0"></span>Das *[Kontrolleinheit I-300 Pro]* wird direkt neben dem internen Display des Rotavapor R-220 Pro montiert.

▶ Abdeckung links vom Display des Rotavapor entfernen. (Hinter der Abdeckung sind ein Kommunikationskabel mit einem Standard BÜCHI Kommunikationsanschluss und ein LAN-Kabel sichtbar.)

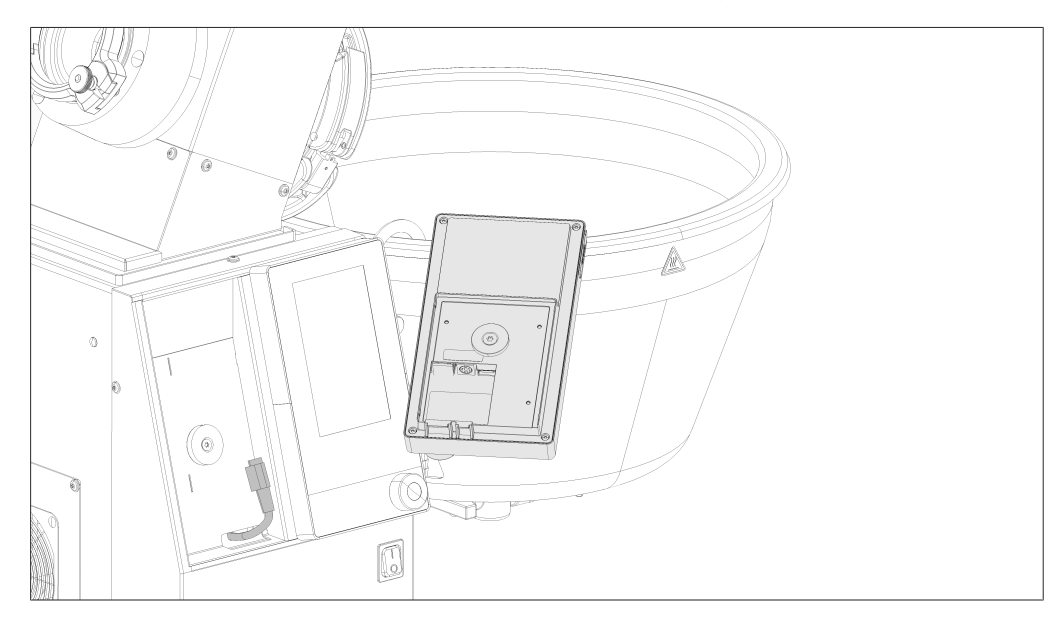

- ▶ Metallscheibe auf der Rückseite des Interface I-300 Pro anbringen und festschrauben.
- ▶ Kommunkationskabel des Rotavapor an das Interface anschließen.
- ▶ LAN-Kabel des Rotavapor an das Interface anschliessen. (Für die Netzwerkanbindung wird eine Verbindung von der Geräterückseite des Rotavapor zu einem Netzwerk benötigt.)

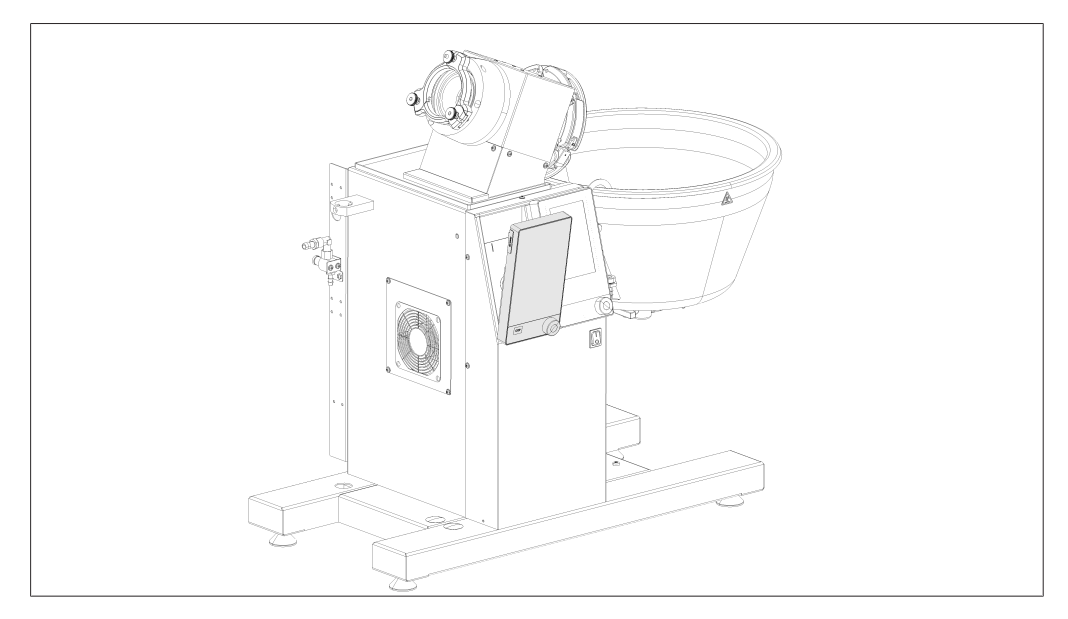

▶ Interface in die Vertiefung neben das Display des Rotavapor einlegen. Das Interface wird mittels der angebrachten Metallscheibe und einem Magneten im Gehäuse des Rotavapor gehalten.

#### **5.1.4 Interface an Stativstange (optionales Zubehör) montieren**

<span id="page-35-0"></span>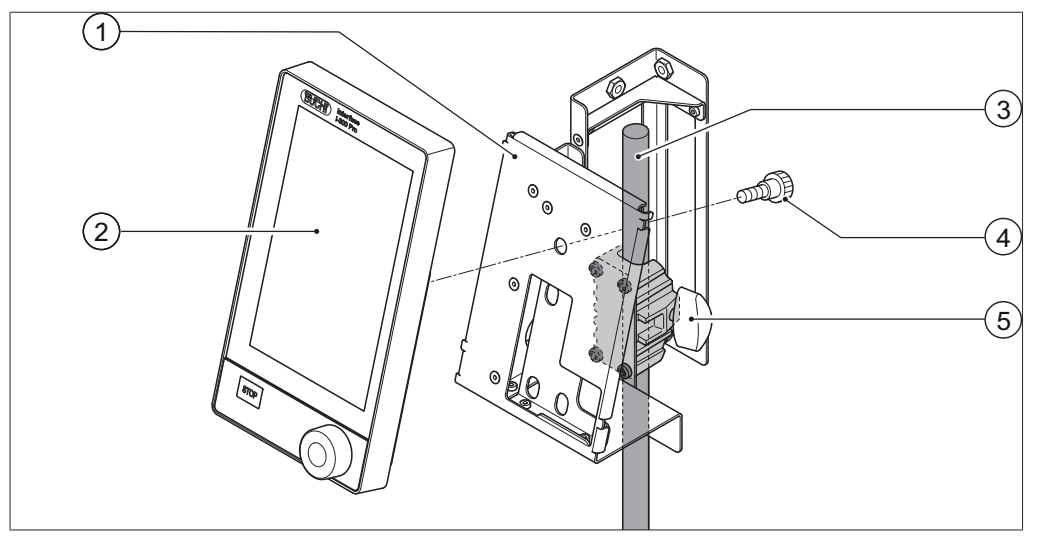

Abb. 10: Interface an Stativstange

- 1 Halterung für Interface 4 Rändelschraube
- 
- 
- 2 Interface 5 Flügelschraube
- 3 Stativstange

Das *[Kontrolleinheit I-300 Pro]* kann auch an einer Stativstange mit Halterung befestigt werden.

- ▶ Die Halterung (1) auf die Stativstange (3) setzen und mit der Flügelschraube (5) fixieren.
- ▶ Das Interface (2) auf die breite Fläche (1) der Halterung setzen und mit einer Rändelschraube (4) befestigen.
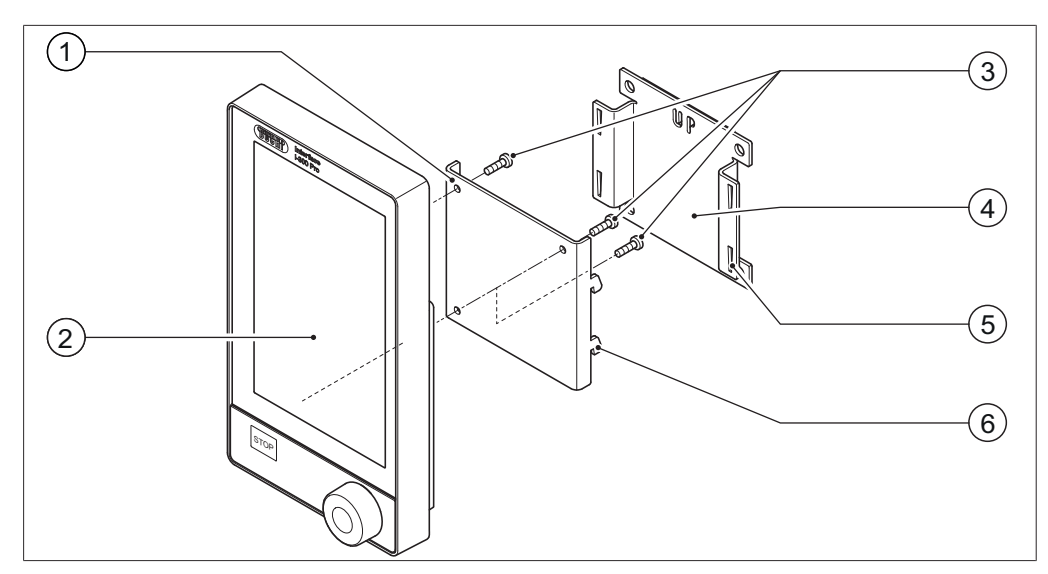

### **5.1.5 Interface an Wandhalterung (optionales Zubehör) befestigen**

Abb. 11: Zweiteilige Wandhalterung für das Interface

- 1 Vordere Platte der Wandhalterung 4 Hintere Platte der Wandhalterung
- 
- 
- 2 Interface 5 Lochschlitz der hinteren Platte
	- 6 Haken an der vorderen Platte

3 Befestigungsschrauben für das Interface

Das *[Kontrolleinheit I-300 Pro]* kann mit Hilfe einer Wandhalterung auch direkt an eine verputzte oder gekachelte Wand oder an einen Laborabzug angebracht werden.

- ▶ Die hintere Platte (4) der zweiteiligen Wandhalterung an der Wand positionieren. Zu beachten: Das eingestanzte Wort "UP" muss oben stehen.
- ▶ Option 1: Schutzfolie auf der Rückseite der Platte abziehen und Platte mit der selbstklebenden Folie fest an die gewünschte Position der Wand/Glas drücken.
- ▶ Option 2: An den Stellen, an denen sich die Bohrungen in der hinteren Platte befinden, vier Löcher in die Wand bohren und die Platte mit Schrauben an der Wand befestigen.
- ▶ Das Interface (2) auf die Aussenseite der vorderen Platte (1) setzen und mit drei Schrauben (3) befestigen.
- u Die vordere Platte mit Interface auf die hintere Platte setzen. Dabei müssen die Haken (6) an der vorderen Platte in die Lochschlitze (5) der hinteren Platte eingehängt und herunter gedrückt werden.

## **5.2 Interface I-300 / I-300 Pro anschliessen**

Das Interface I-300 / I-300 Pro kann entweder an einzelne BÜCHI Laborgeräte oder an ein komplettes Destillationssystem angeschlossen werden.

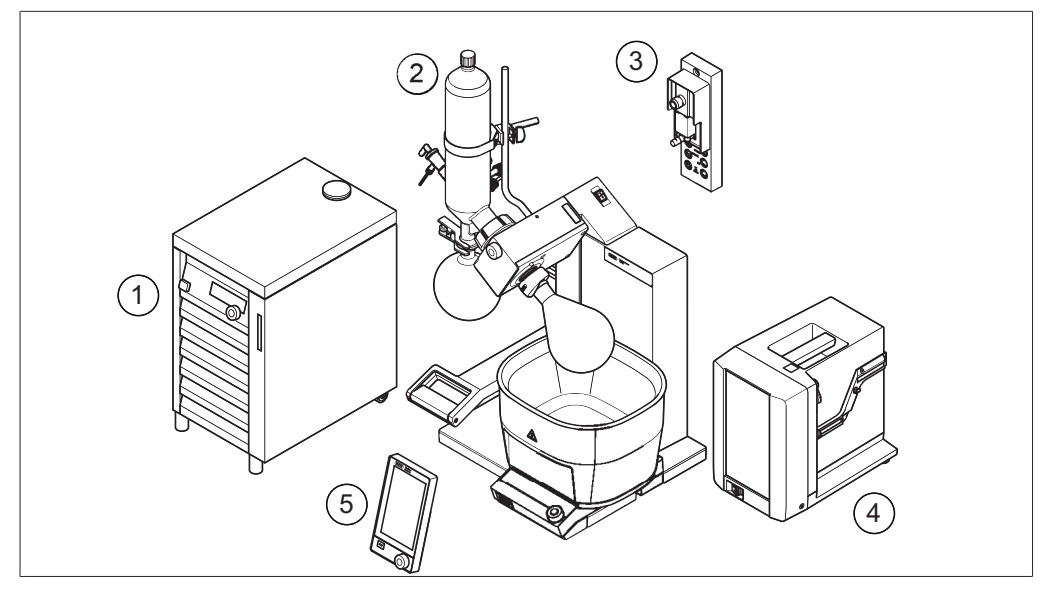

Abb. 12: Interface, VacuBox, Rotavapor, Vacuum Pump und Recirculating Chiller

- 1 Recirculating Chiller F-3xx 4 Vacuum Pump V-300
	-
- 2 Rotavapor R-300 mit Heizbad B-300 5 Interface I-300 / I-300 Pro
- 3 VacuBox

Ein komplettes BÜCHI Destillationssystem besteht typischerweise aus folgenden Komponenten:

- Rotavapor R-300 mit Heizbad
- Vacuum Pump V-300
- Recirculating Chiller F-3xx
- VacuBox
- Interface I-300 / I-300 Pro

Der Datenaustausch zwischen den BÜCHI Laborgeräten findet über die Standard BÜCHI Kommunikationsverbindungen statt. Siehe Kapitel [5.2.3 "Übersicht:](#page-39-0) [Kommunikationsverbindungen einrichten \(COM\)", Seite 40](#page-39-0).

Die Kühlflüssigkeit zirkuliert über einen eigenen Kreislauf von Schläuchen durch das Destillationssystem. Siehe Kapitel [5.2.4 "Übersicht: Kühlschlauchverbindungen](#page-39-1) [einrichten", Seite 40.](#page-39-1)

Die zu evakuierenden Laborgeräte sind über Vakuumschlauchverbindungen mit der Vakuumpumpe und mit der VacuBox verbunden. Siehe Kapitel [5.2.5 "Übersicht:](#page-40-0) [Vakuumschlauchverbindungen einrichten", Seite 41.](#page-40-0)

### **5.2.1 Kommunikationskabel am Interface anschliessen**

Die Kommunikationsverbindungen zwischen dem Interface I-300 Pro, der VacuBox und den übrigen BÜCHI Laborgeräten erfolgt über den Standard BÜCHI Kommunikationsanschluss (grüne Kabel). Die entsprechenden Anschlussbuchsen

befinden sich auf den Rückseiten der Geräte und sind mit der Bezeichnung "COM" an den Gehäusen kenntlich gemacht. Details zu den genauen Positionen der Anschlussbuchsen liefern die Bedienungsanleitungen zu den Geräten.

- Zu den Anschlussmöglichkeiten am Interface I-300 Pro siehe Kapitel [3.5.2](#page-15-0) ["Rückansicht", Seite 16.](#page-15-0)
- Zu den Anschlussmöglichkeiten an der VacuBox siehe Kapitel [3.5.3 "VacuBox](#page-16-0) [\(Anschlüsse\)", Seite 17.](#page-16-0)

## **5.2.2 Verbindung zum LAN herstellen**

### <span id="page-38-0"></span>**Voraussetzungen für die lokalen Netzwerkeinstellungen**

- ▶ In den Firewall-Einstellungen des Internet-Gateways muss der folgende Port aktiviert sein:
- TCP (HTTPS) durch Remote-Port 443
- ► Für die Nutzung der BÜCHI Cloud muss am Gerät ein DNS-Server konfiguriert sein.

### **HINWEIS**

Ist kein DNS-Server verfügbar, die IP-Adresse für die BÜCHI Cloud-Verbindung manuell eingeben.

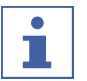

L

### **HINWEIS**

Ist kein DHCP-Server verfügbar, die IP-Adresse, die Gateway-Subnetzmaske und den DNS-Server manuell eingeben.

### **Vorbereiten des Geräts für die App-Nutzung**

### **ACHTUNG! Das LAN-Kabel nicht abziehen, während das Gerät mit den BÜCHI Cloud Services verbunden ist.**

- ▶ Das Gerät mit dem LAN-Netzwerk verbinden.
- ▶ Das Gerät erneut starten.

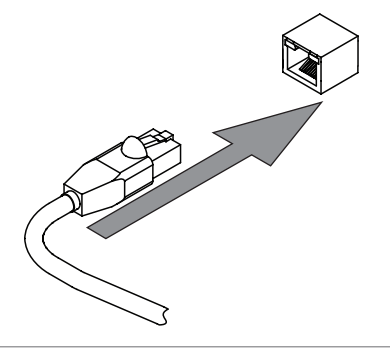

### **Navigation path**

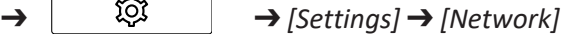

- ▶ Zur Massnahme *[Netzwerk]* navigieren.
- ▶ Die Funktion *[DHCP]* aktivieren.
- $\Rightarrow$  Das Gerät ist vorbereitet.

### **BUCHI Cloud Zugang freischalten**

Enable access to BUCHI Cloud in order to use the BUCHI Monitor App and BUCHI Lyovapor software.

#### **Navigation path**

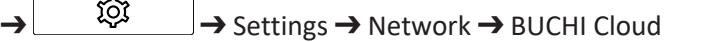

- ▶ Navigate to the action *[BUCHI Cloud]* via the navigation path.
- ▶ Select the option *[Yes]*.
- $\Rightarrow$  The instrument is connected to the BUCHI Cloud.

### **5.2.3 Übersicht: Kommunikationsverbindungen einrichten (COM)**

<span id="page-39-0"></span>Die Laborgeräte können in beliebiger Reihenfolge miteinander verbunden werden. Neben dem Interface muss auch eine VacuBox mit angeschlossen sein. Hier folgt ein Beispiel für eine Verbindung der Laborgeräte miteinander.

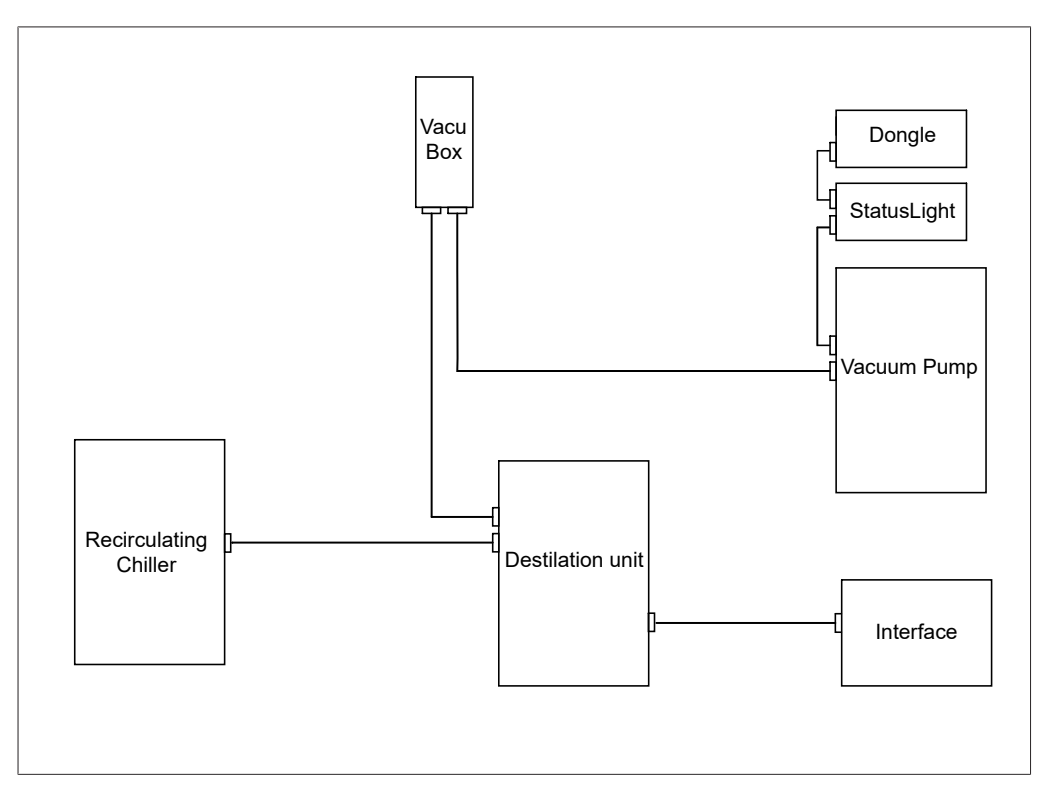

Abb. 13: Schematische Darstellung der Kommunikationsverbindungen zwischen den BÜCHI Laborgeräten (Beispiel)

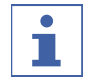

### **HINWEIS**

Anschlüsse am R-220 Pro:

Informationen über den Anschluss von Kommunikationskabeln, Kühlwasser- und Vakuumschläuchen beim Rotavapor R-220 Pro sind der Betriebsanleitung des Rotavapor R-220 Pro zu entnehmen.

### **5.2.4 Übersicht: Kühlschlauchverbindungen einrichten**

<span id="page-39-1"></span>Die Kühlschlauchverbindungen zwischen den BÜCHI Laborgeräten bilden einen geschlossenen Kreislauf. Ausgangspunkt und Endpunkt ist immer der Umlaufkühler (Recirculating Chiller F-3xx).

Hier folgt ein Beispiel für eine Schlauchverbindung der Laborgeräte miteinander.

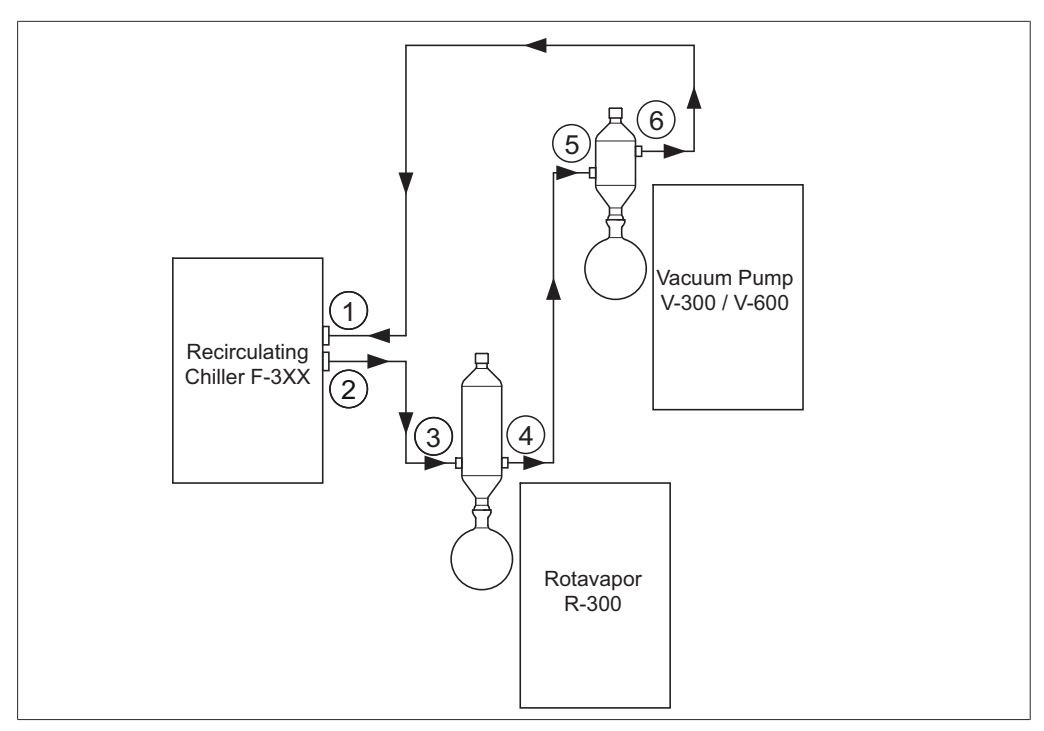

Abb. 14: Kühlschlauchverbindungen in einem BÜCHI Destillationssystem (Beispiel)

- 1 Eingang Recirculating Chiller F-3xx 4 Ausgang Kühlkondensator am
- 2 Ausgang Recirculating Chiller F-3xx 5 Eingang Nachkondensator an der
- 3 Eingang Kühlkondensator am Rotavapor R-300
- Rotavapor R-300
- Vacuum Pump V-300
- 6 Ausgang Nachkondensator an der Vacuum Pump V-300
- ► Den Ausgang des Recirculating Chiller (2) über einen Schlauch mit dem Eingang des Kühlkondensators am Rotavapor R-300 (3) verbinden.
- ▶ Den Ausgang des Kühlkondensators am Rotavapor R-300 (4) über einen Schlauch mit dem Eingang des Nachkondensators an der Vacuum Pump V-300 (5) verbinden.
- ▶ Den Ausgang Nachkondensators an der Vacuum Pump V-300 (6) über einen Schlauch mit dem Eingangdes Recirculating Chiller (1) verbinden.

#### **HINWEIS** L

#### Anschlüsse am R-220 Pro:

Informationen über den Anschluss von Kommunikationskabeln, Kühlwasser- und Vakuumschläuchen beim Rotavapor R-220 Pro sind der Betriebsanleitung des Rotavapor R-220 Pro zu entnehmen.

## **5.2.5 Übersicht: Vakuumschlauchverbindungen einrichten**

<span id="page-40-0"></span>Die Vakuumschlauchverbindungen in einem typischen BÜCHI Destillationssystem führen vom Rotavapor R-300 über eine Woulff'sche Flasche zur Vacuum Pump V-300 / V-600. Die Messung des Vakuums erfolgt über die VacuBox, welche ebenfalls an die Woulff'sche Flasche angeschlossen ist.

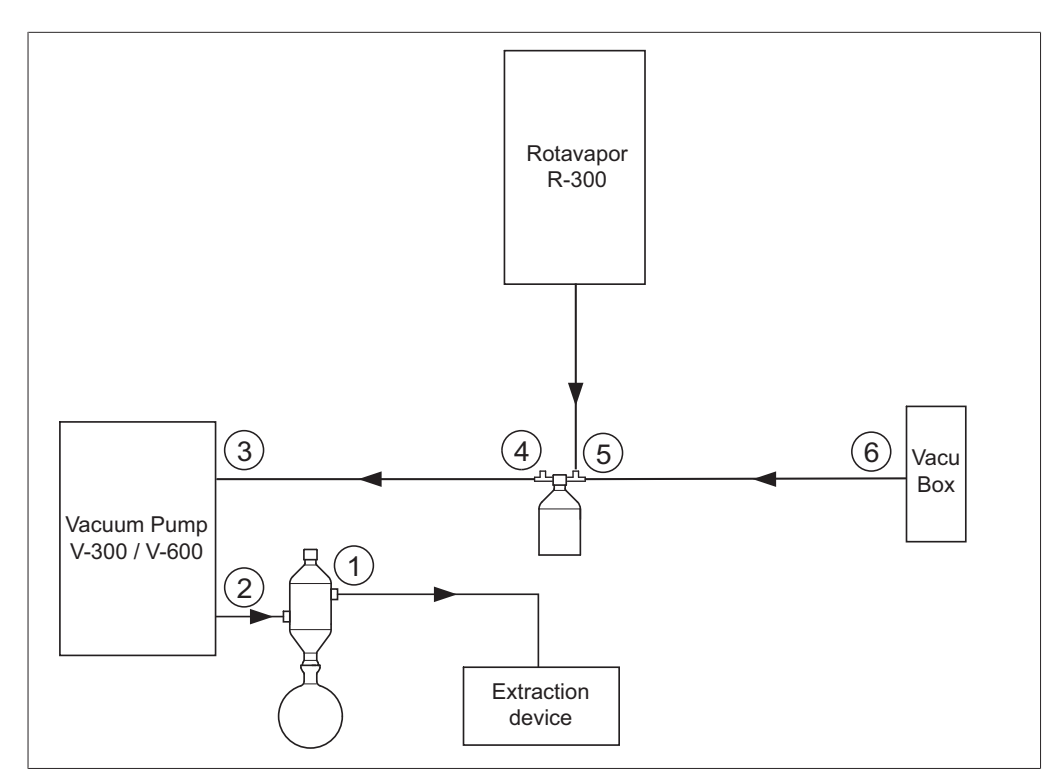

Abb. 15: Kühlschlauchverbindungen in einem BÜCHI Destillationssystem

- 1 Ausgang Nachkondensator 4 Ausgang Woulff'sche Flasche (PUMP)
- 
- 2 Ausgang Vacuum Pump V-300 / V-600 5 Eingang Woulff'sche Flasche (CONTR)
- 3 Eingang Vacuum Pump V-300 / V-600 6 Vakuumanschluss VacuBox
- u Schlauchverbindung zwischen dem Rotavapor R-300 und dem oberen Eingang der Woulff'schen Flasche herstellen.
- ► Schlauchverbindung zwischen dem Ausgang der Woulff'schen Flasche PUMP (4) und dem Pumpeneingang (3) herstellen.
- ▶ Nachkühlkondensator an den Pumpenausgang (2) anschliessen.
- Eur Messung und Steuerung des Vakuums eine Schlauchverbindung zwischen dem Eingang der Woulff'schen Flasche CONTR (5) und der VacuBox (6) herstellen.

Der Druck wird in der VacuBox gemessen. Über das Interface I-300 / I-300 Pro lässt sich der aktuelle Arbeitsdruck anzeigen und steuern.

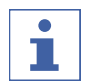

### **HINWEIS**

VacuBox und Woulff'sche Flasche können entweder am Rotavapor R-300 oder an der Vacuum Pump V-300 / V-600 montiert werden. Wichtig ist, dass VacuBox und Woulff'sche Flasche räumlich möglichst nah beieinander (zusammen an einem Gerät) montiert werden, da die Vakuumregelung sonst träge wird.

#### **HINWEIS** т

#### Anschlüsse am R-220 Pro:

Informationen über den Anschluss von Kommunikationskabeln, Kühlwasser- und Vakuumschläuchen beim Rotavapor R-220 Pro sind der Betriebsanleitung des Rotavapor R-220 Pro zu entnehmen.

# **5.3 AutoDest-Sonde mit Sensor für Dampftemperatur (optionales Zubehör) anschliessen**

<span id="page-42-0"></span>Die Kontroleinheit bietet Programme für die Durchführung von automatischen Destillationen. Die Programme setzen den Anschluss einer AutoDest-Sonde voraus. Die AutoDest-Sonde wird am Ein- und Ausgang des Kühlkondensators angeschlossen und misst laufend folgende Temperaturen:

- Temperatur der eingehenden Kühlflüssigkeit
- Temperatur der ausgehenden Kühlflüssigkeit
- Temperatur des aus dem Verdampferkolben austretenden Dampfes

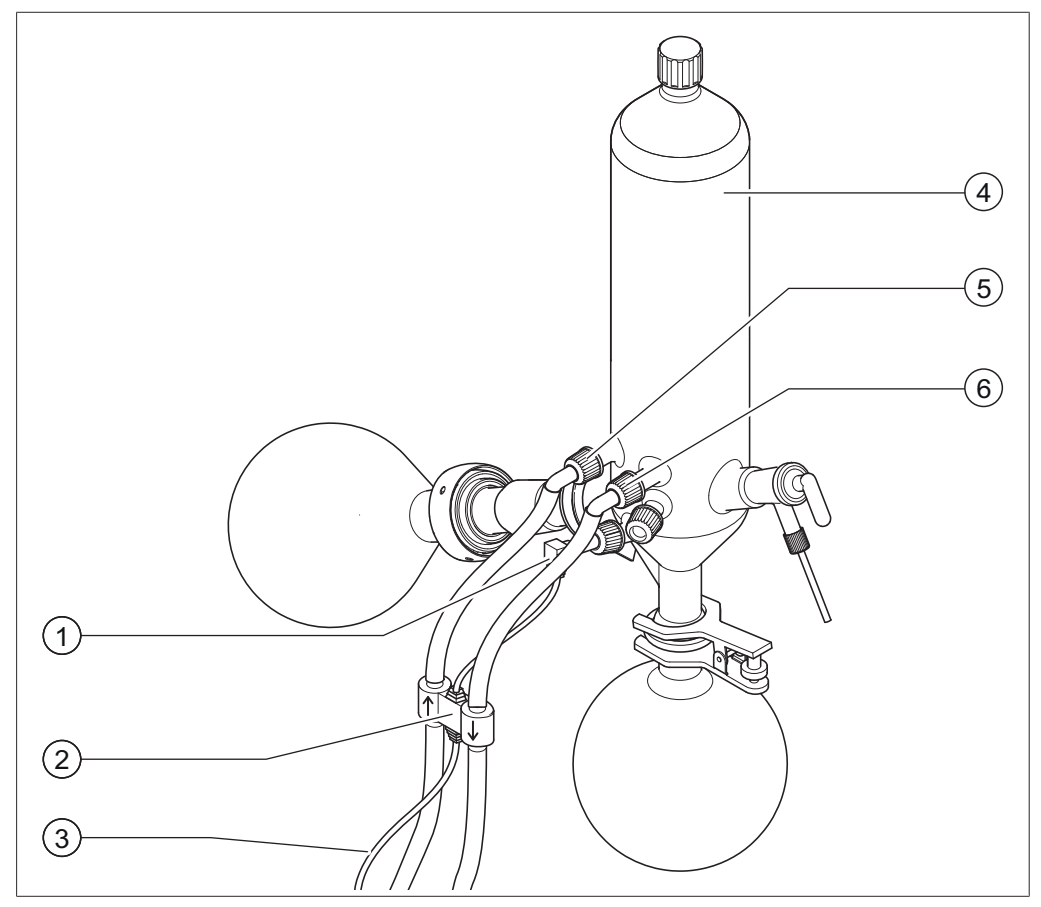

Abb. 16: AutoDest-Sonde, Dampftemperatursonde und Kühlkondensator mit Verdampferkolben und Auffangkolben eines Rotavapor R-300

- 1 Dampftemperatursonde 4 Kühlkondensator
- 
- 3 Kommunikationsverbindung zwischen AutoDest-Sonde und VacuBox
- 
- 2 AutoDest-Sonde 5 Eingang Kühlflüssigkeit am Kühlkondensator
	- 6 Ausgang Kühlflüssigkeit am Kühlkondensator

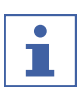

## **HINWEIS**

Auf der AutoDest-Sonde sind zwei Pfeile für die Flussrichtung der Kühlflüssigkeit eingeprägt. Die Schläuche für die Kühlflüssigkeit sind entsprechend anzuschliessen. ▶ AutoDest-Sonde (2) mit zwei Schläuchen am Kühlkondensator (4) anschliessen. Dabei auf die Flussrichtung der Kühlflüssigkeit achten. Pfeile auf der AutoDest-Sonde zeigen die Flussrichtung an.

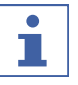

#### **HINWEIS**

Der Abstand zwischen AutoDest-Sonde und Kühlkondensator sollte nicht mehr als 10 cm betragen, um die Messwerte für die ein- und ausgehende Kühlflüssigkeitstemperatur im Destillationssystem nicht zu verfälschen.

- ▶ An der AutoDest-Sonde den Eingang Kühlflüssigkeit (5) über einen Schlauch mit dem Ausgang des Recirculating Chiller verbinden.
- ▶ An der AutoDest-Sonde den Ausgang Kühlflüssigkeit (6) über einen Schlauch entweder mit dem Eingang des Recirculating Chiller oder mit einem weiteren Kühlkondensator verbinden.
- ▶ Sensor für die Dampftemperatur (1) in den Kühlkondensator einführen und montieren.
- ▶ Von der AutoDest-Sonde abgehendes Kommunikationskabel (3) an die VacuBox anschliessen. Hierfür den Anschluss "VT/AS" verwenden.

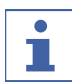

#### **HINWEIS**

In der Kühlflüssigkeit dürfen keine Luftblasen enthalten sein, da ansonsten die einwandfreie Funktion der AutoDest-Sonde nicht gewährleistet ist.

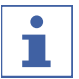

#### **HINWEIS**

Installation der Automatic-Sonde am R-220 Pro:

Die Installation der Automatic-Sonde am Rotavapor R-220 Pro ist in der Betriebsanleitung des Rotavapor R-220 Pro beschrieben.

### **5.4 Schaumsensor (optionales Zubehör) anschliessen**

Der Schaumsensor misst via Infrarot den Grad der Schaumbildung innerhalb des Verdampferkolbens und löst einen oder mehrere kurze Belüftungsstösse aus, um den Schaum zu bekämpfen. Ist die Schaumbekämpfung aktiv, so wird diese durch

das Symbol in der Statuszeile des Interface I-300 / I-300 Pro angezeigt. Der Schaumsensor ragt durch den Kühlkondensator des R-300 in den Verdampferkolben hinein. Das Kommunikationskabel aus dem Schaumsensor führt in die VacuBox, siehe Kapitel [3.5.3 "VacuBox \(Anschlüsse\)", Seite 17](#page-16-0).

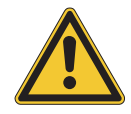

## **ACHTUNG**

#### **Beschädigung der Elektronik durch Hitze**

▶ Den Schaumsensor bis max. 85 °C Dampftemperatur verwenden.

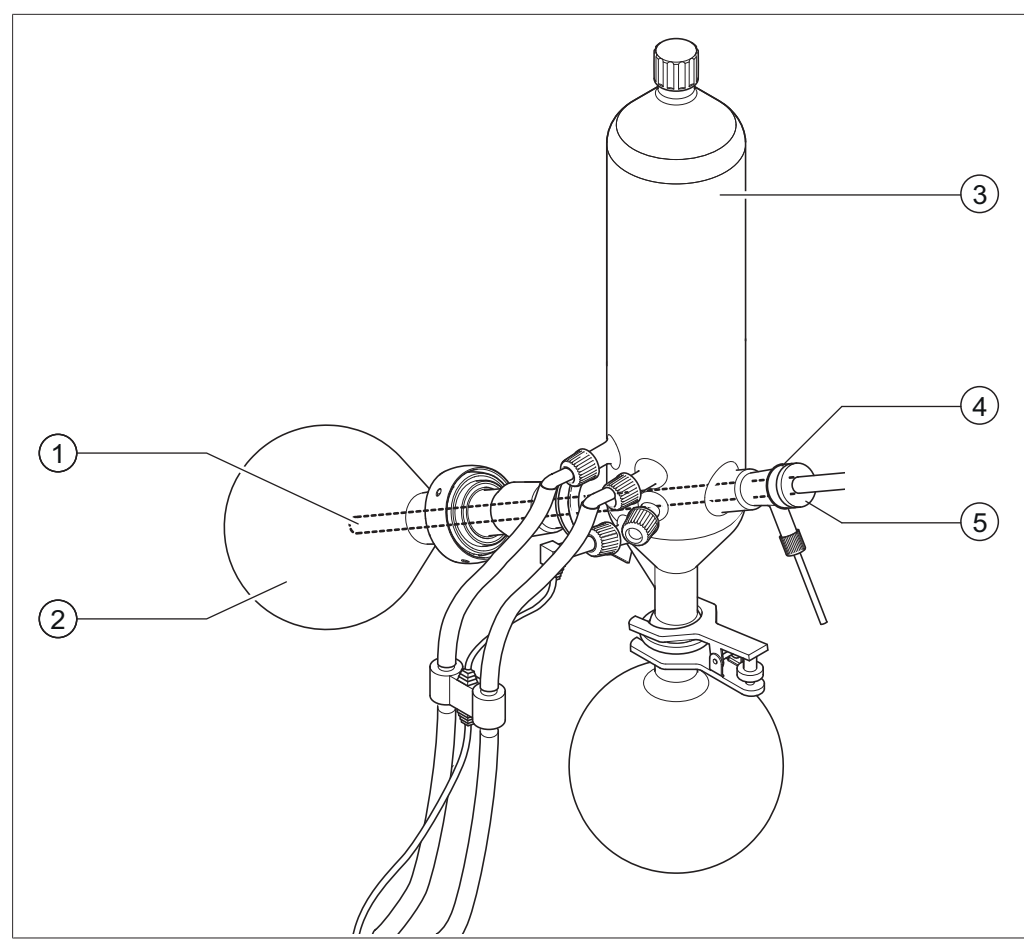

Abb. 17: Schaumsensor in der Verdampfungseinheit eines Rotavapor R-300

- 
- 1 Schaumsensor 3 Kühlkondensator
- 2 Verdampferkolben 4 Halterung für Schaumsensor
- - 5 Spannmutter
- Die konische Halterung (4) auf das hintere Ende des Schaumsensors (1) setzen.
- ▶ Schaumsensor mit Halterung durch den Kühlkondensator und das Dampfdurchführungsrohr in den Verdampferkolben des Rotavapor R-300 einführen und mit Spannmutter fixieren. Beim Einführen des Schaumsensors darauf achten, dass der Stab des Sensors mittig durch die Komponenten geführt ist.

Die Spitze des Schaumsensors sollte sich ca. 4 bis 5 cm hinter dem Schliff des Verdampferkolbens befinden.

u Das Kommunikationskabel aus dem Schaumsensor an die VacuBox anschliessen. Stecker in die Buchse mit der Beschriftung "FS" stecken. Siehe hierzu Kapitel [3.5.3](#page-16-0) ["VacuBox \(Anschlüsse\)", Seite 17.](#page-16-0)

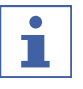

#### **HINWEIS**

Eintauchwinkel > 30°:

Wenn der Eintauchwinkel des Rotavapors mehr als 30° betragen soll, muss das beigelegte Scheibchen auf dem Schaumsensor montiert werden, um den Rückfluss des Kondensats in den Verdampferkolben zu verhindern. Das Scheibchen wird so über das Glasrohr des Schaumsensors gestülpt, dass es in der Zone hinter dem Abtropfring des Kühlkondensators zu liegen kommt. Die Spitze des Scheibchens muss dabei nach unten zeigen.

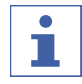

### **HINWEIS**

Installation des Schaumsensors am R-220 Pro: Die Installation des Schaumsensors am Rotavapor R-220 Pro ist in der Betriebsanleitung des Rotavapor R-220 Pro beschrieben.

### **5.5 Ventileinheit für Fremdvakuum anschliessen**

Das *[Kontrolleinheit I-300 Pro]* kann zusammen mit der VacuBox zur Regelung eines Fremdvakuums verwendet werden. Für die genaue Regelung des Vakuums wird zudem die Verwendung einer Woulff'schen Flasche empfohlen. Der Aufbau kann an eine Stativstange montiert werden, siehe Kapitel [5.1.4](#page-35-0) ["Interface an Stativstange \(optionales Zubehör\) montieren", Seite 36](#page-35-0).

- u Das Vakuumventil mit einem Kommunikationskabel über den Anschluss VALVE mit der VacuBox verbinden.
- ▶ Das Vakuumventil mit Vakuumschläuchen an das zu evakuierende Laborgerät, an die VacuBox und an das Fremdvakuum anschliessen.
- ► Wenn kein Rotavapor angeschlossen wird, die VacuBox über ein Adapterkabel mit dem Netzteil verbinden und an die externen Stromversorgung anschliessen.

#### **HINWEIS** П

Veränderung der Hysterese:

Um die Regelgenauigkeit einzustellen, kann am Interface die Hysterese verändert werden, siehe Kapitel [3.6.4 "Menü Konfigurationen", Seite 24.](#page-23-0)

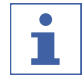

## **HINWEIS**

Anschluss VacuBox mit R-220 Pro:

Werden das Interface I-300 Pro und die VacuBox im System Rotavapor R-220 Pro betrieben, ist folgendes zu beachten: Die externen Ventile müssen immer am Rotavapor R-220 Pro angeschlossen werden, auch wenn es eine alternative Anschlussmöglichkeit an der VacuBox gibt.

## **5.6 I-300 und I-300 Pro parallel betreiben**

### **HINWEIS**

Die BUCHI Cloud Services werden im parellelen Betrieb nicht unterstützt.

Wenn der Rotavapor von ausserhalb eines Abzuges bedient werden soll, besteht die Möglichkeit, zwei unterschiedliche Interfaces parallel anzuschliessen. Die Steuerung der Destillation ist in diesem Fall von beiden Interfaces aus möglich. Die angezeigten Werte werden laufend synchronisiert. Die Wartungsfunktionen (zum Beispiel Dichtheits-Test) werden von dem Interface gesteuert, das aktuell verwendet wird. Wird beim Parallelbetrieb des I-300 und des I-300 Pro eine mobile Anbindung (siehe Kapitel [5.2.2 "Verbindung zum LAN herstellen", Seite 39](#page-38-0)) gewünscht, so darf das LAN Kabel nur an einem der beiden Interfaces, vorzugsweise am I-300 Pro, angeschlossen werden.

▶ Das abgesetzte Interface über den Standard BÜCHI Kommunikationsanschluss (COM) mit dem Interface am Rotavapor verbinden. Hierfür ein Standard BÜCHI Kommunikationskabel verwenden.

## **6 Bedienung**

## **6.1 Durch das Menü navigieren**

<span id="page-47-0"></span>Grundsätzlich besteht beim I-300 Pro die Möglichkeit, sowohl über die Funktionstasten und das Navigationsrad, als auch über die Touch-Funktionen auf dem Display durch das Menü zu navigieren. Die Touch-Funktionen können mit Labor-Handschuhen verwendet werden. Auch

Flüssigkeiten auf dem Display sind unproblematisch und führen zu keiner Beeinträchtigung.

## **6.1.1 Menüpunkte auswählen**

### **Menüpunkte über Touch-Funktionen auswählen**

Alle Menüpunkte können direkt über die Touch-Funktionen auf dem Display ausgewählt werden.

- ▶ Um in das Hauptmenü einzusteigen und einen Menüpunkt im Hauptmenü auszuwählen, das gewünschte Symbol antippen.
- $\Rightarrow$  Das ausgewählte Menüsymbol ist durch eine grüne Markierung hervorgehoben.
- ▶ Um einen Menüpunkt im Untermenü auszuwählen, den gewünschten Menüpunkt antippen.

In manchen Untermenüs ist die Liste der Menüpunkte zu lang, um vollständig auf dem Display angezeigt werden zu können. Auf der rechten Seite erscheint ein Scrollbalken.

▶ Um in einem Untermenü auf einen Menüeintrag zu scrollen, mit dem Finger langsam nach oben über das Display streichen.

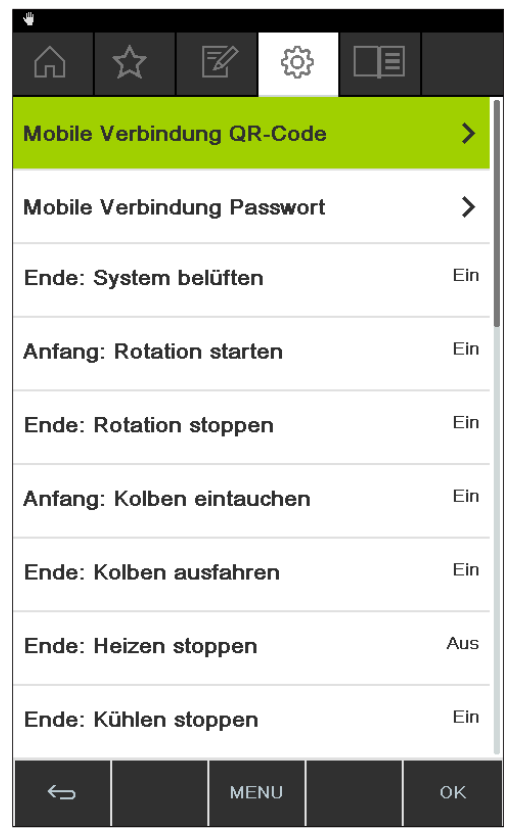

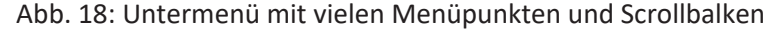

#### **Menüpunkte über Navigationsrad und Funktionstasten auswählen**

Alternativ zu den Touch-Funktionen, können die Menüpunkte auch über das Navigationsrad und die Funktionstasten ausgewählt werden. Ausgangspunkt ist die Startseite. Mit Drehen des Navigationsrads werden die einzelnen Symbole angesteuert. Das aktuell angesteuerte Menüsymbol ist durch eine grüne Markierung hervorgehoben.

▶ Um in das Hauptmenü einzusteigen, die Funktionstaste MENU drücken.

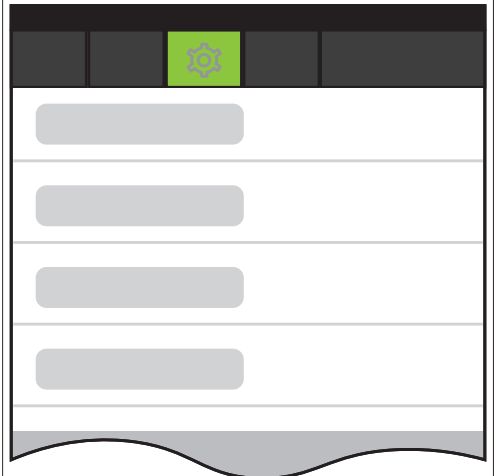

Abb. 19: Einstieg in das Menü des Interface I-300 Pro

- ▶ Um einen Menüpunkt im Hauptmenü auszuwählen, das Navigationsrad drehen, bis das gewünschte Symbol grün hervorgehoben ist.
- ▶ Navigationsrad drücken, um die Auswahl mit OK zu bestätigen.

 $\Rightarrow$  Auf dem Display erscheint das gewünschte Untermenü.

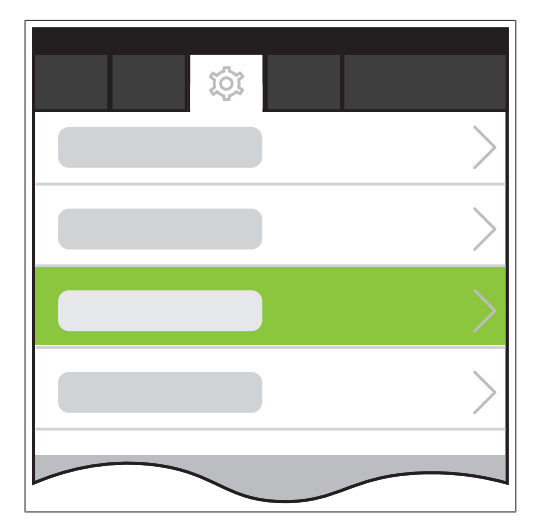

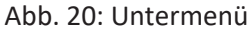

- ▶ Um einen Menüpunkt im Untermenü auszuwählen, das Navigationsrad drehen, bis der gewünschte Menüeintrag grün hervorgehoben ist.
- u Navigationsrad drücken, um die Auswahl mit OK zu bestätigen.
- $\Rightarrow$  Auf dem Display erscheint das gewünschte Untermenü der nächst tieferen Ebene.
- ▶ Um auf die vorherige Menüebene zurückzukehren, die Funktionstaste drücken.
- ▶ Um zum Hauptmenü zurückzukehren, die Funktionstaste MENU drücken.

### **6.1.2 Werte für Parameter einstellen**

Das Interface I-300 Pro bietet die Möglichkeit, verschiedene Parameter manuell einzustellen. Die Parameter befinden sich auf der Startseite des Interface I-300 Pro. Mit Drehen des Navigationsrads oder durch direktes Antippen auf dem Display werden die einzelnen Parameter angesteuert. Der aktuell angesteuerte Parameter ist durch eine grüne Markierung hervorgehoben.

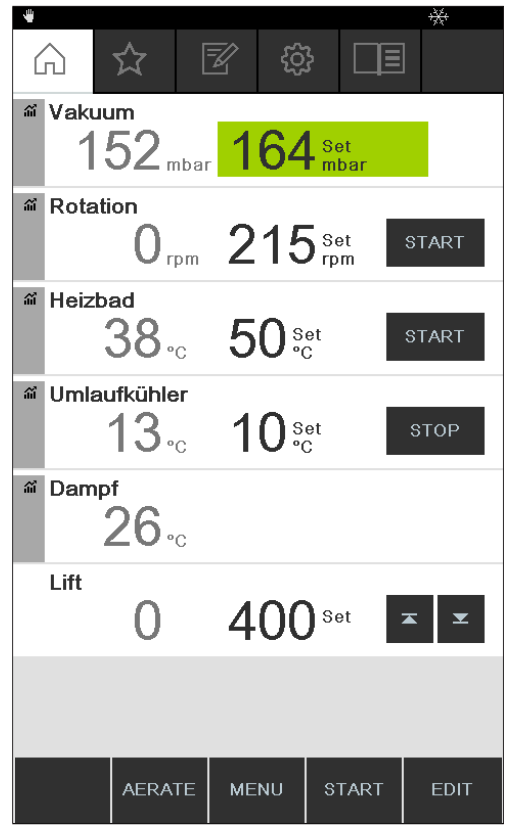

Abb. 21: Einstellung der Werte

- ▶ Über das Navigationsrad den gewünschten Parameter ansteuern und das Navigationsrad drücken, um die Auswahl mit EDIT zu bestätigen. Alternativ den Parameter direkt auf dem Display antippen.
- $\Rightarrow$  Auf dem Display erscheint der ausgewählte Wert farblich invers dargestellt und das Wort "Set" blinkt.

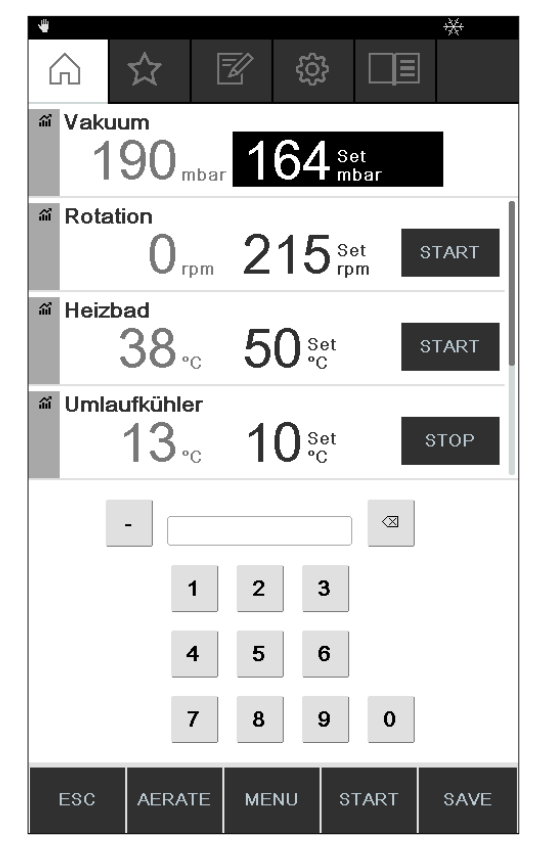

#### Abb. 22: Wert ändern

- ▶ Um den Wert zu erhöhen oder zu verringern, das Navigationsrad im Uhrzeigersinn oder gegen den Uhrzeigersinn drehen. Alternativ die Werte über die Tastatur eingeben.
- ▶ Um den gewählten Wert mit SAVE zu speichern, das Navigationsrad drücken oder direkt auf SAVE tippen.
- $\Rightarrow$  Der neu eingestellte Wert erscheint wieder mit einer grünen Markierung.

Wenn eine Messkurve angezeigt wird (siehe Kapitel [6.3 "Messkurven anzeigen",](#page-78-0) [Seite 79](#page-78-0)), können nicht alle Parameter auf dem Display angezeigt werden. Es erscheint ein Scrollbalken auf dem Display.

▶ Um auf einen Parameter zu scrollen, das Navigationsrad drehen oder mit dem Finger langsam nach oben über das Display streichen.

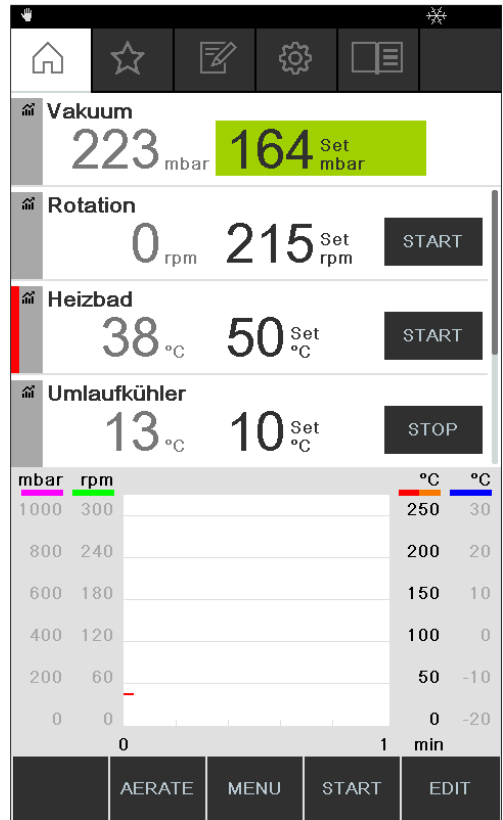

Abb. 23: Auf Startseite scrollen

### **6.1.3 Einstellungen ändern**

Das Interface I-300 Pro bietet die Möglichkeit, verschiedene Einstellungen manuell vorzunehmen.

- ▶ Mit dem Navigationsrad oder durch kurzes Antippen die gewünschte Einstellung auswählen, siehe Menüpunkte auswählen.
- ▶ Navigationsrad drücken oder direkt auf EDIT tippen, um die Einstellung zu bearbeiten.
- $\Rightarrow$  Die Optionen der Einstellung erscheinen.
- ▶ Um eine Option auszuwählen, das Navigationsrad drehen oder die Option direkt antippen. Neben der gewählten Option erscheint ein grüner Balken.

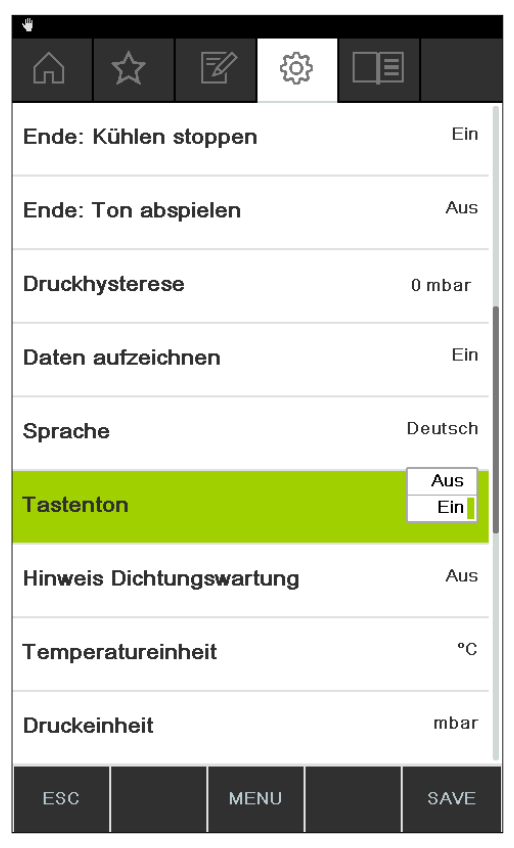

Abb. 24: Optionen einer Einstellung

▶ Um die gewählte Option mit SAVE zu speichern, Navigationsrad drücken oder direkt auf SAVE tippen.

## **6.2 Destillation durchführen**

Das Interface I-300 Pro bietet folgende Betriebsmodi zur Durchführung einer Destillation:

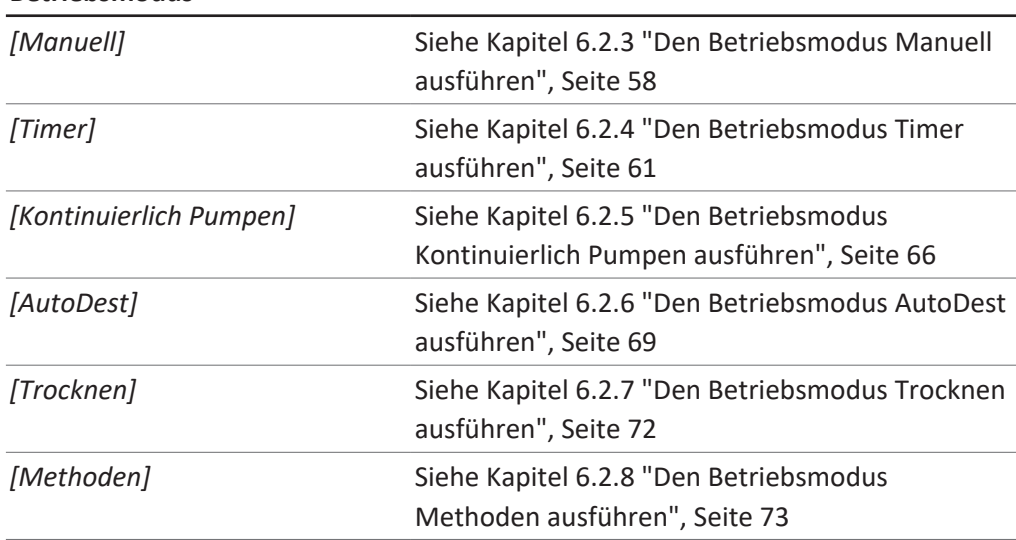

#### **Betriebsmodus**

## **6.2.1 Übersicht: Ablauf einer typischen Destillation**

Für die ordnungsgemässe Durchführung einer Destillation sind typischerweise die folgenden Arbeitsschritte in der genannten Reihenfolge durchzuführen.

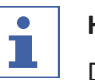

### **HINWEIS**

Die folgenden Arbeitsschritte aus "Destillation starten" und "Destillation stoppen" lassen sich über das Interface auch vorprogrammieren, siehe Konfigurationen.

## **Destillation starten**

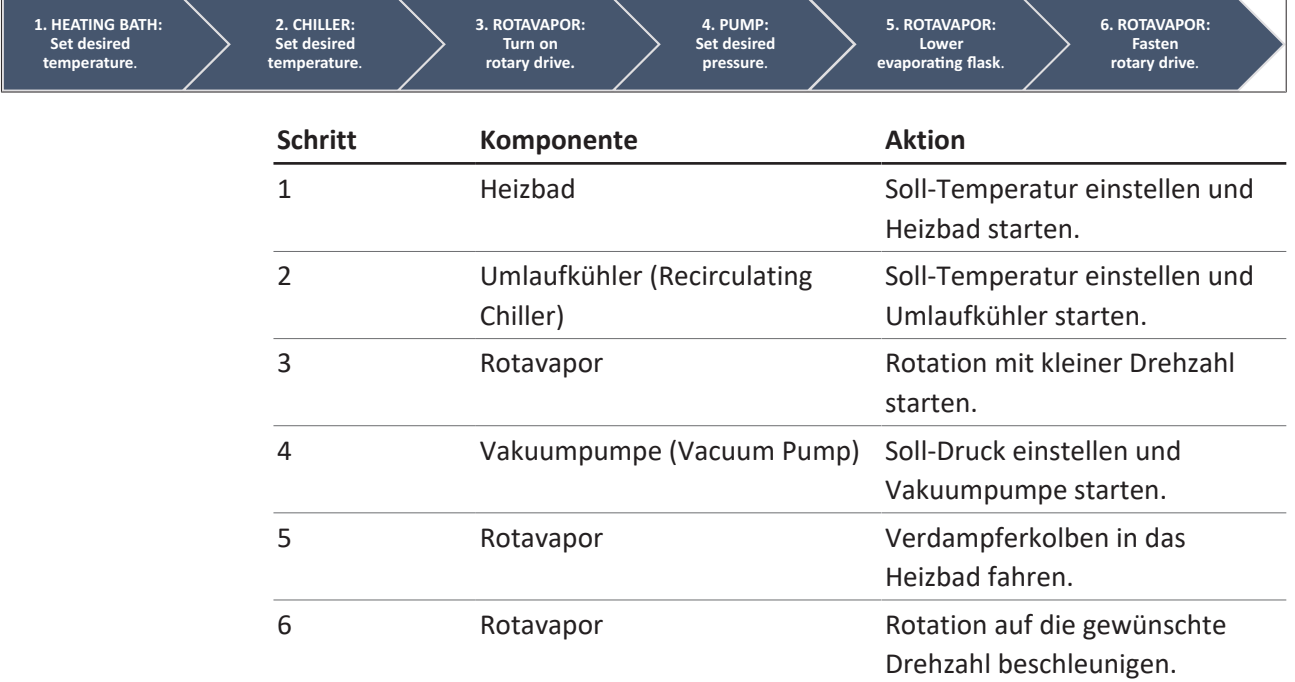

### **Destillation stoppen**

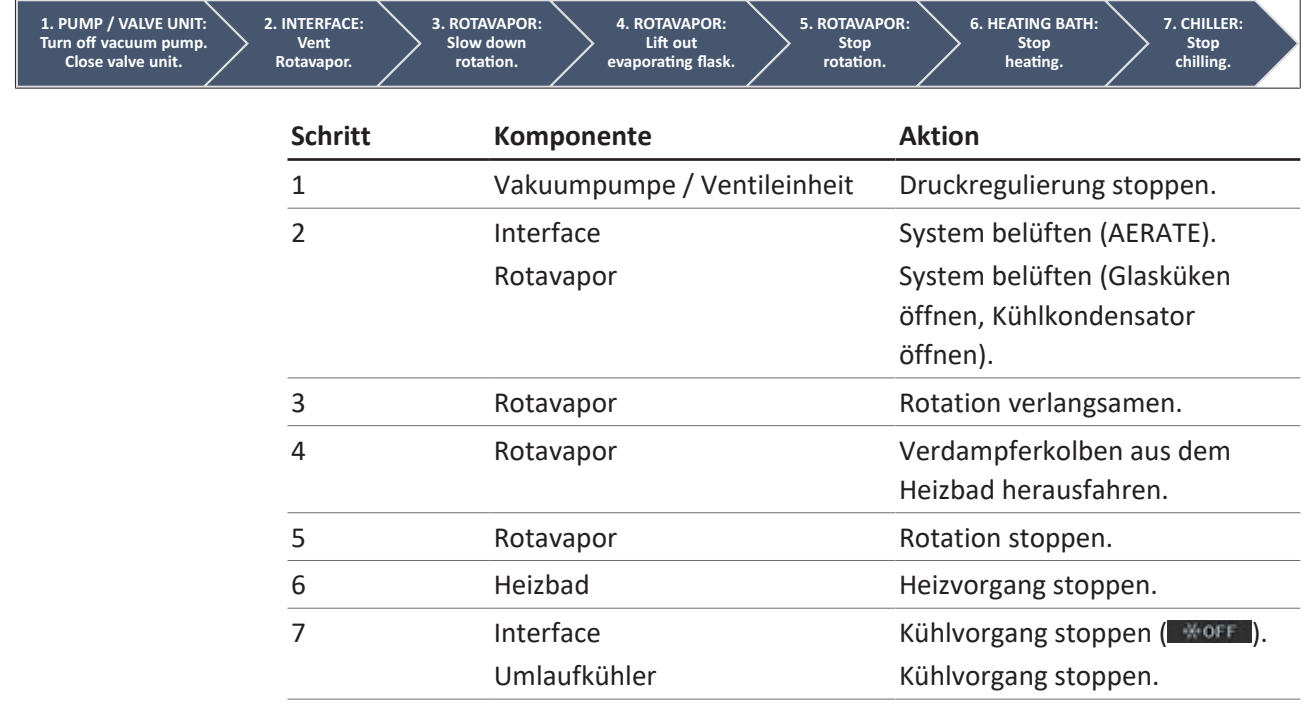

### **6.2.2 Grundlegende Funktionen**

#### **Während der Destillation belüften**

Während einer laufenden Destillation besteht die Möglichkeit, das System kurzzeitig zu belüften.

- ▶ Um das System während einer laufenden Destillation kurzzeitig zu belüften, die Funktionstaste AERATE drücken und gedrückt halten, bis der gewünschte Druck erreicht ist.
- $\Rightarrow$  Während des Belüftens erscheint die Statusleiste auf dem Bildschirm gelb.

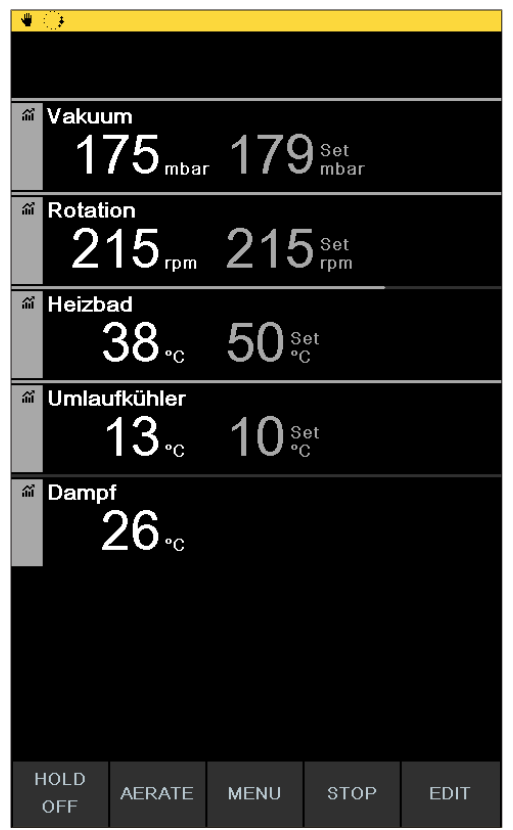

Abb. 25: Startseite während des Belüftens

▶ Um das System nach dem Belüften wieder auf den Soll-Wert zu evakuieren, die Funktionstaste HOLD OFF drücken.

#### **Nach Abschluss der Destillation belüften**

Wenn das Belüften im Interface nicht vorprogrammiert wurde, kann das System nach Abschluss einer Destillation auch manuell vollständig belüftet werden.

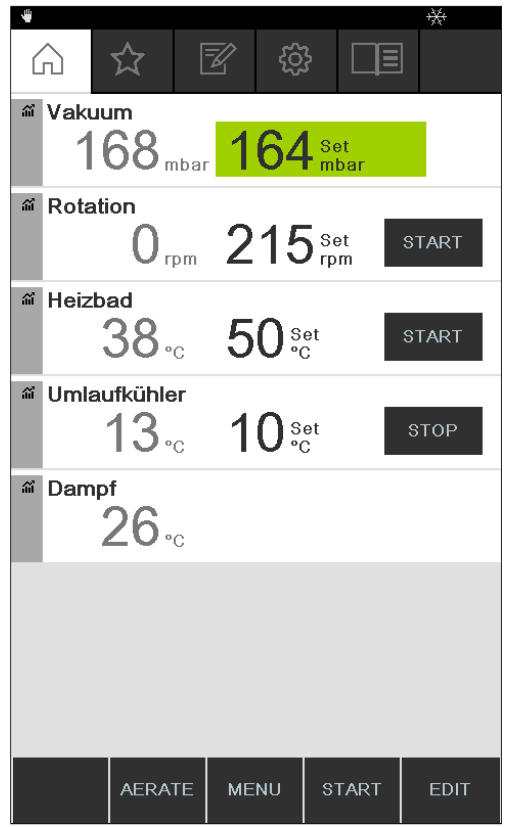

Abb. 26: Startseite nach Abschluss der Destillation

- ▶ Nach Abschluss der Destillation die Funktionstaste AERATE drücken.
- $\Rightarrow$  Das System wird belüftet, bis der Umgebungsdruck erreicht ist.

#### **Kühlvorgang manuell beenden**

Nach Abschluss einer Destillation läuft die Kühlung weiter. Wenn das System entsprechend vorprogrammiert wurde, endet der Kühlvorgang nach 5 Minuten. Solange die Kühlung läuft, erscheint in der Statusleiste das Symbol ... Der Kühlvorgang lässt sich jederzeit manuell beenden, unabhängig davon, wie das System vorprogrammiert wurde.

#### Voraussetzung:

- $\boxtimes$  Das System wurde nach Abschluss der Destillation durch Drücken der Funktionstaste AERATE vollständig belüftet.
- $\triangleright$  Um den Kühlvorgang manuell zu beenden, die Funktionstaste  $\ast$  of Fernanden.
- $\Rightarrow$  Der Kühlvorgang wird beendet, und das Symbol für die Kühlung in der Statusleiste verschwindet.

#### **Alles stoppen**

Während einer laufenden Destillation besteht die Möglichkeit, alle am System angeschlossenen Geräte unmittelbar zu stoppen.

▶ Um alle Geräte sofort zu stoppen, die rote STOP-Taste (Nothalt) drücken.

### **6.2.3 Den Betriebsmodus Manuell ausführen**

<span id="page-57-0"></span>Im Betriebsmodus *[Manuell]* (Manuelle Destillation) lässt sich der Destillationsprozess steuern, indem die einzelnen Prozessparameter manuell eingestellt werden.

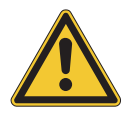

# **VORSICHT**

**Verletzungen und Sachschäden durch unerwartete Vorgänge am Gerät**

▶ Vor jeder Destillation die Voreinstellungen prüfen.

#### **Navigationspfad**

➔ Betriebsmodi ➔ Manuell

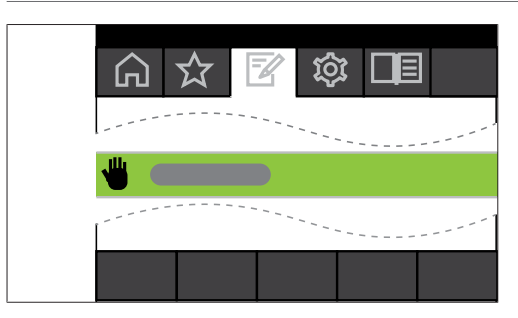

Abb. 27: Auswahl der *[Manuell]* im Menü Betriebsmodi

- ▶ Zum Menü Betriebsmodi navigieren und den Menüpunkt *[Manuell]* auswählen, siehe Kapitel [6.1 "Durch das Menü navigieren", Seite 48](#page-47-0).
- $\Rightarrow$  Auf dem Display erscheint die Startseite mit dem Symbol für Manuelle Destillation in der Statuszeile.

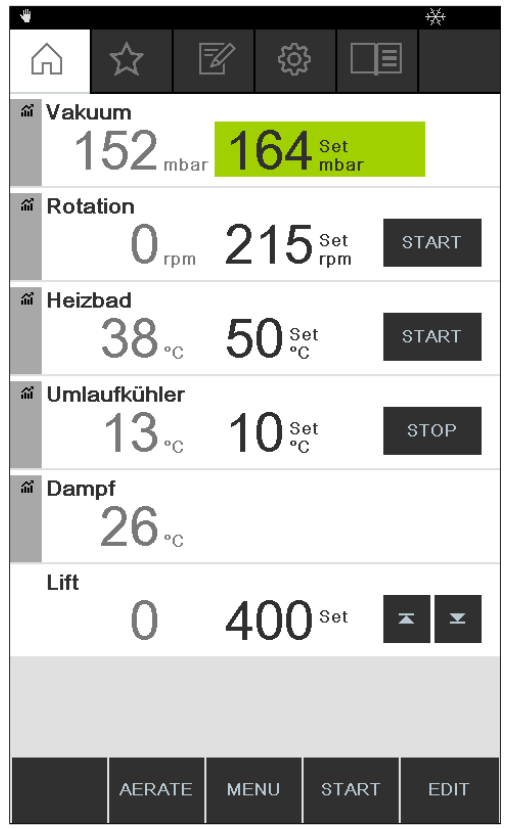

Abb. 28: Startseite mit dem Symbol für *[Manuell]*

▶ Soll-Werte der Prozessparameter einstellen.

Folgende Parameter und Messwerte stehen in diesem Betriebsmodus zur Verfügung:

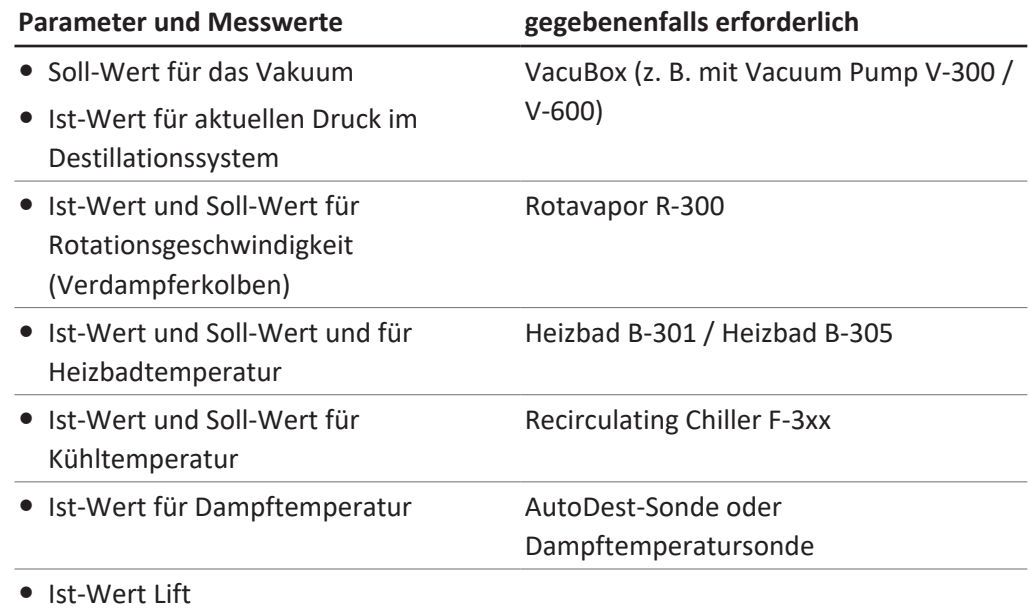

### **Manuelle Destillation starten**

Voraussetzung:  $\boxtimes$  Die Prozessparameter sind eingestellt.

- ▶ Die Funktionstaste START drücken.
- $\Rightarrow$  Auf dem Display erscheint eine farblich inverse Darstellung der Startseite.
- $\Rightarrow$  In der Statusleiste erscheint das Symbol  $\ddot{\bullet}$  für die laufende Destillation.

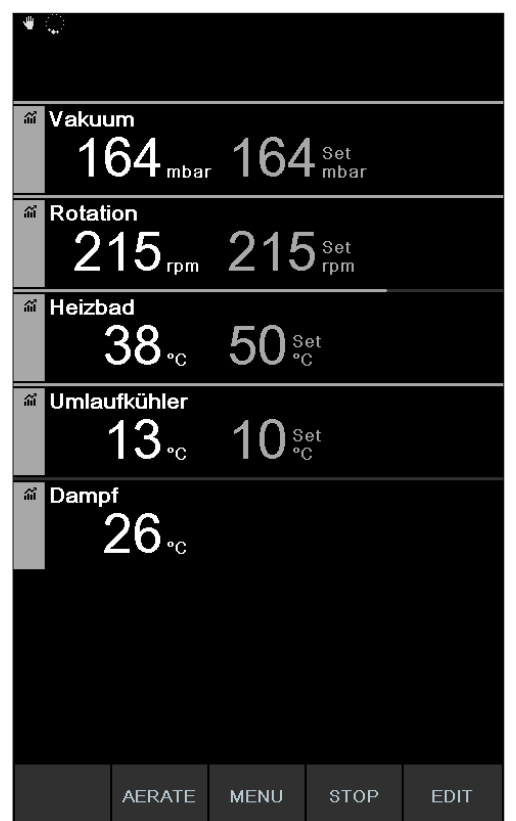

Abb. 29: Start des Destillationsprozesses

- $\Rightarrow$  In der linken Spalte des Displays sind die Ist-Werte hell hervorgehoben. In der rechten Spalte stehen die Soll-Werte.
- ▶ Um den Destillationsprozess vorzeitig abzubrechen, die Funktionstaste STOP drücken.

#### <span id="page-59-0"></span>**Parameter während der manuellen Destillation bearbeiten**

Während einer laufenden Destillation besteht die Möglichkeit, einzelne Parameter zu ändern.

Voraussetzung:

 $\boxtimes$  Der Destillationsprozess ist gestartet.

- Den Parameter auswählen, der während der Destillation angepasst werden soll, siehe Kapitel [6.1 "Durch das Menü navigieren", Seite 48](#page-47-0).
- $\Rightarrow$  Auf dem Display mit farblich inverser Darstellung der Prozessparameter ist der ausgewählte Soll-Wert hell hervorgehoben.

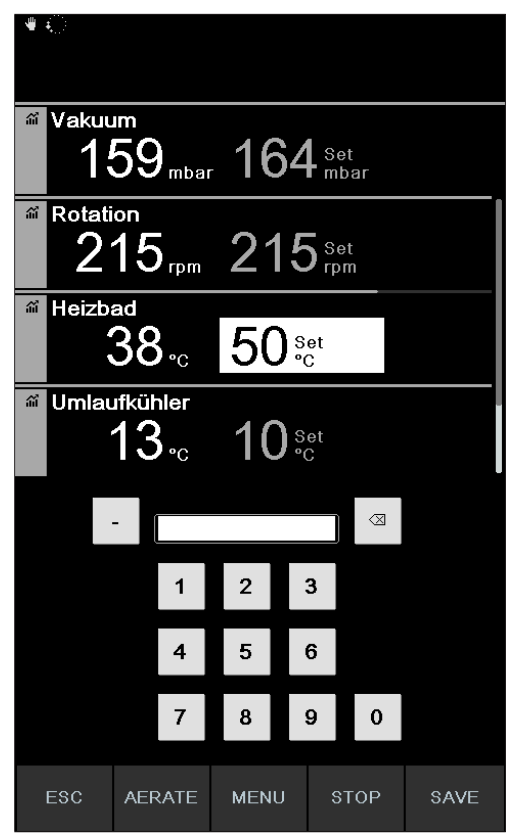

Abb. 30: Bearbeitung der Parameter während der Destillation

- Den ausgewählten Soll-Wert erhöhen oder verringern.
- $\Rightarrow$  Während der Bearbeitung der Parameter läuft der Destillationsprozess im Hintergrund weiter (erkennbar am Symbol in der Statusleiste).
- $\Rightarrow$  Nach der Bearbeitung des Parameters erscheint auf dem Display eine farblich inverse Darstellung der Startseite mit den hell hervorgehobenen aktuellen Messwerten.

#### **Manuelle Destillation beenden**

- ▶ Um den Destillationsprozess zu beenden, die Funktionstaste STOP drücken.
- $\Rightarrow$  Auf dem Display erscheint eine Ansicht der Startseite mit den aktuellen Ist- und Soll-Werten. In der Statuszeile ist gegebenenfalls das Symbol für Kühlung mit einem ablaufenden Timer zu sehen.

### **6.2.4 Den Betriebsmodus Timer ausführen**

<span id="page-60-0"></span>Im Betriebsmodus *[Timer]* wird ein Destillationsprozess mit einer voreingestellten Ablaufzeit gestartet.

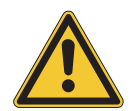

## **VORSICHT**

**Verletzungen und Sachschäden durch unerwartete Vorgänge am Gerät**

▶ Vor jeder Destillation die Voreinstellungen prüfen.

#### **Navigationspfad**

➔ Betriebsmodi ➔ Timer

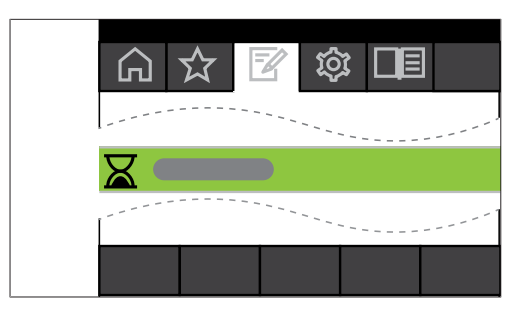

Abb. 31: Auswahl *[Timer]* im Menü Betriebsmodi

- ▶ Zum Menü Betriebsmodi navigieren und den Menüpunkt [Timer] auswählen, siehe Kapitel [6.1 "Durch das Menü navigieren", Seite 48](#page-47-0).
- $\Rightarrow$  Auf dem Display erscheint die Startseite mit dem Symbol für Zeitgesteuerte Destillation in der Statuszeile.

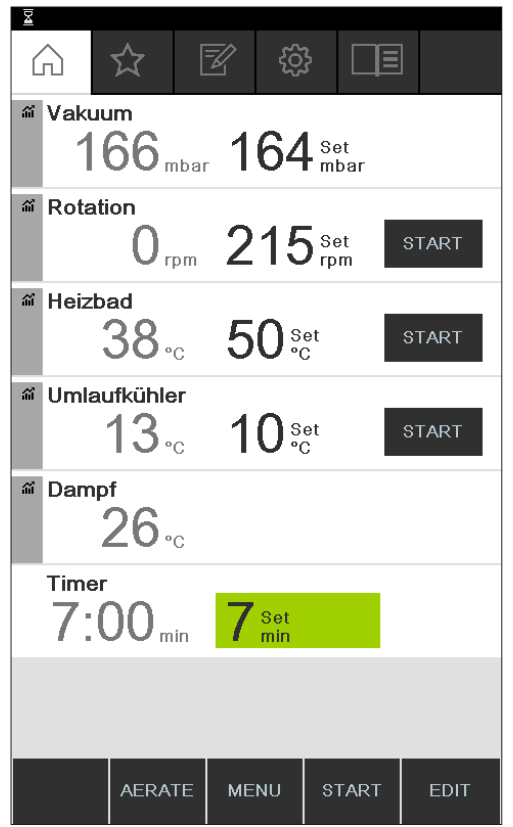

Abb. 32: Startseite *[Timer]* mit grün markiertem Set-Wert für den Timer

- Die Zeit einstellen, nach der die Destillation automatisch beendet werden soll.
- Gegebenenfalls weitere Parameter auswählen und bearbeiten.

Folgende Parameter und Messwerte stehen in diesem Betriebsmodus zur Verfügung:

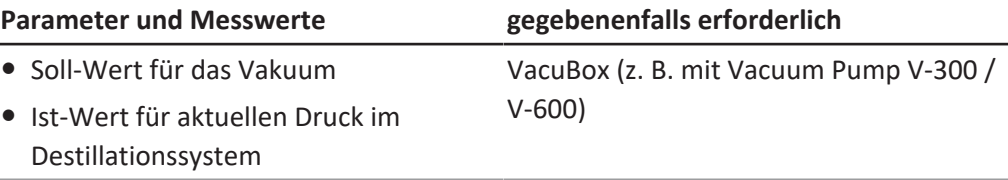

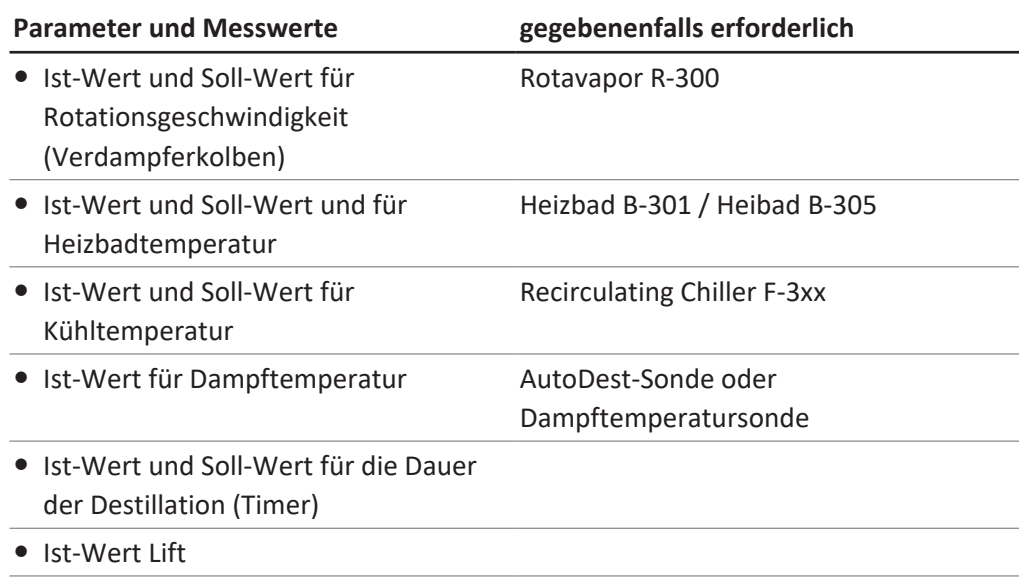

#### **Zeitgesteuerte Destillation starten**

Voraussetzung:

- $\boxtimes$  Der Timer und die Prozessparameter sind eingestellt.
- ▶ Die Funktionstaste START drücken.

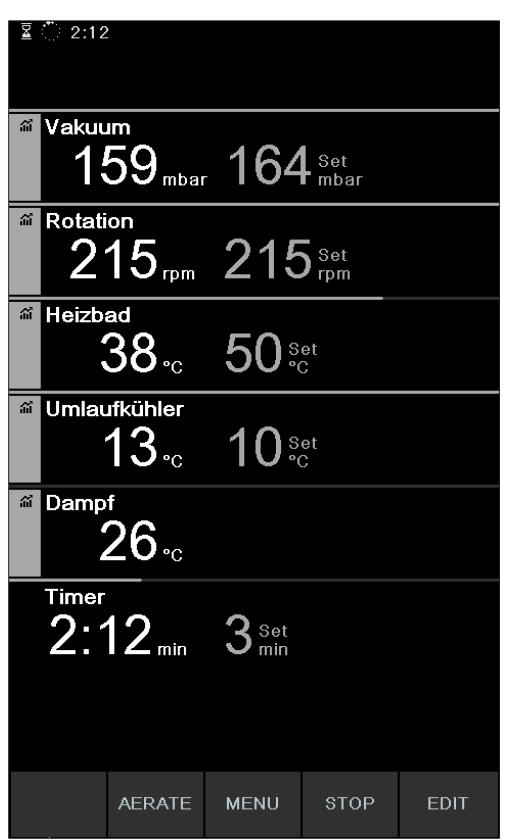

Abb. 33: Unterseite "Timer" während des laufenden Destillationsprozesses

 $\Rightarrow$  Auf dem Display erscheint eine farblich inverse Darstellung der Startseite mit dem Symbol für Zeitgesteuerte Destillation in der Statuszeile: In der linken Spalte des Displays werden die aktuellen Werte für den Timer und die übrigen Parameter angezeigt. In der rechten Spalte stehen die jeweiligen Soll-Werte.

#### **Ablaufzeit und Parameter während der Destillation bearbeiten**

Es besteht die Möglichkeit, während einer laufenden zeitgesteuerten Destillation die Ablaufzeit sowie weitere Parameter zu bearbeiten.

Voraussetzung:

 $\boxtimes$  Der zeitgesteuerte Destillationsprozess ist gestartet.

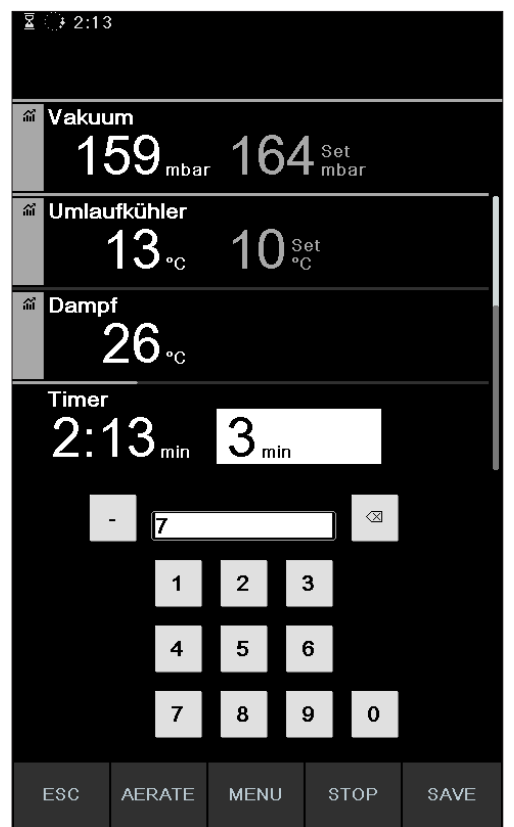

Abb. 34: Bearbeitung der Parameter während der Destillation

- Den neuen Soll-Wert für die Ablaufzeit einstellen.
- $\Rightarrow$  Während der Bearbeitung der Parameter läuft der Destillationsprozess im Hintergrund weiter (erkennbar am Symbol in der Statusleiste).

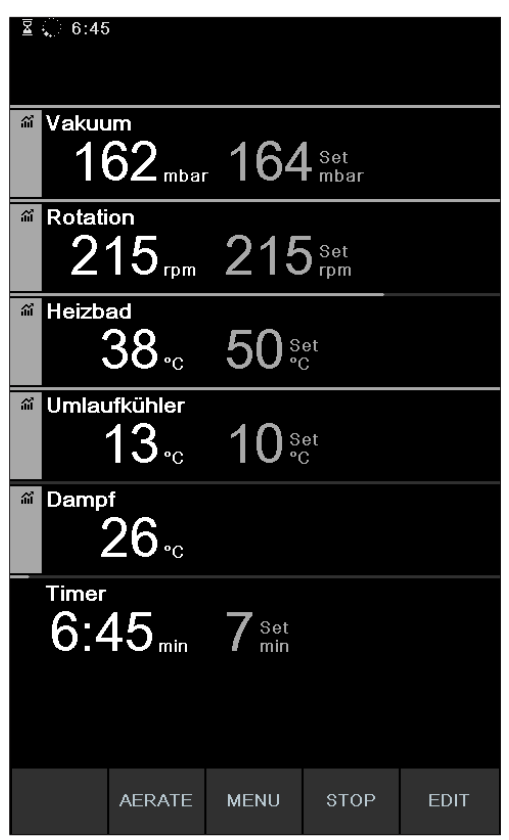

Abb. 35: Sicherung der angepassten Parameter

- $\Rightarrow$  Nach der Bearbeitung der Parameter springt der Timer auf den neu eingestellten Soll-Wert und zählt die Ablaufzeit von Beginn an herunter. Der Verlaufsbalken in der Statuszeile springt auf den Anfang zurück.
- $\triangleright$  Gegebenenfalls weitere Parameter einstellen.

#### **Zeitgesteuerte Destillation beenden**

Der Vorgang der zeitgesteuerten Destillation endet automatisch, wenn die voreingestellte Zeit abgelaufen ist. Nach Abschluss der zeitgesteuerten Destillation ertönt in regelmässigen Abständen ein dreimaliges akustisches Signal, sofern die entsprechende Einstellung in den Konfigurationen ausgewählt wurde.

#### **HINWEIS** T.

Das akustische Signal wird über die nächste Benutzerinteraktion abgeschaltet.

Es besteht die Möglichkeit, die Destillation vor Ablauf der voreingestellten Zeit zu beenden.

- ▶ Um den zeitgesteuerten Destillationsprozess vorzeitig zu beenden, die Funktionstaste STOP drücken.
- $\Rightarrow$  Nach Beendigung des zeitgesteuerten Destillationsprozesses erscheint auf dem Display die folgende Anzeige:

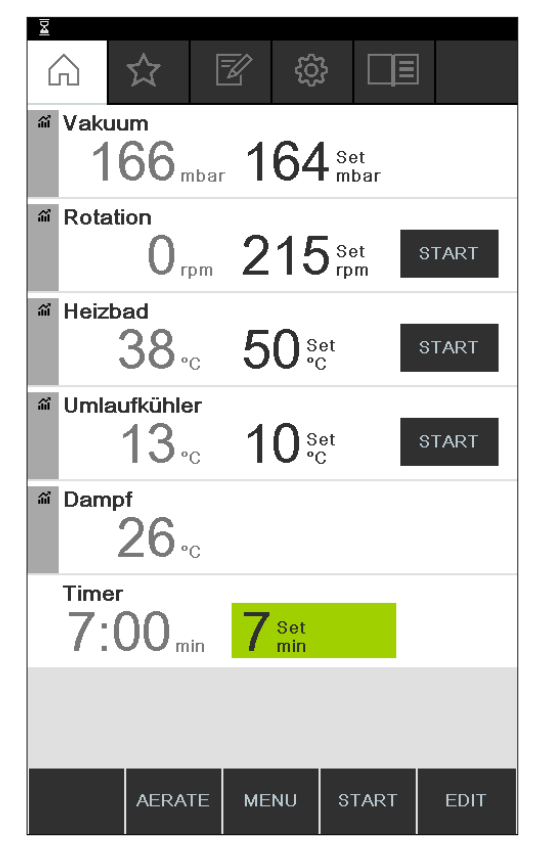

<span id="page-65-0"></span>Abb. 36: Unterseite "Timer" nach Beendigung des Destillationsprozesses

### **6.2.5 Den Betriebsmodus Kontinuierlich Pumpen ausführen**

Im Betriebsmodus *[Kontinuierlich Pumpen]* läuft das System nach Abschluss eines Destillationsvorgangs im Leerlauf weiter, um die Gefässe und Schläuche zu trocknen.

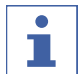

### **HINWEIS**

Im Betriebsmodus *[Kontinuierlich Pumpen]* werden die Einstellungen für den manuellen oder zeitgesteuerten Destillationsvorgang nicht berücksichtigt.

#### **Navigationspfad**

➔ Betriebsmodi ➔ Kontinuierlich Pumpen

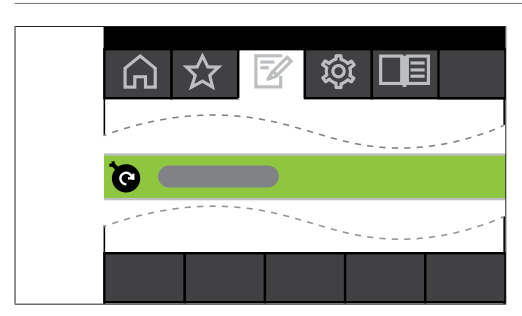

Abb. 37: Auswahl *[Kontinuierlich Pumpen]* im Menü Betriebsmodi

- ▶ Zum Menü Betriebsmodi navigieren und den Menüpunkt *[Kontinuierlich*] *Pumpen]* auswählen, siehe Kapitel [6.1 "Durch das Menü navigieren", Seite 48](#page-47-0).
- $\Rightarrow$  Auf dem Display erscheint die Startseite mit dem Symbol für Kontinuierlich Pumpen in der Statuszeile.

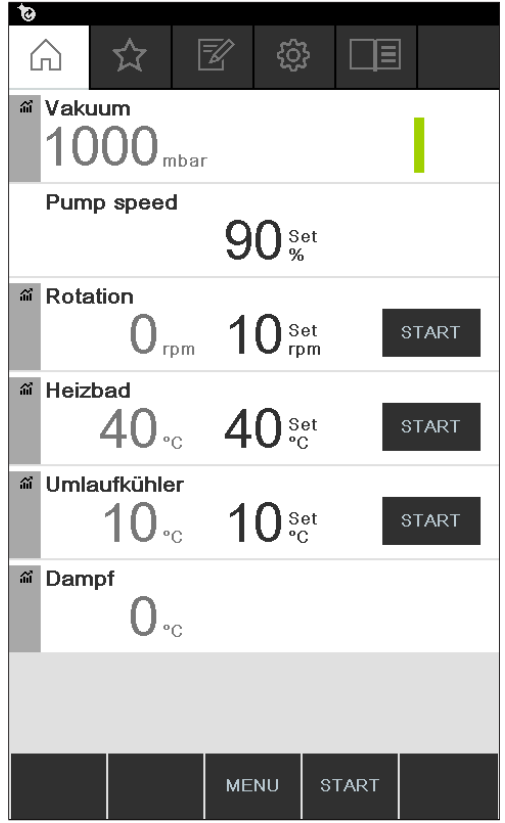

Abb. 38: Startseite Kontinuierlich Pumpen.

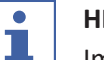

#### **HINWEIS**

Im Betriebsmodus *[Kontinuierlich Pumpen]* können nur die folgenden Parameter editiert werden: Rotation (Drehgeschwindigkeit des Verdampferkolbens), Heizbad (Temperatur) und Umlaufkühler (Temperatur). Diese Prozesse können nicht über das Interface, sondern müssen manuell an den betreffenden Geräten selbst gestartet werden.

- u Gegebenenfalls die Set-Werte einzelner Prozessparameter auswählen und bearbeiten.
- ▶ Die Funktionstaste **START** drücken, um den Vorgang des Trocknens zu starten.
- $\Rightarrow$  Der Vorgang des Trocknens läuft solange, bis er manuell beendet wird.

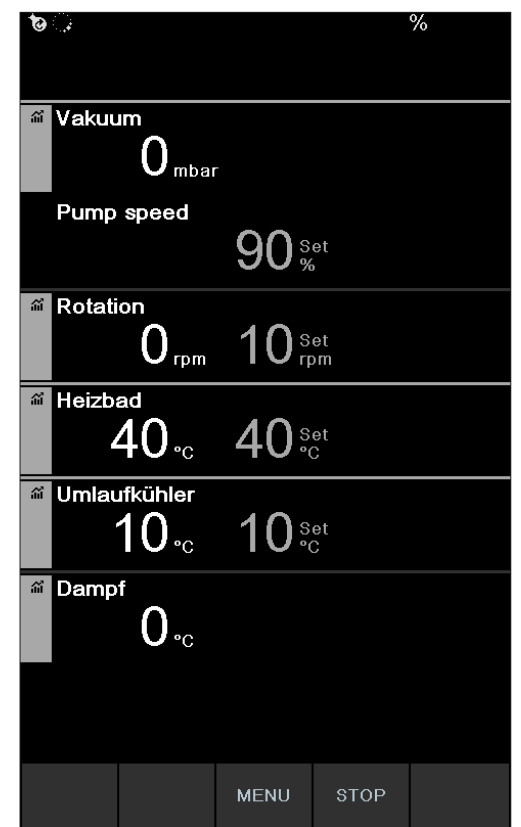

Abb. 39: Dauerbetrieb zum Trocknen des Systems gestartet

- ▶ Um während des Trocknens einzelne Prozessparameter zu bearbeiten, den entsprechenden Parameter auswählen und bearbeiten.
- ▶ Um den Vorgang des Trocknens zu beenden, die Funktionstaste **STOP** drücken.

Folgende Parameter und Messwerte stehen in diesem Betriebsmodus zur Verfügung:

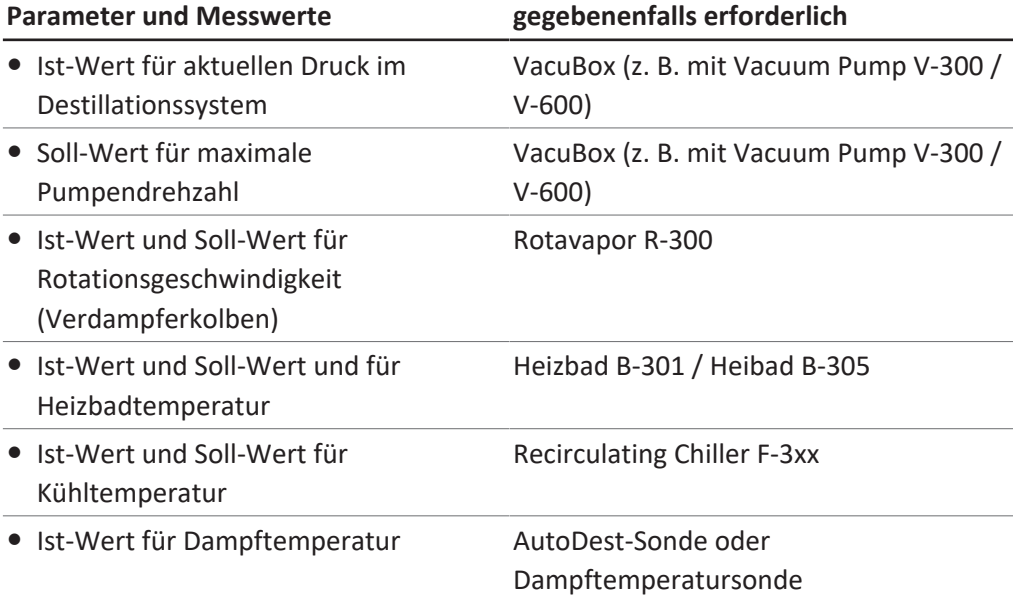

#### **Parameter und Messwerte gegebenenfalls erforderlich**

• Ist-Wert Lift

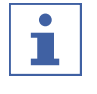

#### **HINWEIS**

Der Druck (Vakuum) kann nicht editiert werden. Die Vacuum Pump läuft mit max. eingestellter Drehzahl.

### **6.2.6 Den Betriebsmodus AutoDest ausführen**

<span id="page-68-0"></span>Für die automatische Destillation wird ein AutoDest-Sensor benötigt. Der AutoDest-Sensor wird an der VacuBox angeschlossen (siehe Kapitel [5.3 "AutoDest-Sonde mit](#page-42-0) [Sensor für Dampftemperatur \(optionales Zubehör\) anschliessen", Seite 43\)](#page-42-0) und misst die Temperatur der Kühlflüssigkeit am Ein- und Ausgang sowie die Dampftemperatur am Kühlkondensator. Aus diesen drei Messwerten ermittelt das System die erforderlichen Parametereinstellungen für eine optimale Destillation. Während der Automatischen Destillation werden die Temperaturen von Heizbad, Kühlflüssigkeit und Dampf laufend gemessen und der Soll-Wert für den Druck entsprechend angepasst.

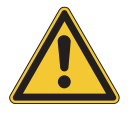

# **VORSICHT**

#### **Verletzungen und Sachschäden durch unerwartete Vorgänge am Gerät**

▶ Vor jeder Destillation die Voreinstellungen prüfen.

#### **Navigation**

➔ Betriebsmodi ➔ AutoDest

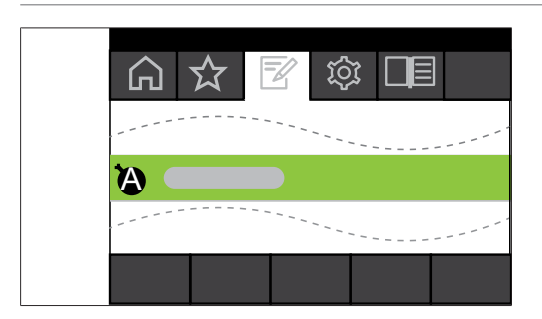

Abb. 40: Auswahl *[AutoDest]* im Menü Betriebsmodi

Voraussetzung:

- $\boxtimes$  Ein AutoDest-Sensor ist montiert und abgeglichen, siehe Kapitel [7.7 "AutoDest-](#page-97-0)[Sonde abgleichen", Seite 98](#page-97-0).
- $\boxtimes$  Das System ist dicht. Siehe Kapitel [7.2 "Dichtheitstest durchführen", Seite 93](#page-92-0)
- ▶ Zum Menü Betriebsmodi navigieren und den Menüpunkt [AutoDest] auswählen, siehe Kapitel [6.1 "Durch das Menü navigieren", Seite 48](#page-47-0).
- $\Rightarrow$  Auf dem Display erscheint die Startseite mit dem Symbol für Automatische Destillation in der Statuszeile.

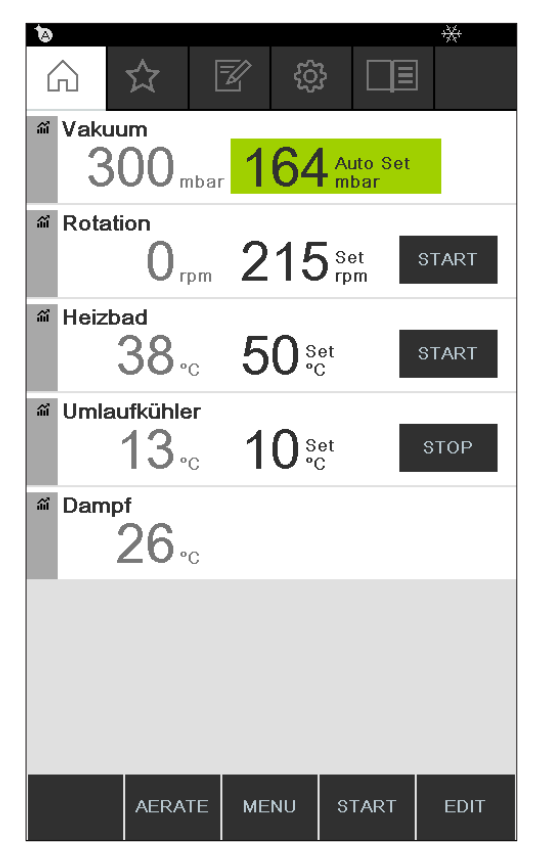

Abb. 41: Startseite mit dem Symbol für *[AutoDest]*

u Gegebenenfalls die Soll-Werte einzelner Prozessparameter auswählen und bearbeiten. Dabei darauf achten, dass die Soll-Temperaturen für Heizbad und Kühlflüssigkeit so gewählt werden, dass sie um 40 °C auseinander liegen.

Folgende Parameter und Messwerte stehen in diesem Betriebsmodus zur Verfügung:

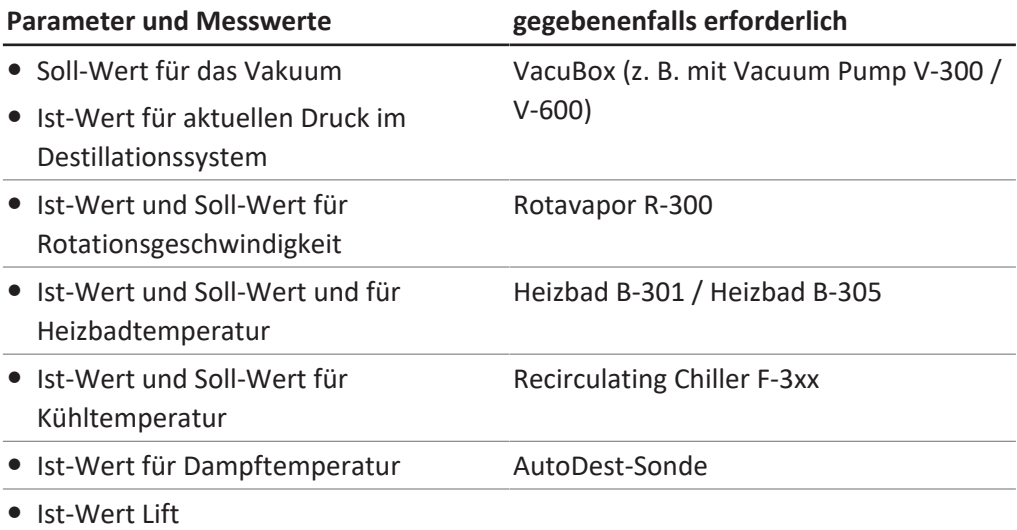

#### **Automatische Destillation starten**

Voraussetzung:

- $\boxtimes$  Die Prozessparameter sind eingestellt.
- ▶ Die Funktionstaste START drücken.

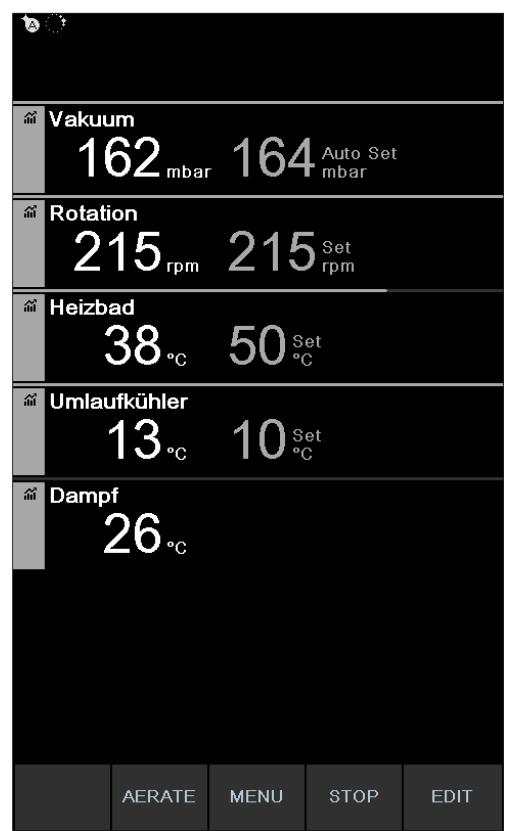

Abb. 42: Displayanzeige während der laufenden AutoDestillation

 $\Rightarrow$  Auf dem Display erscheint eine farblich inverse Darstellung der Startseite.

ð In der Statuszeile erscheint das Symbol für die laufende Destillation.

#### **Parameter während der automatischen Destillation bearbeiten**

Es besteht die Möglichkeit, während der automatischen Destillation die Prozessparameter zu verändern, siehe Kapitel ["Parameter während der manuellen](#page-59-0) [Destillation bearbeiten", Seite 60.](#page-59-0)

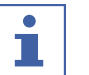

#### **HINWEIS**

Wenn der Soll-Wert für den Druck manuell verändert wird, geht der automatisch erreichte Wert verloren und der Modus wechselt auf Manuelle Destillation.

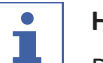

#### **HINWEIS**

 $\perp$  Die Soll-Werte der einzelnen Parameter dürfen nur langsam geändert werden, da es sonst zum Abbruch der Destillation kommen kann.

### **Automatische Destillation beenden**

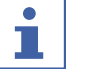

#### **HINWEIS**

Die Destillation endet automatisch, sobald das Lösungsmittel im Verdampferkolben verdampft ist.

Es besteht die Möglichkeit, die Destillation vorzeitig zu beenden.

▶ Um den automatischen Destillationsprozess vorzeitig zu beenden, die Funktionstaste STOP drücken.

 $\Rightarrow$  Auf dem Display erscheint eine Ansicht der Startseite mit den aktuellen Ist- und Soll-Werten. In der Statuszeile ist gegebenenfalls das Symbol für Kühlung mit einem ablaufenden Timer zu sehen.

### **6.2.7 Den Betriebsmodus Trocknen ausführen**

<span id="page-71-0"></span>Im Betriebsmodus *[Trocknen]* wird nach Ablauf einer Destillation das restliche Produkt im Verdampferkolben schonend restgetrocknet. Hierzu dreht sich der Verdampferkolben im Rotavapor R-300 innerhalb von definierten Intervallen (Beispiel: 5 Sekunden) abwechselnd in die eine und in die andere Richtung.

#### **Navigationspfad**

➔ Betriebsmodi ➔ Trocknen

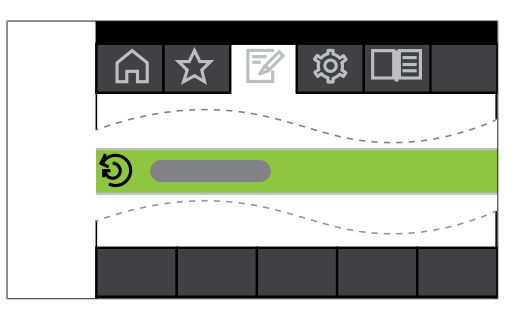

Abb. 43: Auswahl *[Trocknen]* im Menü Betriebsmodi

▶ Zum Menü Betriebsmodi navigieren und den Menüpunkt [Trocknen] auswählen, siehe Kapitel [6.1 "Durch das Menü navigieren", Seite 48.](#page-47-0)

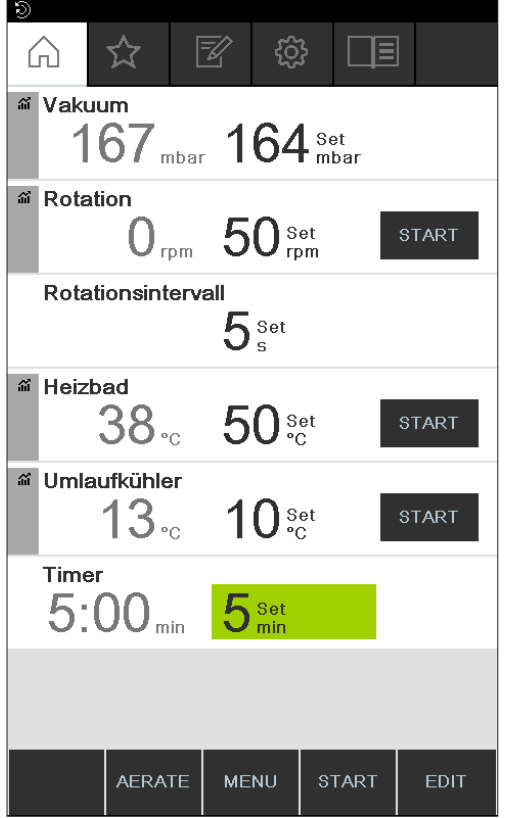

Abb. 44: Startseite mit dem Symbol für *[Trocknen]*
$\Rightarrow$  Auf dem Display erscheint die Startseite mit dem Symbol für Trocknen in der Statuszeile.

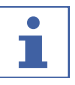

#### **HINWEIS**

Timer und Rotationsintervall: Mit dem Timer wird die Dauer des gesamten Trockenvorgangs definiert. Mit dem Rotationsintervall wird die Zeitspanne vorgegeben, in der sich der Verdampferkolben jeweils in eine Richtung dreht.

Die Rotationsgeschwindigkeit ist in diesem Modus auf 150 rpm beschränkt.

- ▶ Über den Prozessparameter *[Rotationsintervall]* das gewünschte Rotationsintervall für den Verdampferkolben einstellen.
- ▶ Über den Prozessparameter *[Timer]* die gewünschte Dauer für den Trocknungsvorgang einstellen.
- ▶ Um den Vorgang für das Trocknen des Produkts zu starten, die Funktionstaste **START** drücken.
- $\Rightarrow$  Der Vorgang endet nach Ablauf der eingestellten Zeit automatisch.

Folgende Parameter und Messwerte stehen in diesem Betriebsmodus zur Verfügung:

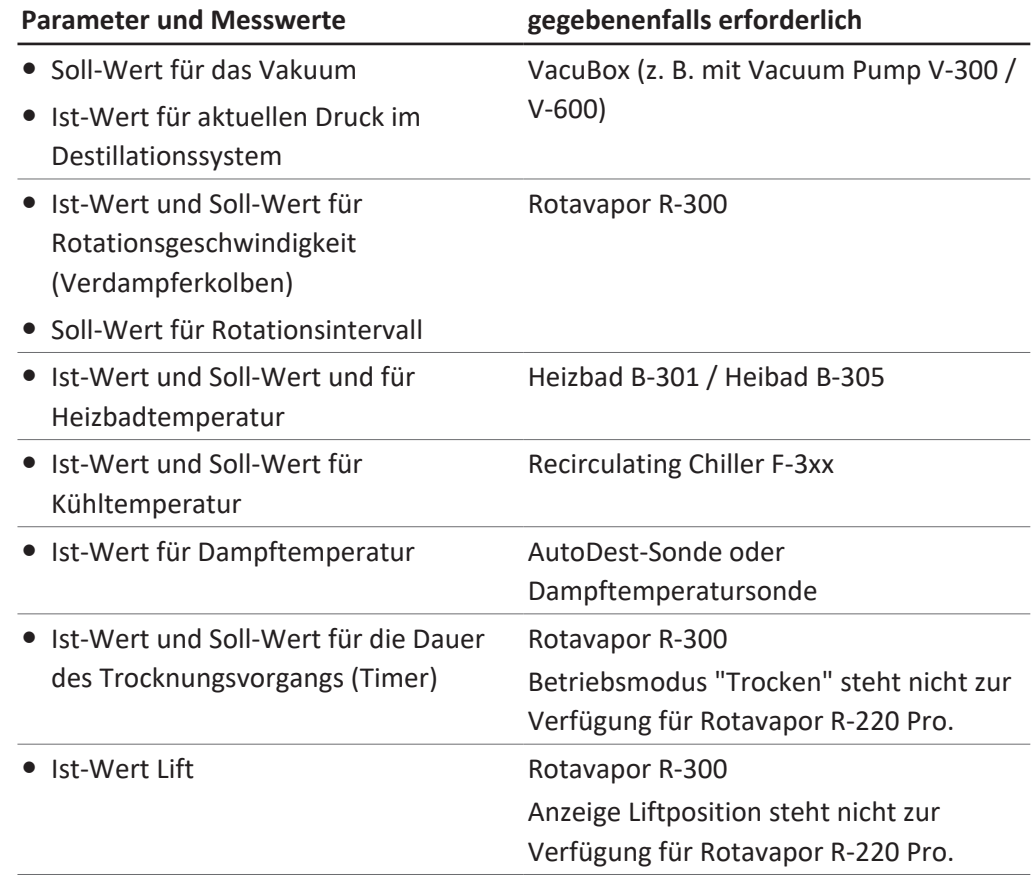

## **6.2.8 Den Betriebsmodus Methoden ausführen**

Das Interface bietet die Möglichkeit, eine Abfolge von max. 12 Schritten mit definierten Zeiten und Parametern zu programmieren. Maximal können 15 Methoden angelegt werden. Im Betriebsmodus Methoden ist keine automatische Destillation möglich.

Folgende Schritte lassen sich programmieren:

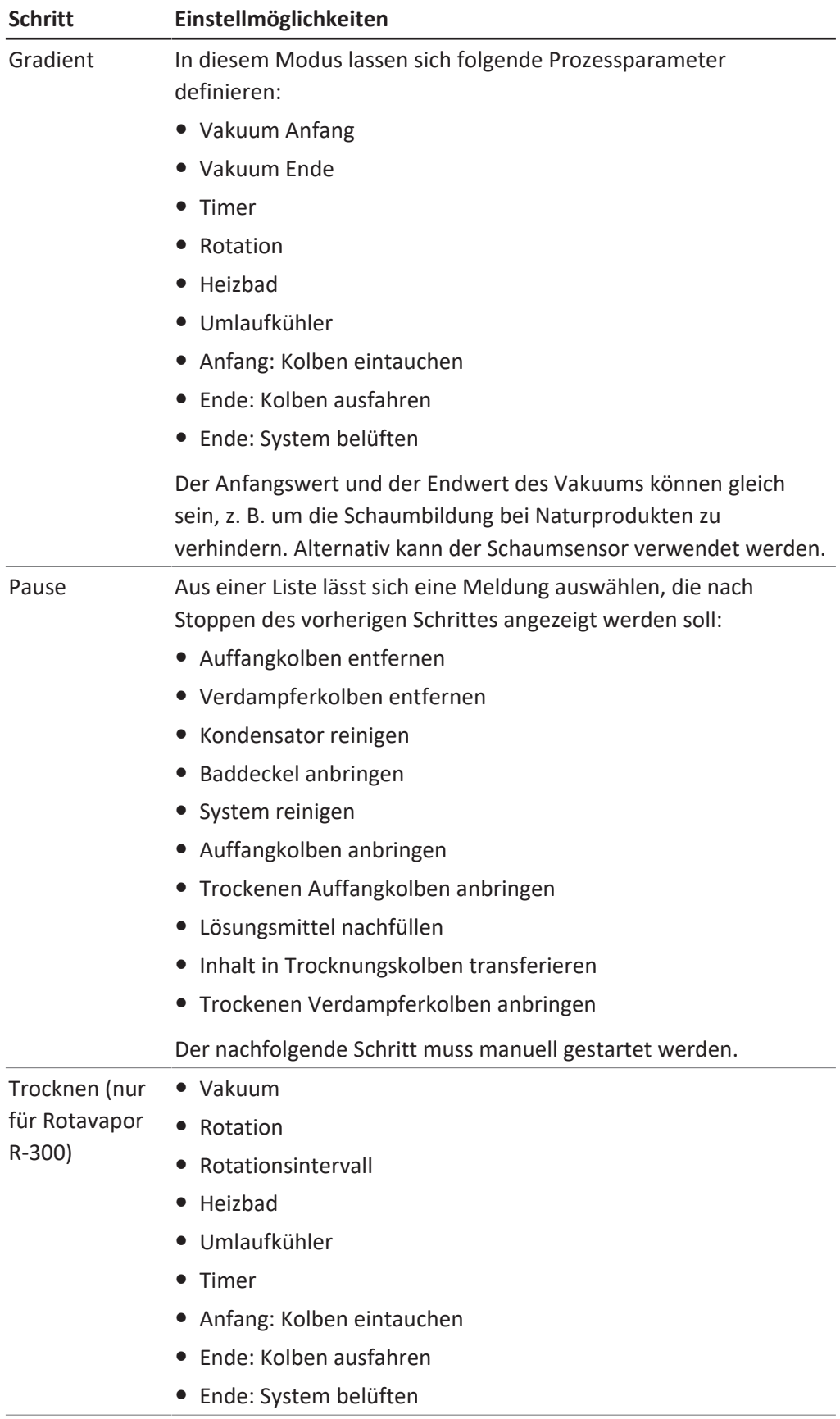

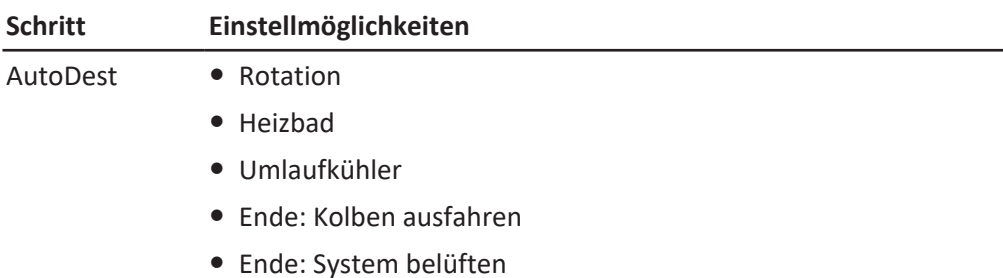

#### **Beispiel**

- Schritt 1: **Gradient.** 300 mbar.
- Schritt 2: **Pause.** Meldung "Trockenen Auffangkolben anbringen".
- **Schritt 3: Trocknen.** 150 rpm, 5 Minuten.

#### **Methode anlegen**

#### **Navigationspfad**

➔ Betriebsmodi ➔ Methoden

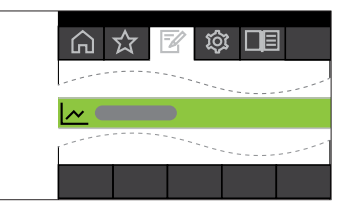

Abb. 45: Auswahl *[Methoden]* im Menü Betriebsmodi

▶ Zum Menü Betriebsmodi navigieren und den Menüpunkt *[Methoden]* auswählen, Kapitel [6.1 "Durch das Menü navigieren", Seite 48.](#page-47-0)

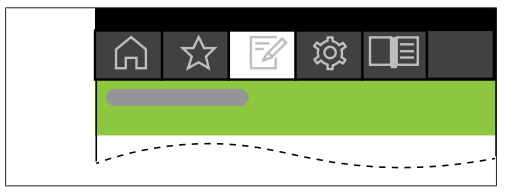

Abb. 46: Anlegen einer neuen Methode

▶ Um eine neue Methode anzulegen NEW drücken.

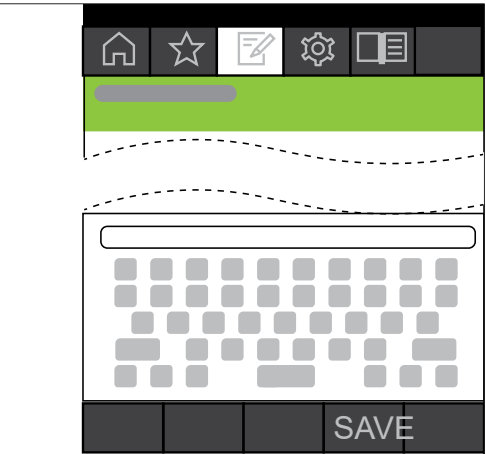

Abb. 47: Methodenname eingeben

- ▶ Um der Methode einen Namen zu geben, Menüpunkt *[Methodenname]* auswählen.
- u Über das Tastenfeld einen Namen für die Methode vergeben und mit **SAVE** speichern.

#### **Methode definieren**

- u Den Menüpunkt **INSERT ABOVE** oder **INSERT BELOW** auswählen.
- $\Rightarrow$  Der Schritt erscheint auf dem Display.

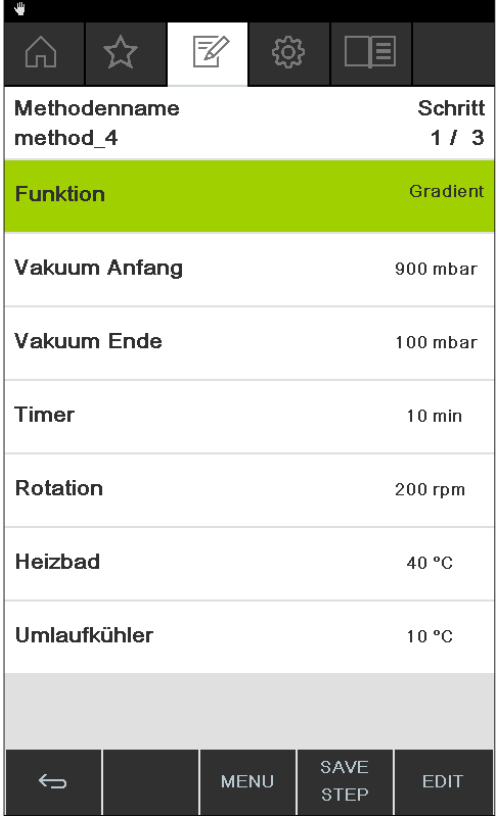

Abb. 48: Funktion zuweisen und Einstellungen vornehmen

- u Den Menüpunkt *[Step ... ]*auswählen
- **EDIT** drücken.
- ▶ Den Menüpunkt [Funktion] auswählen, um eine Funktion zuzuweisen.
- ▶ Die zugewiesene Funktion mit **SAVE** speichern.
- $\Rightarrow$  Die Einstellmöglichkeiten für die jeweilige Funktion erscheinen.
- Die gewünschten Werte einstellen.
- u **SAVE STEP** drücken, um den bearbeiteten Schritt zu speichern.

u Alle weiteren Schritte wie beschrieben definieren und die Methode mit **SAVE METHOD** speichern.

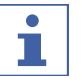

#### **HINWEIS**

Alle Einstellungen zu einer Methode können jederzeit bearbeitet werden, z. B. die Anzahl der Schritte, die Funktion usw.

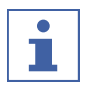

# **HINWEIS**

Kein Trocknen mit dem R-220 Pro:

Die Option "Trocknen" steht nicht zur Verfügung, wenn das Interface I-300 Pro mit dem Rotavapor R-220 Pro betrieben wird.

## **Methode starten**

## **Navigationspfad**

➔ Betriebsmodi ➔ Methoden

Voraussetzung:

 $\boxtimes$  Eine Methode ist angelegt.

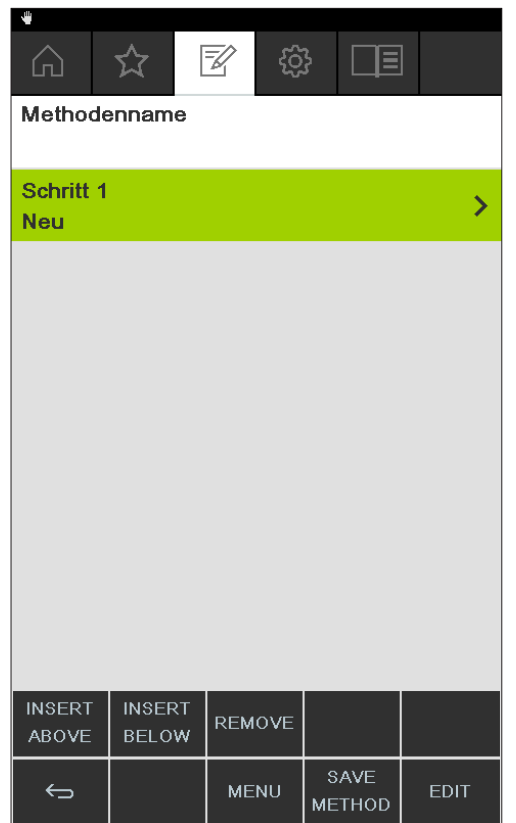

Abb. 49: Methode wählen

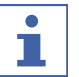

#### **HINWEIS**

Grafische Darstellung der Soll-Werte:

Beim Anlegen und auswählen der Methode werden im grafischen Verlauf alle Soll-Werte der programmierten Parameter angezeigt. Die Anzeige der Soll-Werte erfolgt über die programmierten Schritte hinweg.

u Methode wählen und START drücken, um den Destillationsprozess sofort zu starten.

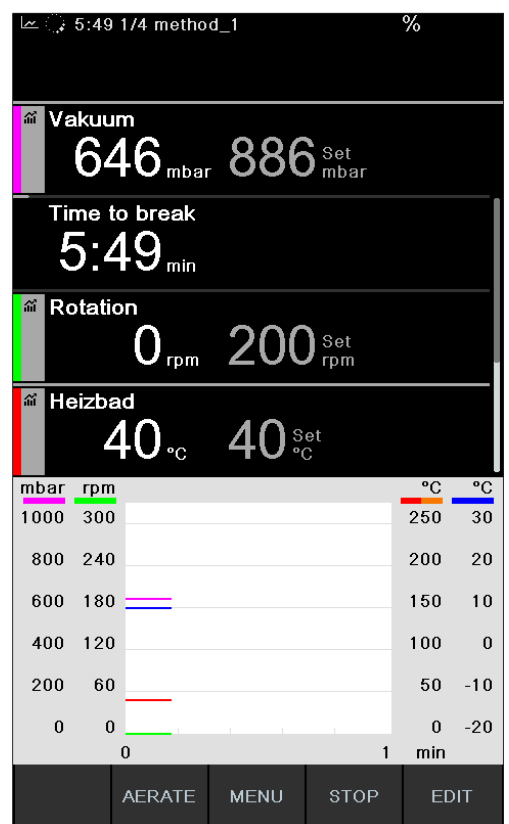

Abb. 50: Methode läuft

- $\Rightarrow$  Auf dem Display erscheint eine farblich inverse Darstellung der Startseite.
- $\Rightarrow$  In der Statusleiste erscheint das Symbol  $\ddot{\mathbb{Z}}$  für die laufende Destillation und das Symbol für "Methoden".

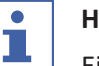

## **HINWEIS**

Eine Anzeige in der Statusleiste zeigt an, in welchem Schritt sich der Destillationsprozess derzeit befindet.

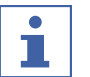

## **HINWEIS**

Anzeige der verbleibenden Zeit:

Während eine Methode durchläuft, zeigt das Display die noch verbleibende Zeit bis zum nächsten Benutzereingriff an.

#### **6.3 Messkurven anzeigen**

Das Interface I-300 Pro bietet die Möglichkeit, die Messkurven der Prozessdaten während einer Destillation grafisch darzustellen. Es lässt sich individuell auswählen, welche Prozessparameter als Messkurve dargestellt werden sollen. Folgende Messdaten können grafisch dargestellt werden:

- Ist-Wert Vakuum
- Ist-Wert Rotation
- Ist-Wert Heizbad
- Ist-Wert Umlaufkühler
- Ist-Wert Dampftemperatur

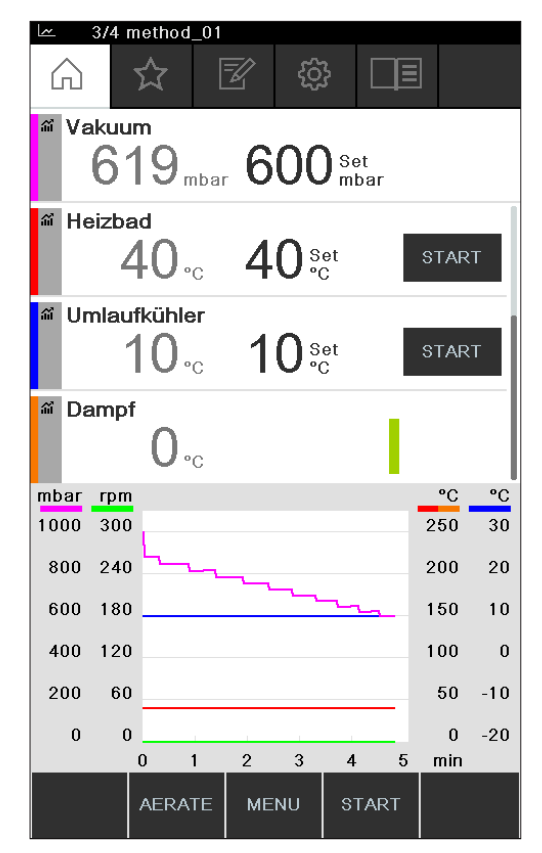

Abb. 51: Messkurve aktivieren

Voraussetzung:

 $\boxtimes$  Die Startseite wird angezeigt.

- ▶ Um die Messkurve eines Prozessparameters anzuzeigen, auf dem Display auf das graue Icon links neben dem jeweiligen Parameter (Beispiel: Vakuum) tippen.
- $\Rightarrow$  Das Icon wird farbig und die Anzeige für die Messkurven erscheint.
- $\Rightarrow$  Während der Destillation wird die Messkurve aller ausgewählten Parameter mit der entsprechenden Farbe grafisch dargestellt.

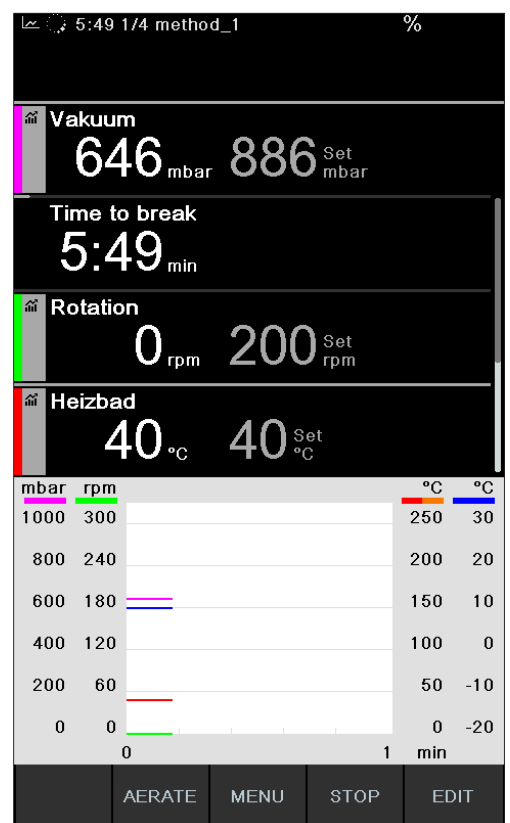

Abb. 52: Messkurve während einer Destillation

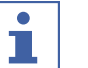

## **HINWEIS**

Die Messkurven lassen sich auch während und nach einer Destillation nachträglich darstellen. Wird eine Destillation nach dem Beenden erneut gestartet, gehen die Messdaten verloren.

## **6.4 Prozessdaten aufzeichnen**

Das Interface I-300 Pro bietet die Möglichkeit, die Prozessdaten einer Destillation auf einer SD-Karte aufzuzeichnen.

Folgende Prozessdaten werden aufgezeichnet:

- **.** Ist- und Soll-Wert des Drucks
- Ist- und Soll-Wert der Rotationsgeschwindigkeit
- Ist- und Soll-Wert des Heizbads
- Ist- und Soll-Wert des Umlaufkühlers
- Ist-Wert der Dampftemperatur
- Ereignisse wie Schaumbekämpfung und AERATE
- Differenz der Ein- und Ausgangstemperatur am AutoDest-Sensor

Die Daten werden im csv-Format als txt-Datei abgespeichert. Die Aufzeichnung beginnt mit jedem Start einer Destillation, falls dies in den Einstellungen entsprechend definiert wurde. Die Identifikation der Messdaten erfolgt über Datum und Uhrzeit (siehe Kapitel [3.6.4 "Menü Konfigurationen", Seite 24\)](#page-23-0). Die aufgezeichneten Daten müssen durch den Benutzer verwaltet und gelöscht werden.

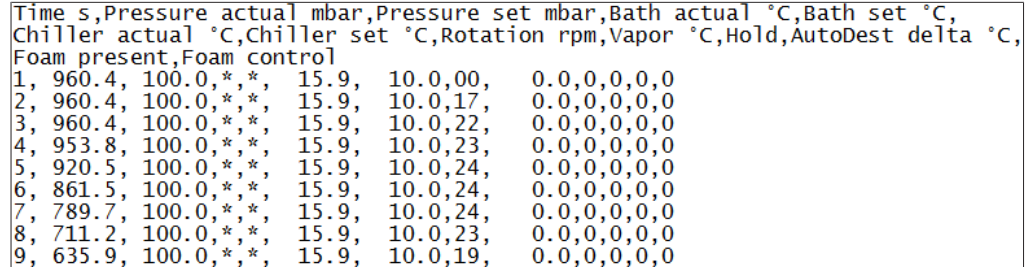

Abb. 53: Beispiel einer txt-Datei

# **HINWEIS**

 $\bullet$ Ĩ.

Zur Aufzeichnung der Prozessdaten darf ausschliesslich die Original BÜCHI SD-Karte verwendet werden.

## **6.4.1 SD-Karte einsetzen**

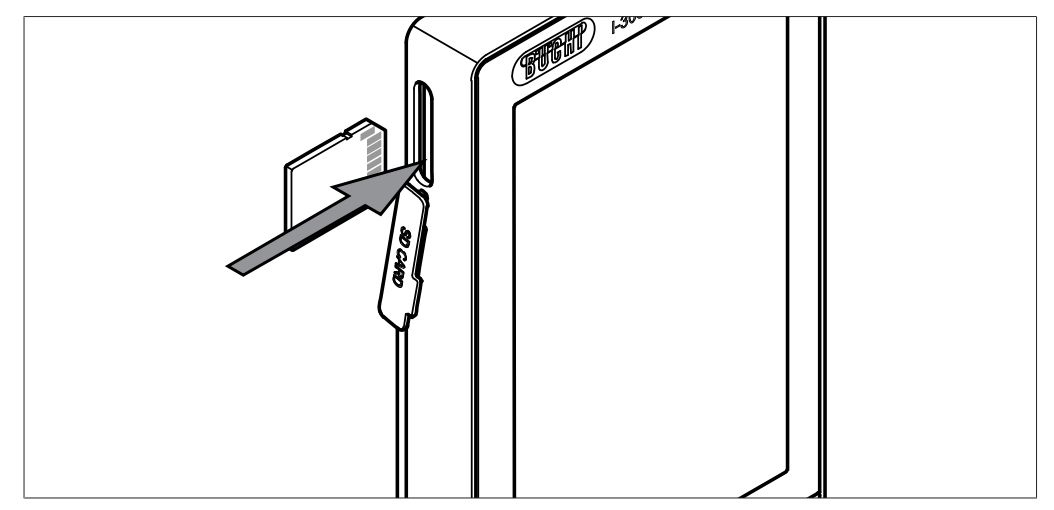

Abb. 54: SD-Karte einlegen

- 
- 1 Einschub 2 BÜCHI SD-Karte
- ▶ Die BÜCHI SD-Karte wie abgebildet in den Einschub am Interface einsetzen. Dabei darauf achten, dass die abgeflachte Ecke der SD-Karte rechts oben ist.
- ð Auf dem Display erscheint in der Statuszeile das Symbol für die vorhandene SD-Karte.

## **6.4.2 Aufzeichnung aktivieren**

#### **Navigationspfad**

→ Konfiguration→Einstellungen → Daten aufzeichnen

Voraussetzung:

- $\boxtimes$  Die SD-Karte ist eingesetzt und in der Statuszeile des Displays erscheint das Symbol für die vorhandene SD-Karte.
- ▶ Auf die Unterseite "Einstellungen" navigieren und den Menüpunkt "Daten aufzeichnen" auswählen, siehe Kapitel [6.1 "Durch das Menü navigieren",](#page-47-0) [Seite 48.](#page-47-0)
- ▶ Die Option "Ein" wählen.
- $\Rightarrow$  Wenn ein Destillationsprozess gestartet wird, ändert sich das Symbol für die eingesetzte SD-Karte in das Symbol für die Aufzeichnung der Prozessdaten.

## **6.5 Lösungsmittelbibliothek**

Das *[Kontrolleinheit I-300 Pro]* verfügt über eine interne Lösungsmittelbibliothek. In dieser Bibliothek sind die gängigen Lösungsmittel jeweils mit einem Algorithmus hinterlegt. Entsprechend den chemischen Eigenschaften der Lösungsmittel wird das ideale Vakuum aus den aktuellen Werten von Heizbad- und Kühlflüssigkeitstemperatur errechnet und dynamisch eingestellt. So kann der Destillationsprozess sofort gestartet werden, auch wenn die idealen Werte für Heizbad und Kühlflüssigkeit noch nicht erreicht sind.

## **6.5.1 Lösungsmittelbibliothek nutzen**

Ein Destillationsvorgang kann direkt aus der Lösungsmittelbibliothek heraus gestartet werden. Alternativ können die Prozessparameter eines bestimmten Lösungsmittels übernommen werden, um sie vor der Destillation manuell zu bearbeiten.

#### **Navigationspfad**

➔ Bibliotheken ➔ Lösungsmittelbibliothek

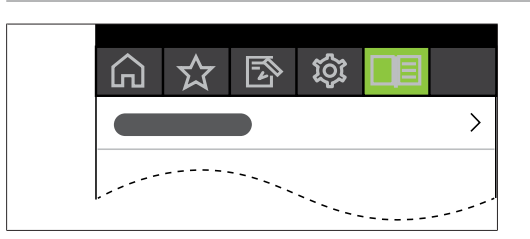

Abb. 55: Auswahl *[Lösungsmittelbibliothek]* im Menü Bibliotheken

- $\triangleright$  Zum Menü Bibliotheken navigieren und den Menüpunkt *[Lösungsmittelbibliothek]* auswählen, siehe Kapitel [6.1 "Durch das Menü](#page-47-0) [navigieren", Seite 48](#page-47-0).
- $\Rightarrow$  Auf dem Display erscheint das Untermenü der Lösungsmittelbibliothek.

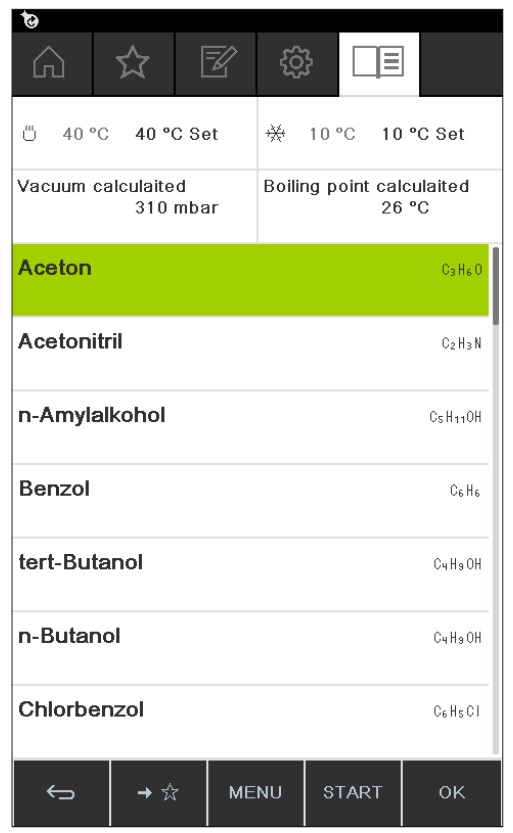

Abb. 56: Auswahl *[Aceton]* im Untermenü *[Lösungsmittelbibliothek]*

u In der Lösungsmittelbibliothek das gewünschte Lösungsmittel (Beispiel: Aceton) ansteuern.

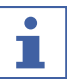

#### **HINWEIS**

Wenn das Heizbad und der Recirculating Chiller angeschlossen sind, werden die Ist-Werte automatisch übernommen. Sind Fremdgeräte angeschlossen, so muss die eingestellte Temperatur dieser Laborgeräte am Interface als Soll-Wert eingegeben werden.

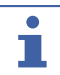

#### **HINWEIS**

Anzeige der errechneten Werte für Lösungsmittel:

Die für ein Lösungsmittel errechneten Werte ergeben sich aus dem chemischen Eigenschaften des gewählten Lösungsmittels sowie aus den eingestellten oder übermittelten Ist-Werten von Heizbad und Umlaufkühler.

Gegebenenfalls Soll-Werte des Heizbads und der Kühlflüssigkeit eingeben.

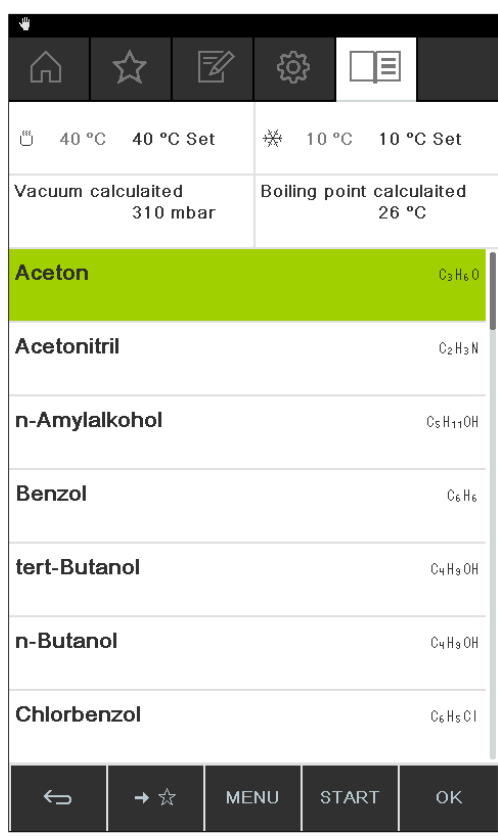

Abb. 57: Auswahl "Set-Wert" des Heizbads bei Verwendung von Fremdgeräten

- ▶ Um einen Destillationsvorgang direkt aus der Lösungsmittelbibliothek heraus zu starten, die Funktionstaste **START** drücken.
- $\Rightarrow$  Der Destillationsvorgang wird direkt gestartet.
- ▶ Um die Werte des ausgewählten Lösungsmittels zu übernehmen und auf die Startseite des Interface zu wechseln, **OK** drücken. Auf der Startseite lassen sich die Set-Werte für die einzelnen Prozessparameter bearbeiten.

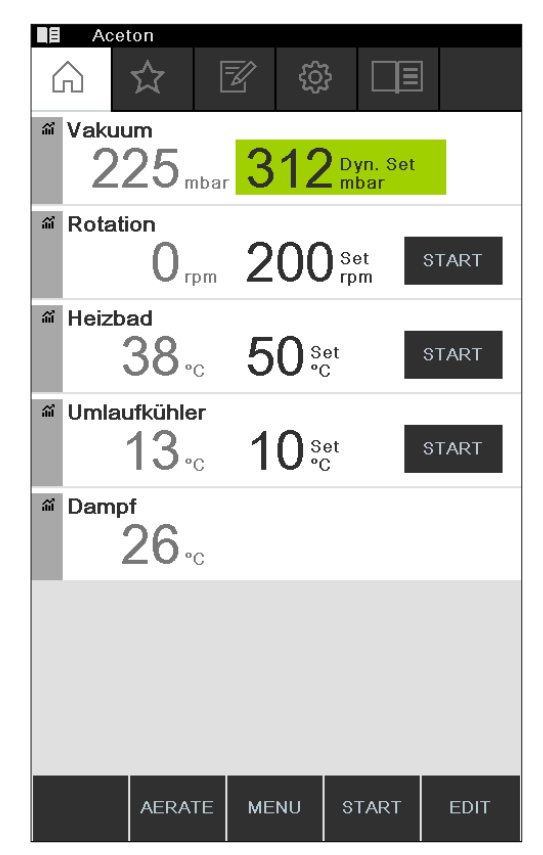

Abb. 58: Bearbeitung der Soll-Werte für das ausgewählte Lösungsmittel auf der Startseite

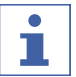

#### **HINWEIS**

Die Soll-Temperaturen für Heizbad und Kühlflüssigkeit sollten so gewählt werden, dass sie um 40 °C auseinander liegen.

#### **6.5.2 Eigene Lösungsmittelbibliothek anlegen**

In der eigenen Lösungsmittelbibliothek können bis zu 60 eigene Lösungsmittel angelegt werden.

#### **Navigation**

→ Hilfsmittel → Eigene Lösungsmittelbibliothek

- ▶ Auf die Unterseite "Hilfsmittel" navigieren und den Menüpunkt "Eigene Lösungsmittelbibliothek" auswählen, Kapitel [6.1 "Durch das Menü navigieren",](#page-47-0) [Seite 48.](#page-47-0)
- ▶ NEW drücken, um ein neues Lösungsmittel anzulegen.
- $\Rightarrow$  Es erscheinen folgende Einstellungen:

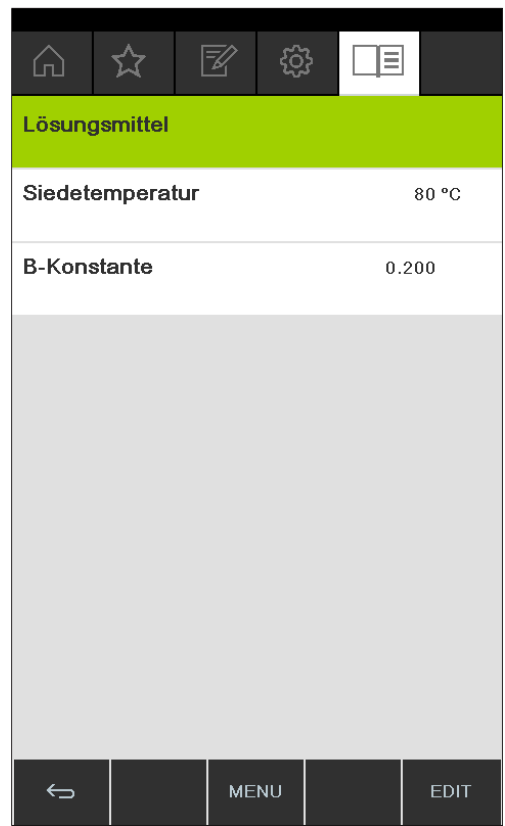

Abb. 59: Neues Lösungsmittel anlegen

- ▶ Den Menüpunkt "Lösungsmittel" auswählen.
- ▶ Über das Tastaturfeld einen Namen für das Lösungsmittel eingeben und mit SAVE speichern.
- ▶ Siedetemperatur und Beta-Konstante des Lösungsmittels einstellen.
- $\triangleright$  Um in die Lösungsmittelbibliothek zurück zukehren, die Funktionstaste drücken.
- $\Rightarrow$  Das neu angelegte Lösungsmittel erscheint in der Lösungsmittelbibliothek.

## **HINWEIS**

ı

Die angelegten Lösungsmittel können jederzeit mit EDIT bearbeitet oder mit REMOVE gelöscht werden. Ausserdem können die Lösungsmittel den Favoriten hinzugefügt werden, siehe Kapitel [6.8 "Favoriten anlegen", Seite 89](#page-88-0).

## **6.6 eco Modus aktivieren**

Das *[Kontrolleinheit I-300 Pro]* bietet die Option "eco Modus", um Energie zu sparen, wenn das Destillationssystem eine voreingestellte Zeit inaktiv ist. Im eco Modus fährt das Destillationssystem nach einer definierten Verzögerungszeit die Aktivität von Heizbad und Umlaufkühler herunter:

- Das Heizbad heizt nicht mehr nach, bis die Heizbadtemperatur auf eine definierte Minimaltemperatur abgesunken ist.
- Der Recirculating Chiller kühlt nicht mehr nach, bis die Kühltemperatur auf eine definierte Maximaltemperatur angestiegen ist.

#### **Navigationspfad**

- → Konfiguration → Einstellungen → eco Modus
- ▶ Auf die Unterseite "Einstellungen" navigieren und den Menüpunkt "eco Modus" auswählen, siehe Durch das Menü navigieren.
- ▶ Im Menüeintrag "eco Modus" die Option "Ein" wählen.
- u Im Menüeintrag "Aktivierung nach" den Wert für die Verzögerungszeit einstellen.
- ▶ Im Menüeintrag "Heizbadtemperatur absenken" die Differenz zwischen dem aktuellen Soll-Wert und dem abgesenkten Wert einstellen.
- u Im Menüeintrag "Kühlmitteltemperatur erhöhen" die Differenz zwischen dem aktuellen Soll-Wert und dem angehobenen Wert einstellen.

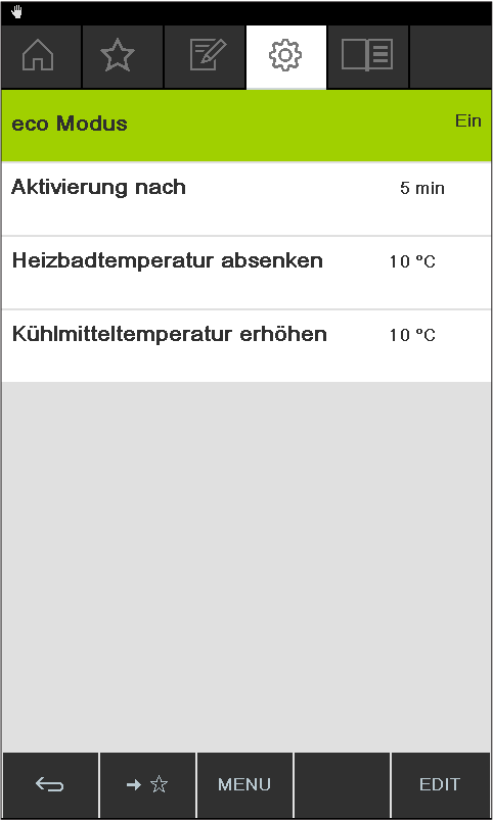

Abb. 60: Auswahl "eco Modus"

## **6.7 Hysterese einstellen**

Die Einstellung der Hysterese ist nur relevant, wenn das Destillationssystem nicht mit einer BÜCHI Vacuum Pump V-300, sondern mit einer anderen Pumpe oder einem Hausvakuum betrieben und über ein Ventil gesteuert wird. Die Hysterese sorgt für eine präzise Druckregulierung durch das Ventil bzw. die Ventileinheit. Die Hysterese ist die maximale Abweichung vom Soll-Wert des Vakuums, die erreicht werden kann, ohne dass das System den Druck korrigiert. Die Pumpe wird abgeschaltet bzw. das Ventil wird geschlossen, wenn das Vakuum den tiefsten möglichen Wert erreicht hat. Wenn der Druck steigt und die eingestellte Hysterese überschreitet, wird die Pumpe wieder eingeschaltet bzw. das Ventil wieder geöffnet.

#### **Navigationspfad**

```
➔ Konfiguration ➔ Einstellungen ➔ Druckhysterese
```
 $\triangleright$  Auf die Unterseite "Einstellungen" navigieren und den Menüpunkt "Druckhysterese" auswählen, siehe Kapitel [6.1 "Durch das Menü navigieren",](#page-47-0) [Seite 48.](#page-47-0)

| ᇈ                                  |             |
|------------------------------------|-------------|
| Ende: Kolben ausfahren             | Fin         |
| Ende: Heizen stoppen               | Aus         |
| Ende: Kühlen stoppen               | Ein         |
| Ende: Ton abspielen                | Fin         |
| <b>Druckhysterese</b>              | $0$ mbar    |
| Daten aufzeichnen                  | Fin         |
| Sprache                            | Deutsch     |
| Tastenton                          | Aus         |
| Hinweis Dichtungswartung           | Aus         |
| $\leftarrow$<br>→ ☆<br><b>MENU</b> | <b>EDIT</b> |

Abb. 61: Druckhysterese einstellen

▶ Den gewünschten Wert für die maximale Abweichung vom Soll-Wert des Vakuums einstellen.

## **6.8 Favoriten anlegen**

<span id="page-88-0"></span>Das Interface I-300 Pro bietet die Möglichkeit, einzelne Funktionen und Einstellungen als Favoriten (Lesezeichen) zu hinterlegen.

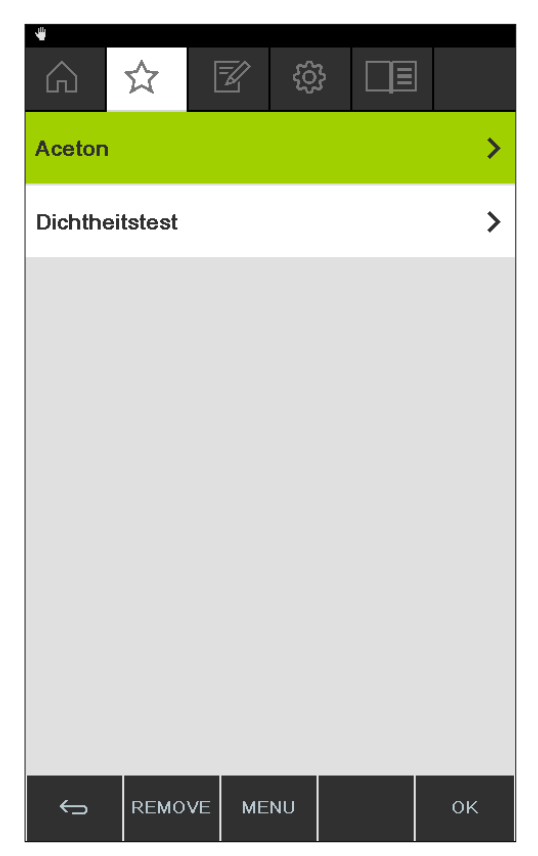

Abb. 62: Untermenü für die "Favoriten"

Mit Klick auf einen der hinterlegten Favoriten springt die Navigation direkt an die gewünschte Stelle.

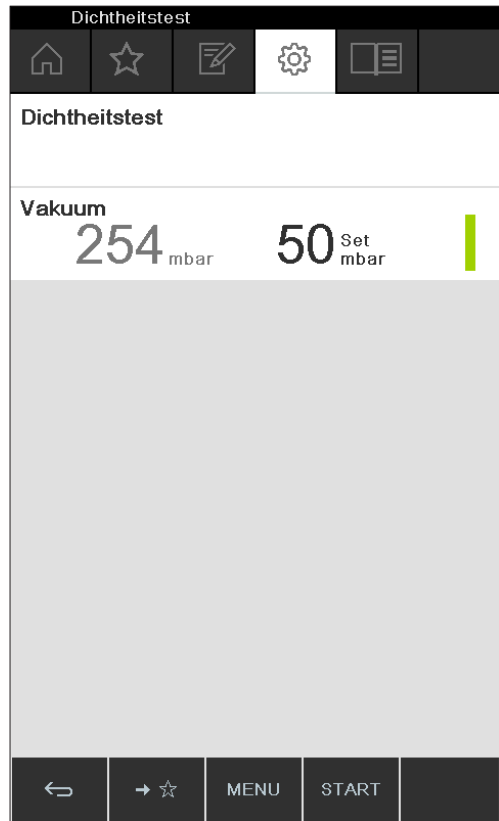

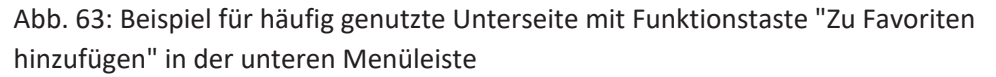

- $\triangleright$  Auf eine häufig genutzte Unterseite des Interface navigieren.
- ▶ Um diese Unterseite zu den eigenen Favoriten hinzuzufügen, die Funktionstaste unter dem Symbol  $\Rightarrow \hat{X}$  drücken.
- $\Rightarrow$  Der Favorit erscheint beim nächsten Mal im Untermenü "Favoriten".

## **6.9 Come here Funktion aktivieren**

Alle mit dem Instrument verbundenen Apps wird eine Nachricht übermittelt.

#### **Navigationspfad**

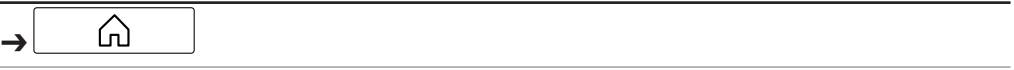

Voraussetzung:

- R Die Monitoring Services sind installiert und eingerichtet. Siehe dazu *"Quick guide BUCHI Cloud and Monitoring Services"* oder [https://www.buchi.com/en/buchi](https://www.buchi.com/en/buchi-cloud)[cloud](https://www.buchi.com/en/buchi-cloud) .
- ▶ Auf die Seite Start navigieren und die Funktionstaste [Come here] auswählen, siehe Durch das Menü navigieren.
- $\Rightarrow$  Alle mit dem Instrument verbundenen Apps erhalten eine Nachricht.

## **6.10 Liftposition über das Interface steuern**

Der Rotationsantrieb des Rotavapors R-300 kann über die Liftsteuerung am Interface gehoben und gesenkt werden. Um die Liftposition über das Interface steuern zu können, muss ein Tiefenanschlag gesetzt werden. Siehe hierzu die Bedienungsanleitung des Rotavapors. Auf der Startseite des Interface erscheint der Parameter "Lift" mit dem Ist-Wert und dem Set-Wert des Tiefenanschlags. Wenn der Rotationsantrieb bis auf den Tiefenanschlag in das Heizbad gesenkt ist, so entspricht der Ist-Wert dem gewählten Set-Wert.

Die Liftposition lässt sich über das Interface entweder bis auf den Tiefenanschlag vollständig senken oder vollständig heben.

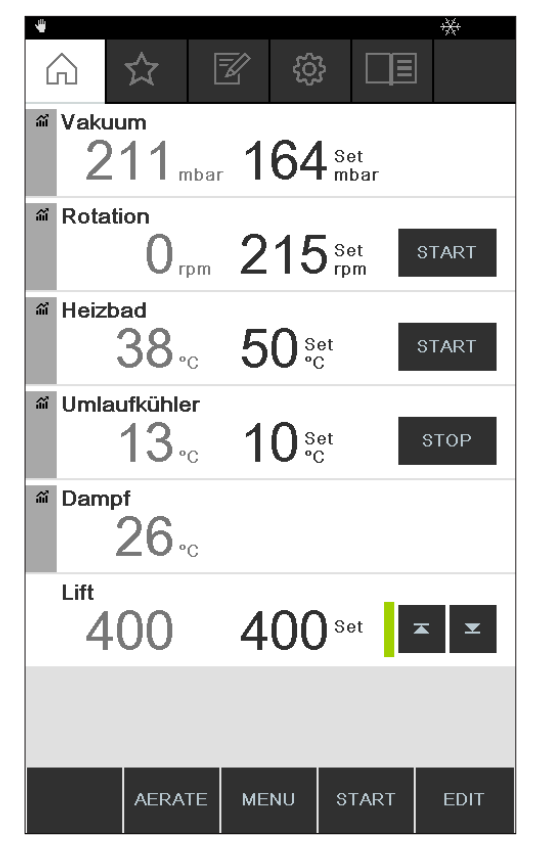

Abb. 64: Liftposition: Rotationsantrieb ist gesenkt

- ▶ Um den Rotationsantrieb in das Heizbad zu senken, die Pfeiltaste nach unten drücken.**VORSICHT! Quetschgefahr!** Bei Verwendung des Schutzschilds darauf achten, dass keine Finger oder andere Körperteile eingeklemmt werden.
- $\Rightarrow$  Der Rotationsantrieb wird bis auf den Tiefenanschlag gesenkt.
- ▶ Um den Rotationsantrieb aus dem Heizbad zu heben, die Pfeiltaste nach oben drücken.
- $\Rightarrow$  Der Rotationsantrieb wird vollständig aus dem Heizbad gehoben.

# **7 Reinigung und Wartung**

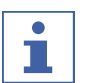

#### **HINWEIS**

- ▶ Nur die in diesem Abschnitt beschriebenen Wartungs- und Reinigungsarbeiten durchführen.
- ▶ Keine Wartungs- und Reinigungsarbeiten durchführen, die ein Öffnen des Gehäuses erfordern.
- ▶ Nur Originalzubehör, Ersatzteile und Verbrauchsmaterialien von BÜCHI verwenden, um einen einwandfreien Betrieb zu gewährleisten und die Garantie zu erhalten.
- **IF** In diesem Abschnitt beschriebenen Wartungs- und Reinigungsarbeiten durchführen, um die Lebensdauer des Geräts zu verlängern.

# **7.1 Gehäuse/Display reinigen**

- $\triangleright$  Gerät mit einem feuchten Lappen reinigen.
- ▶ Zum Reinigen des Gehäuses nur Ethanol oder Seifenwasser verwenden.

## **7.2 Dichtheitstest durchführen**

Mit dem Dichtheitstest das System auf Lecks testen.

## **Navigationspfad**

→ Konfiguration → Wartung → Dichtheitstest

Voraussetzung:

 $\boxtimes$  Alle Öffnungen am Vakuumsystem sind geschlossen.

▶ Auf die Unterseite Wartung navigieren und Menüpunkt [Dichtheitstest] auswählen, siehe Durch das Menü navigieren.

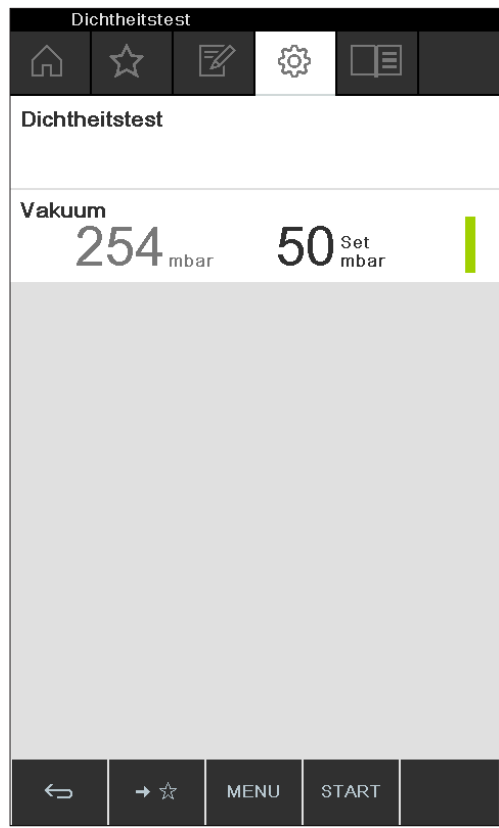

Abb. 65: Unterseite für den Dichtheits-Test

- ▶ Die Funktionstaste START drücken, um den Dichtheitstest zu starten.
- $\Rightarrow$  Das System wird innerhalb von 2 Minuten auf 50 mbar evakuiert.
- $\Rightarrow$  Nach einer Stabilisierungszeit von 30 Sekunden wird die Leckrate angezeigt.

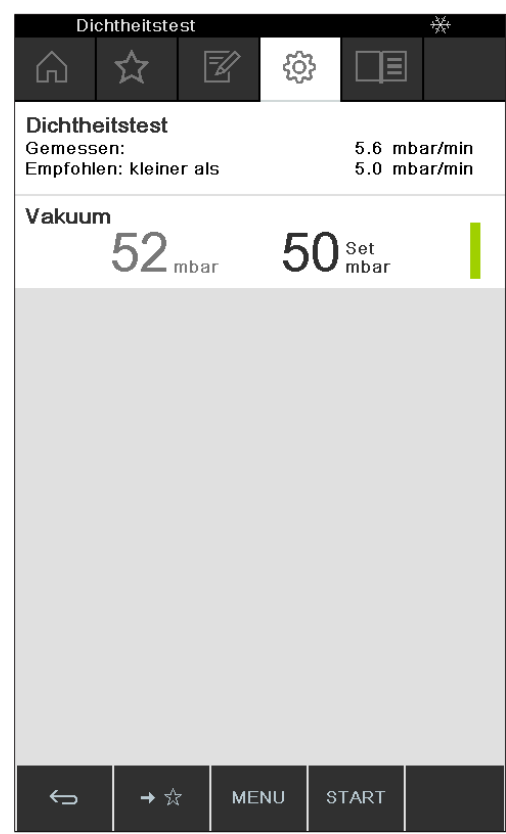

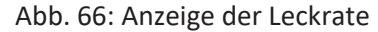

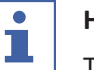

## **HINWEIS**

Typischerweise kann in einem dichten System von einer Leckrate von unter 5 mbar/ min ausgegangen werden.

## **7.3 Historie des Dichtheitstest aufrufen**

Mit der Funktion Testresultate Daten ausgeführter Dichtheitstests aufrufen.

#### **Navigationspfad**

→ Konfiguration → Wartung → Testresultate

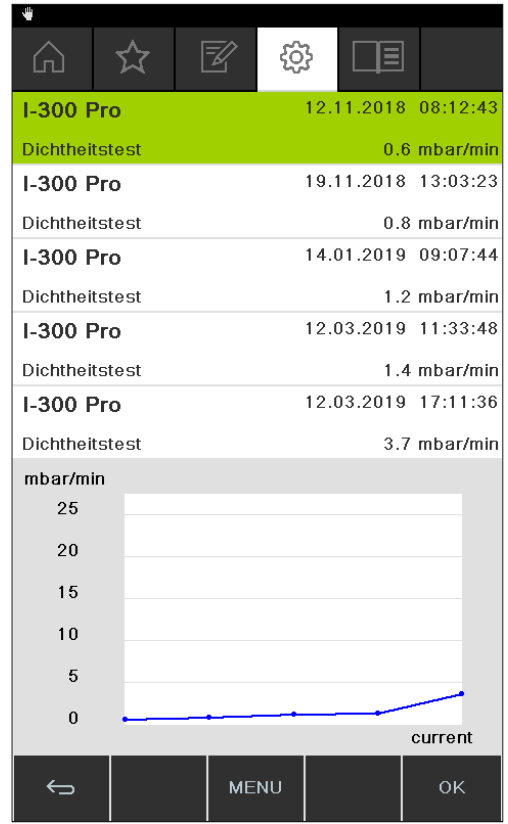

- ▶ Auf die Unterseite *Wartung* navigieren und Menüpunkt [Testresultate] auswählen, siehe Kapitel [6.1 "Durch das Menü navigieren", Seite 48.](#page-47-0)
- $\Rightarrow$  Das Display zeigt die Sicht Testresultate.
- $\blacktriangleright$  Einen Dichtheitstest in der Liste auswählen.
- $\Rightarrow$  Das Display zeigt die Werte des Dichtheitstestes.

# 2  $(1)$ 3

## **7.4 GL14-Überwurfmutter mit Rohrdichtung montieren**

Abb. 67: GL14-Überwurfmutter mit Rohrdichtung montieren (Beispiel: VacuBox)

- 1 Rohrdichtung 3 Schlauch
	-
- 2 GL14-Überwurfmutter
- ▶ Rohrdichtung (1) gerade in die GL14-Überwurfmutter (2) einlegen. **ACHTUNG! Beschädigung der Rohrdichtung.** Darauf achten, dass die Rohrdichtung nicht umknickt oder sich in der GL14-Überwurfmutter verklemmt.
- ▶ GL14-Überwurfmutter mit Rohrdichtung locker auf das betreffende Gerät (Beispiel: VacuBox) oder die Woulff'sche Flasche schrauben.
- ▶ Den Schlauch (3) vorsichtig in die GL14-Überwurfmutter mit Rohrdichtung stecken.
- ▶ GL14-Überwurfmutter mit Rohrdichtung festschrauben.

# **7.5 Dichtungen prüfen**

Dichtungen sind Verschleissteile. Sie müssen regelmässig geprüft, gereinigt und gegebenenfalls ersetzt werden. Die Lebensdauer einer Dichtung hängt von den durchgeführten Anwendungen und der Pflege ab.

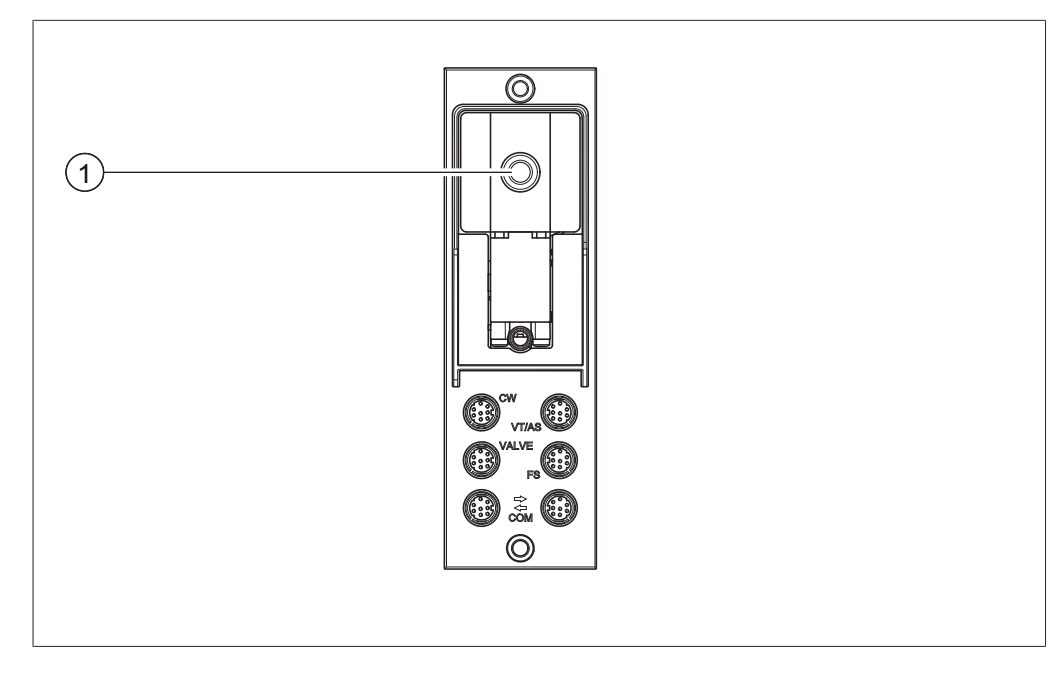

- ▶ GL14-Überwurfmutter am Vakuumanschluss (1) aufschrauben und Rohrdichtung entnehmen.
- ▶ Rohrdichtung auf beschädigte Stellen und Risse prüfen.
- Intakte Rohrdichtungen mit Wasser oder Ethanol spülen und mit einem weichen Tuch trocknen.
- $\blacktriangleright$  Beschädigte Rohrdichtungen austauschen.

## **7.6 Vakuumdichtung prüfen**

#### **Navigationspfad**

➔ Konfiguration ➔ Wartung

Voraussetzung:

 $\boxtimes$  Die Statusleiste zeigt das Symbol Wartung.

- ▶ Die Vakuumdichtung prüfen. Siehe Betriebsanleitung des angeschlossenen Rotationsverdampfer.
- ▶ Auf die Unterseite *Wartung* navigieren und die Option *[Rotationsstunden*] *zurücksetzen]* auswählen, siehe Kapitel [6.1 "Durch das Menü navigieren",](#page-47-0) [Seite 48.](#page-47-0)
- ▶ Sicherheitsabfrage mit *[OK]* bestätigen.
- $\Rightarrow$  Die Rotatuionsstunden sind zurückgesetzt.

## **7.7 AutoDest-Sonde abgleichen**

Die AutoDest-Sonde misst die Temperatur des Kühlwassers an Eingang und am Ausgang des Kühlkondensators.

Die Sensoren so Einstellen, dass die Abweichung nicht mehr als 0.1 °C betragen.

#### **Navigationspfad**

- → Konfiguration → Systeminformation → AutoDest-Sensor
- ▶ AutoDest-Sonde in ein homogenes Wasserbad legen.
- $\triangleright$  Auf die Unterseite Systeminformation navigieren und den Menüpunkt *[AutoDest-Sensor]* auswählen, siehe Kapitel [6.1 "Durch das Menü navigieren",](#page-47-0) [Seite 48.](#page-47-0)
- $\triangleright$  Warten, bis sich die angezeigte Differenz stabilisiert hat.
- $\Rightarrow$  Die beiden Kühlersonden haben jetzt die gleiche Temperatur.

#### **Navigationspfad**

- ➜ Konfiguration ➜ Service ➜ Abgleich AutoDest-Sonde
- ▶ Auf die Unterseite Service navigieren und den Menüpunkt [Abgleich AutoDest-*Sonde]* auswählen, siehe Durch das Menü navigieren.
- ▶ Das Navigationsrad drücken, um die Offsetkorrektur mit OK zu bestätigen.

## **7.8 Drucksensor kalibrieren**

Der Drucksensor wird vor der Auslieferung von BÜCHI vorkalibriert. Er kann jedoch mit Hilfe eines externen Referenzdruckmessers jederzeit nachkalibriert werden.

#### **Navigationspfad**

**→ Konfiguration → Service** 

▶ Auf die Unterseite "Konfiguration" navigieren und den Menüpunkt "Service" auswählen, siehe Kapitel [6.1 "Durch das Menü navigieren", Seite 48](#page-47-0).

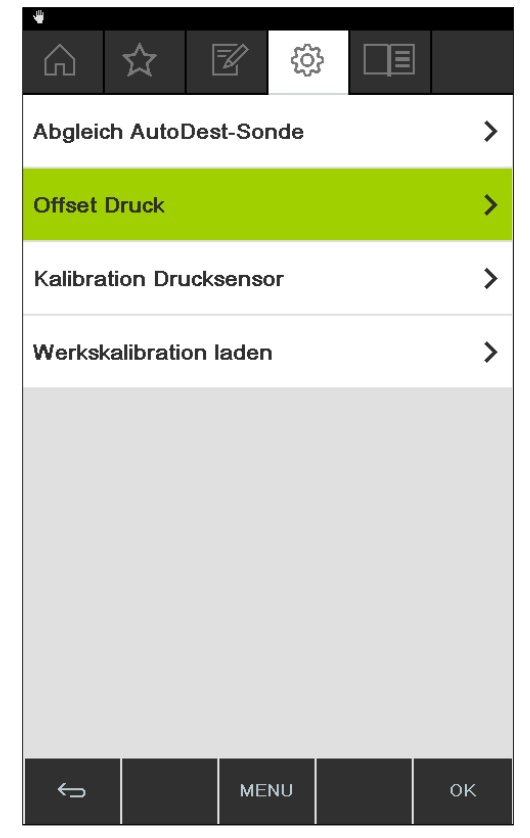

Abb. 68: Auswahl auf der Unterseite "Service"

## **7.8.1 Offset-Kalibration**

Eine Offset-Kalibration muss durchgeführt werden, wenn der am Interface angezeigte Wert und der von einem externen Referenzdruckmesser ermittelte Wert voneinander abweichen. Der Unterschied zwischen diesen beiden Werten wird als Offset bezeichnet. Dieses Offset bezieht sich auf den gesamten Druckbereich.

#### **Navigationspfad**

- → Konfiguration → Service → Offset Druck
- ▶ Referenzdruckmesser mit dem gleichen Vakuumsystem verbinden, mit dem auch die Pumpe und das Interface verbunden sind.
- ▶ Auf die Unterseite "Service" navigieren und den Menüpunkt "Offset Druck" auswählen, siehe Kapitel [6.1 "Durch das Menü navigieren", Seite 48.](#page-47-0)

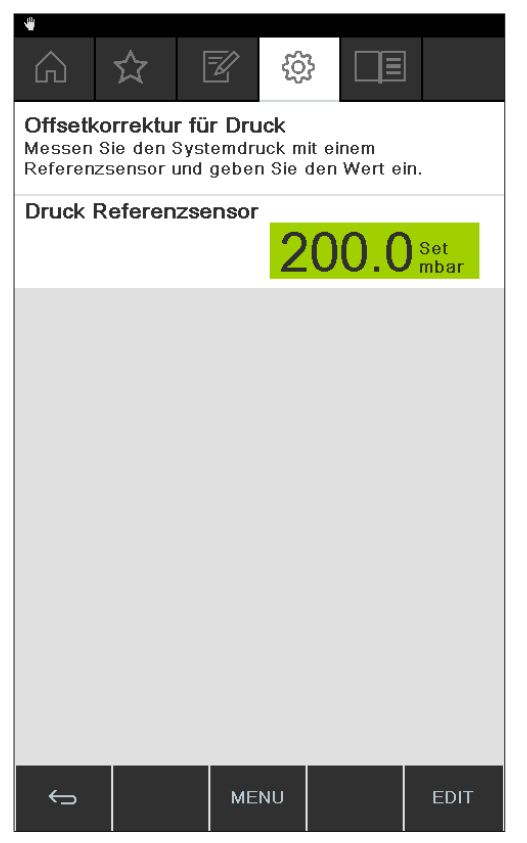

Abb. 69: Menüpunkt "Offset Druck"

- ▶ Den Wert eingeben, der am Referenzsensor gemessen wird.
- $\Rightarrow$  Die Messdaten werden automatisch um den Offsetwert korrigiert.

## **7.8.2 Einfache Kalibration**

Diese Kalibration dient zur Anpassung der Linearität des Drucksensors bei bestimmten vorgegebenen Druckstufen. Während des Kalibrationsvorgangs wird der Drucksensor in sechs Schritten bei Raumtemperatur auf normalen Luftdruck sowie auf 800, 600, 400, 200 und 10 mbar kalibriert.

Während des Kalibrationsvorgangs führt das System eine Plausibilitätsprüfung der Messwerte durch und zeigt eine Fehlermeldung an, wenn die bestätigten Werte nicht plausibel sind.

#### **Navigationspfad**

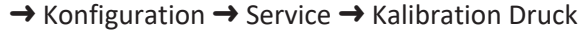

- ► Referenzdruckmesser mit dem gleichen Vakuumsystem verbinden, mit dem auch die Pumpe und das Interface verbunden sind.
- ▶ Auf die Unterseite "Service" navigieren und den Menüpunkt "Kalibration Druck" auswählen, siehe Kapitel [6.1 "Durch das Menü navigieren", Seite 48](#page-47-0).

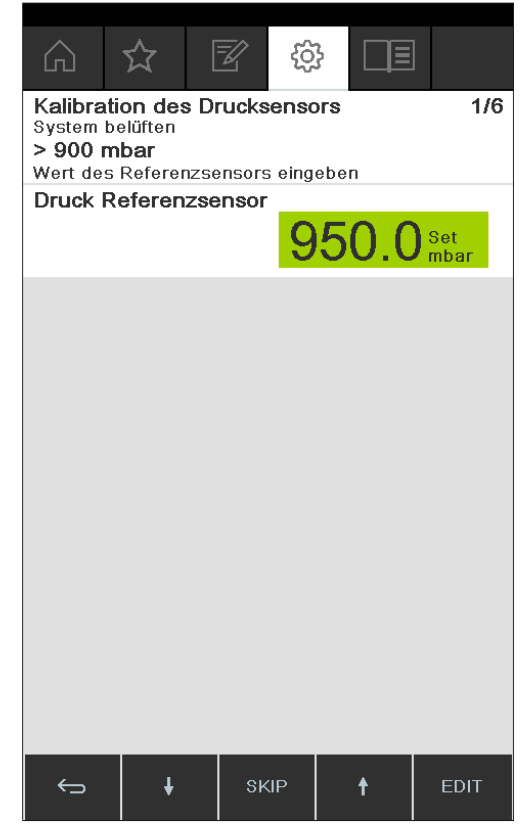

Abb. 70: Menüpunkt "Kalibration Druck"

- ▶ Im ersten Schritt den vom Referenzdruckmesser angezeigten Wert eingeben.
- $\triangleright$  Im zweiten Schritt mit Hilfe der Funktionstasten  $\cdot$  und  $\cdot$  das Vakuum im System erhöhen/verringern, bis sich der am Referenzdruckmesser angezeigte Wert innerhalb von ±10 mbar des Sollwerts befindet.
- ▶ Den vom Referenzdruckmesser angezeigten Wert eingeben.
- ▶ Den Vorgang für alle weiteren Schritte wiederholen.
- ▶ Um einen Schritt zu überspringen, die Funktionstaste SKIP drücken.
	- $\Rightarrow$  Nach dem letzten Schritt wird die Kalibration gespeichert.
- ► Um in das Menü zurück zu gelangen, die Funktionstaste ESC oder OK drücken.

## **7.8.3 Werkskalibration laden**

Mit dieser Funktion kann die Kalibration auf den Auslieferzustand zurückgesetzt werden. Dabei wird eine eventuell vorher durchgeführte Kalibration gelöscht.

#### **Navigationspfad**

- → Konfiguration → Service → Zurück zu Werkskalibration
- ▶ Auf die Unterseite "Service" navigieren und den Menüpunkt "Zurück zu Werkskalibration" auswählen, siehe Kapitel [6.1 "Durch das Menü navigieren",](#page-47-0) [Seite 48.](#page-47-0)
- $\Rightarrow$  Das Gerät fragt, ob die Werkskalibration zurückgeladen werden soll.

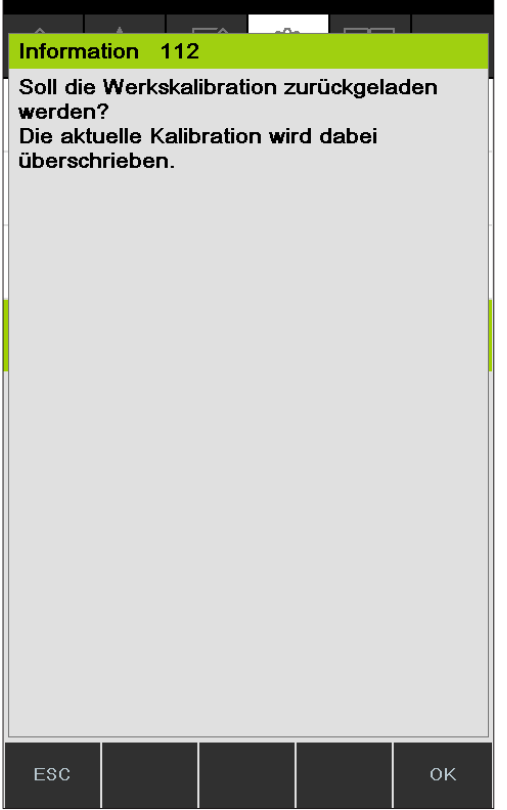

Abb. 71: Manüpunkt "Zurück zur Werkskalibration"

▶ Die Funktionstaste OK drücken, um dies zu bestätigen, oder die Funktionstaste ESC drücken, um die bestehende Kalibration beizubehalten.

## **7.9 Rotavapor® Open Interface einrichten**

Rotavapor® Open Interface ermöglicht den Statusüberblick und die Kommunikation von Dritten mit dem Gerät.

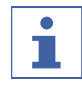

## **HINWEIS**

Das Benutzen der Funktion erfolgt auf eigene Verantwortung.

Informationen zur Programmierung siehe [https://www.buchi.com/en/content/buchi](https://www.buchi.com/en/content/buchi-cloud-services)[cloud-services](https://www.buchi.com/en/content/buchi-cloud-services)

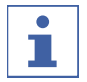

#### **HINWEIS**

Das Passwort zum Rotavapor® Open Interface wird nur einmal angezeigt.

#### **Navigationspfad**

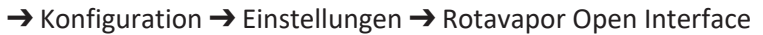

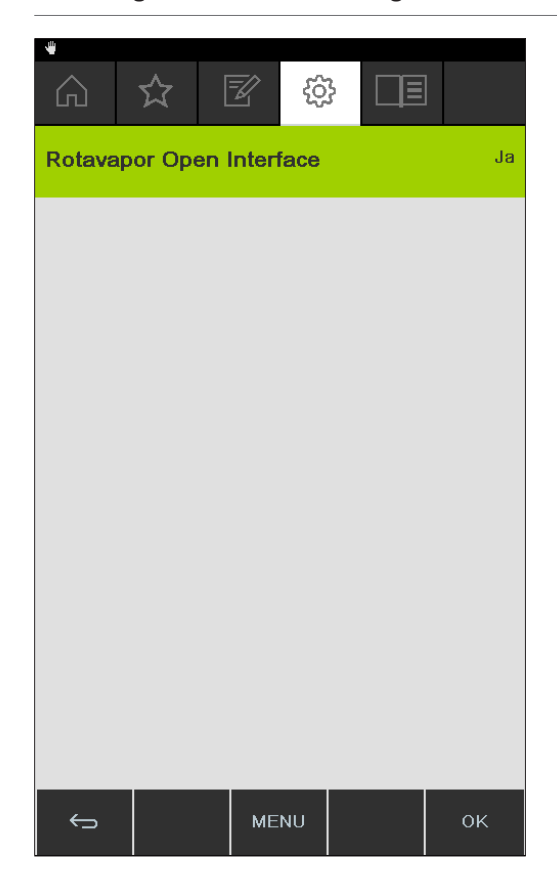

- ▶ Die Interface mit einem LAN Netzwerk verbinden. Anschlüsse siehe Kapitel [3.5](#page-14-0) ["Aufbau", Seite 15](#page-14-0)
- ▶ Auf die Unterseite *Rotavapor Open Interface* navigieren und die Option [Ja] auswählen, siehe Kapitel [6.1 "Durch das Menü navigieren", Seite 48](#page-47-0).
- Die Sicherheitsabfrage bestätigen.
- $\Rightarrow$  Das Interface zeigt das Passwort
- $\triangleright$  Das Interface neu starten.
- $\Rightarrow$  Das Rotavapor® Open Interface ist eingerichtet.

# **8 Hilfe bei Störungen**

## **8.1 Störungen, mögliche Ursachen und Behebung**

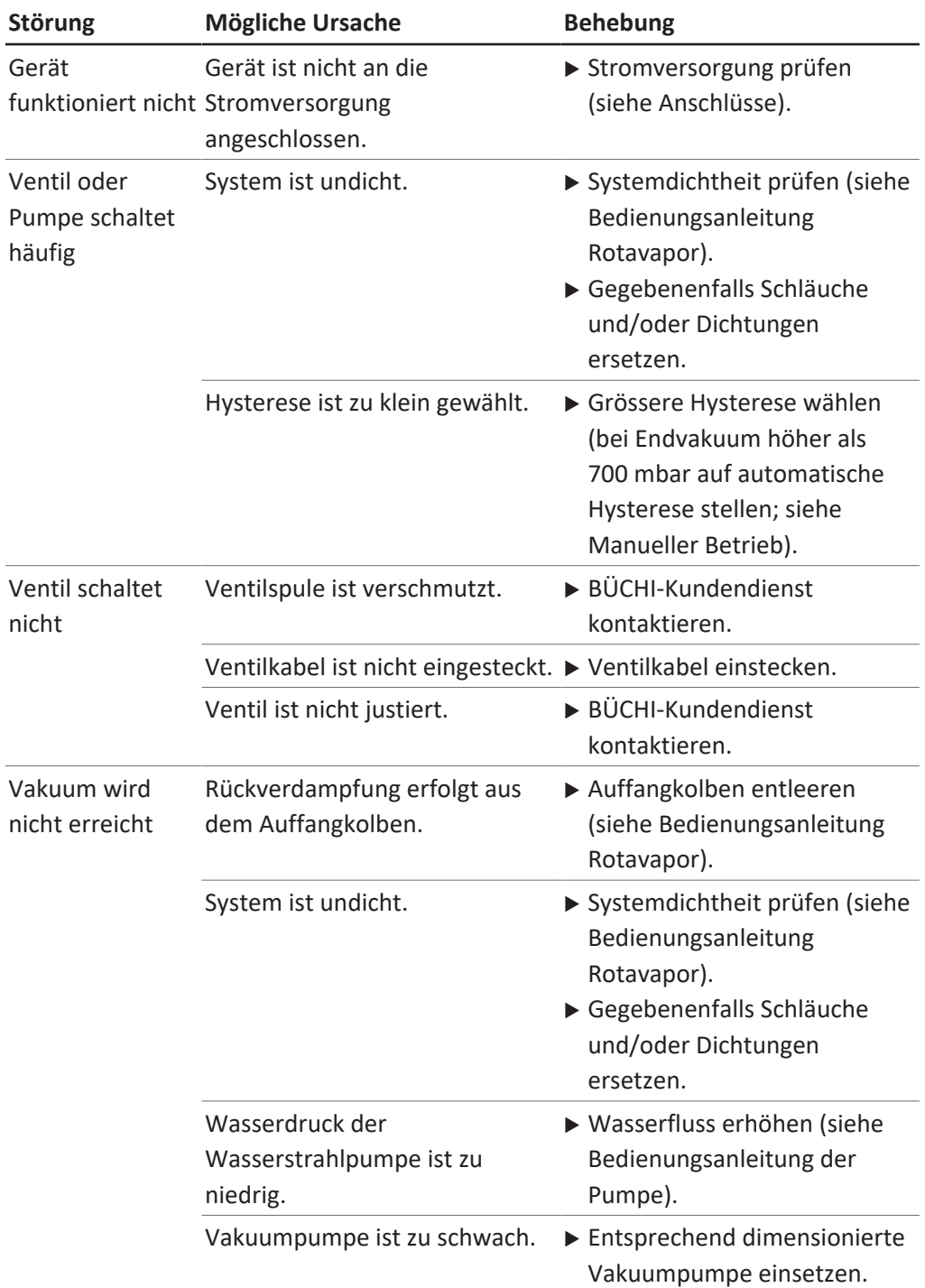

# **8.2 Fehlermeldungen**

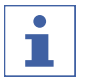

# **HINWEIS**

Das System weist mit Meldungen auf Fehler hin und bietet Lösungsmassnahmen an.

## **8.3 Kundendienst**

Instandsetzungsarbeiten am Gerät dürfen nur durch autorisierte Servicetechniker erfolgen. Die Servicetechniker sind technisch umfassend ausgebildet und kennen die potentiellen Gefahren, die vom Gerät ausgehen können.

Die Anschriften der offiziellen BÜCHI Kundendienststellen finden Sie auf der BÜCHI Website unter: www.buchi.com. Bei technischen Fragen oder Störungen wenden Sie sich bitte an diese Stellen.

Der Kundendienst bietet Ihnen:

- Lieferung von Ersatzteilen
- Instandsetzungsarbeiten
- Technische Beratung

## **8.4 eSupport**

Mit eSupport kann ein Serviceticket direkt an einen BÜCHI Servicetechniker gesendet werden.

#### **Navigationspfad**

➔ Konifguration ➔ BUCHI Cloud Services

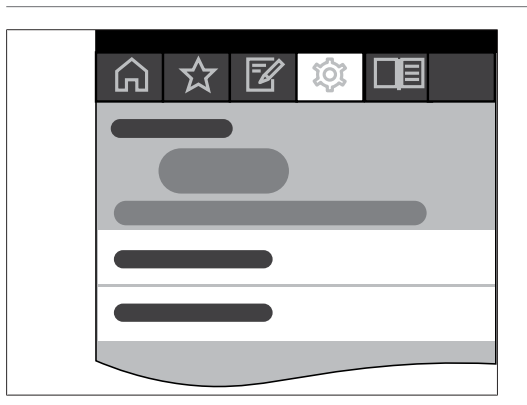

Voraussetzung:

- R Die BUCHI Cloud Services sind installiert und eingerichtet. Siehe dazu *"Quick guide BUCHI Cloud and Monitoring Services"* oder [https://www.buchi.com/en/](https://www.buchi.com/en/buchi-cloud) [buchi-cloud](https://www.buchi.com/en/buchi-cloud) .
- ▶ Auf die Unterseite BUCHI Cloud Services navigieren, siehe Kapitel [6.1 "Durch](#page-47-0) [das Menü navigieren", Seite 48](#page-47-0).
- $\Rightarrow$  Das Interface zeigt den aktuellen Status der Anfrage.

# **9 Ausserbetriebnahme und Entsorgung**

## **9.1 Ausserbetriebnahme**

- u *[Kontrolleinheit I-300 Pro]* ausschalten und vom Stromnetz nehmen.
- ▶ Alle Schläuche und Kommunikationskabel vom Gerät entfernen.

# **9.2 Entsorgung**

Der Betreiber ist für die sachgemässe Entsorgung des *[Kontrolleinheit]* verantwortlich.

▶ Bei der Entsorgung die lokalen Gesetze und Regelungen zur Entsorgung beachten.

# **10 Anhang**

# **10.1 Lösungsmitteltabelle**

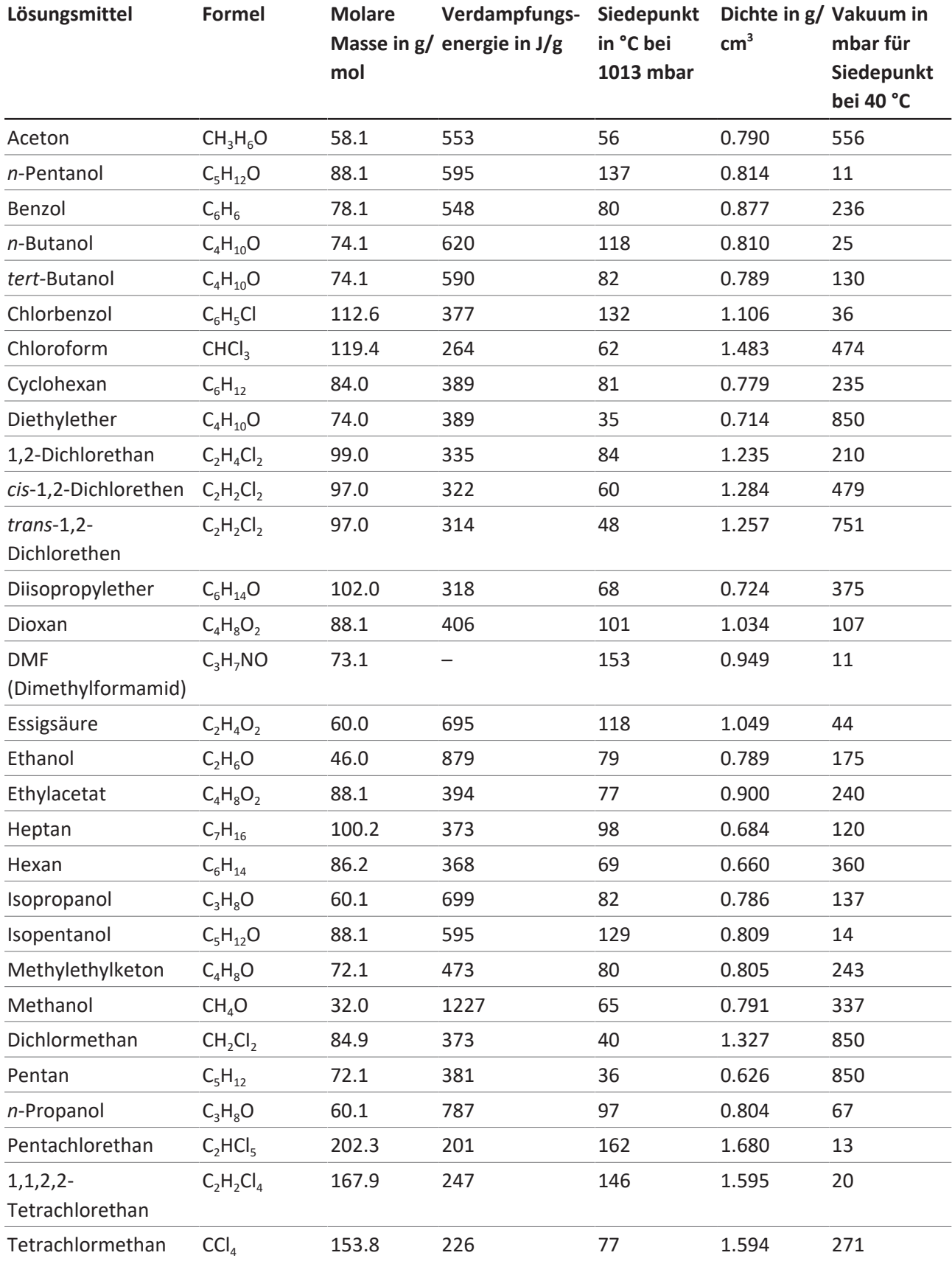

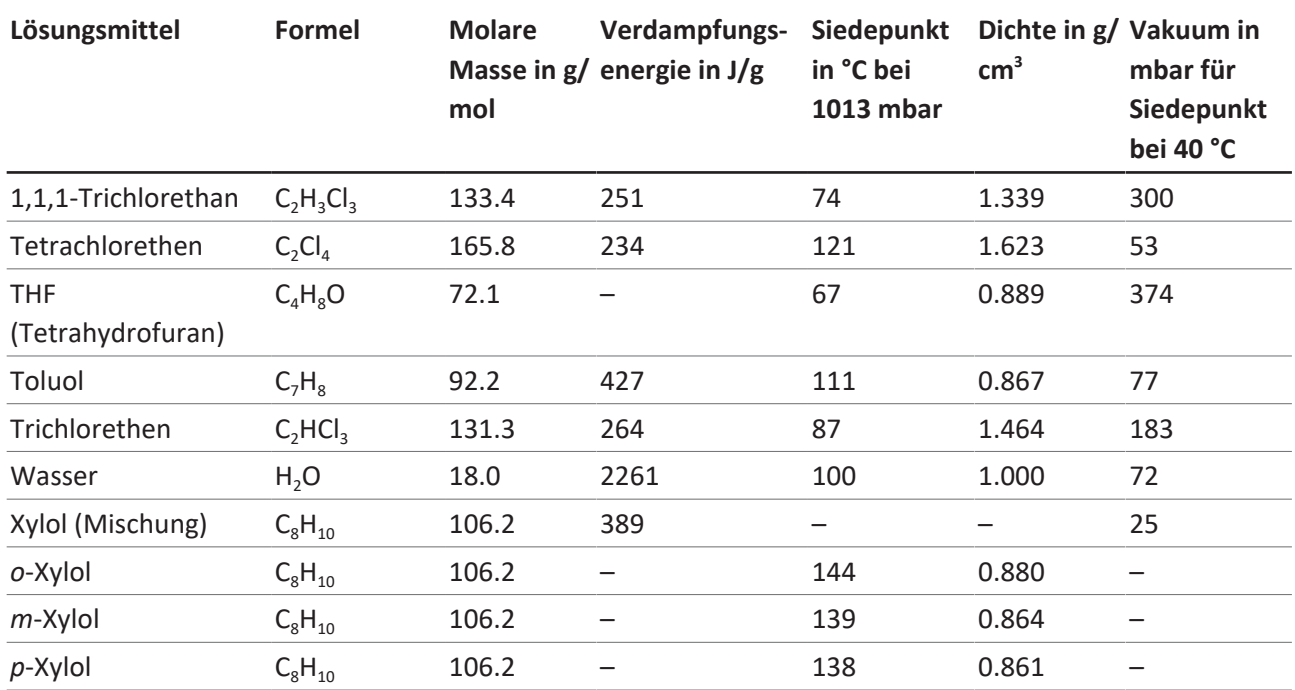

## **10.2 Ersatzteile und Zubehör**

Nur originales Verbrauchsmaterial und originale Ersatzteile von BÜCHI verwenden, um eine ordnungsgemässe, zuverlässige und sichere Funktion des Systems zu gewährleisten.

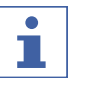

## **HINWEIS**

Das Modifizieren von Ersatzteilen oder Baugruppen ist nur nach vorheriger schriftlicher Genehmigung durch BÜCHI zulässig.

## **10.2.1 Zubehör**

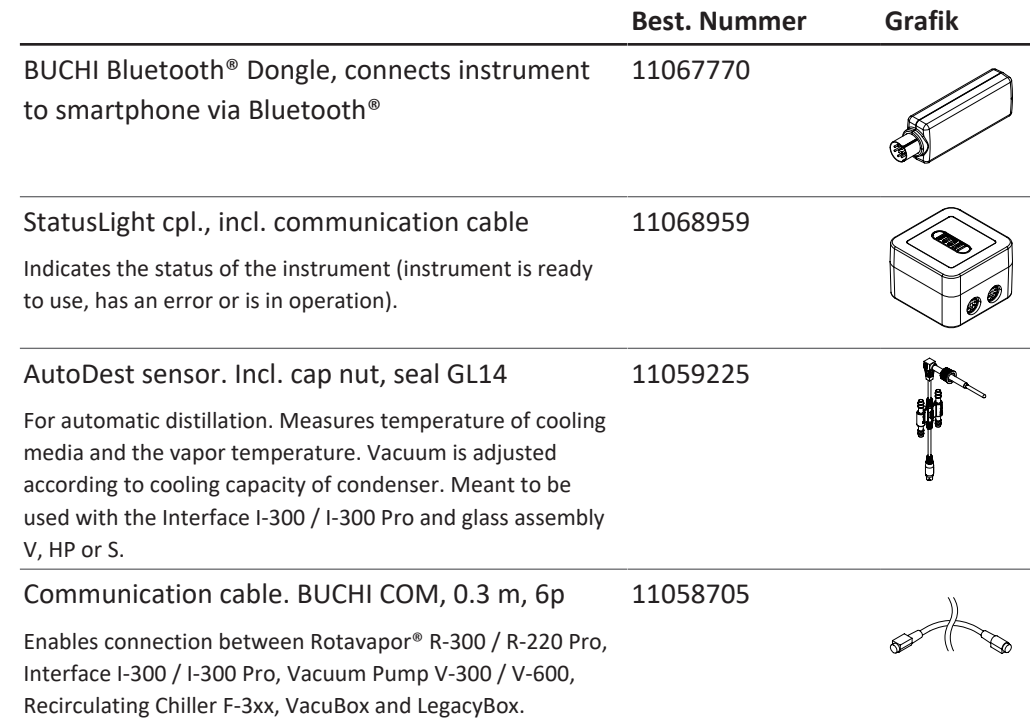
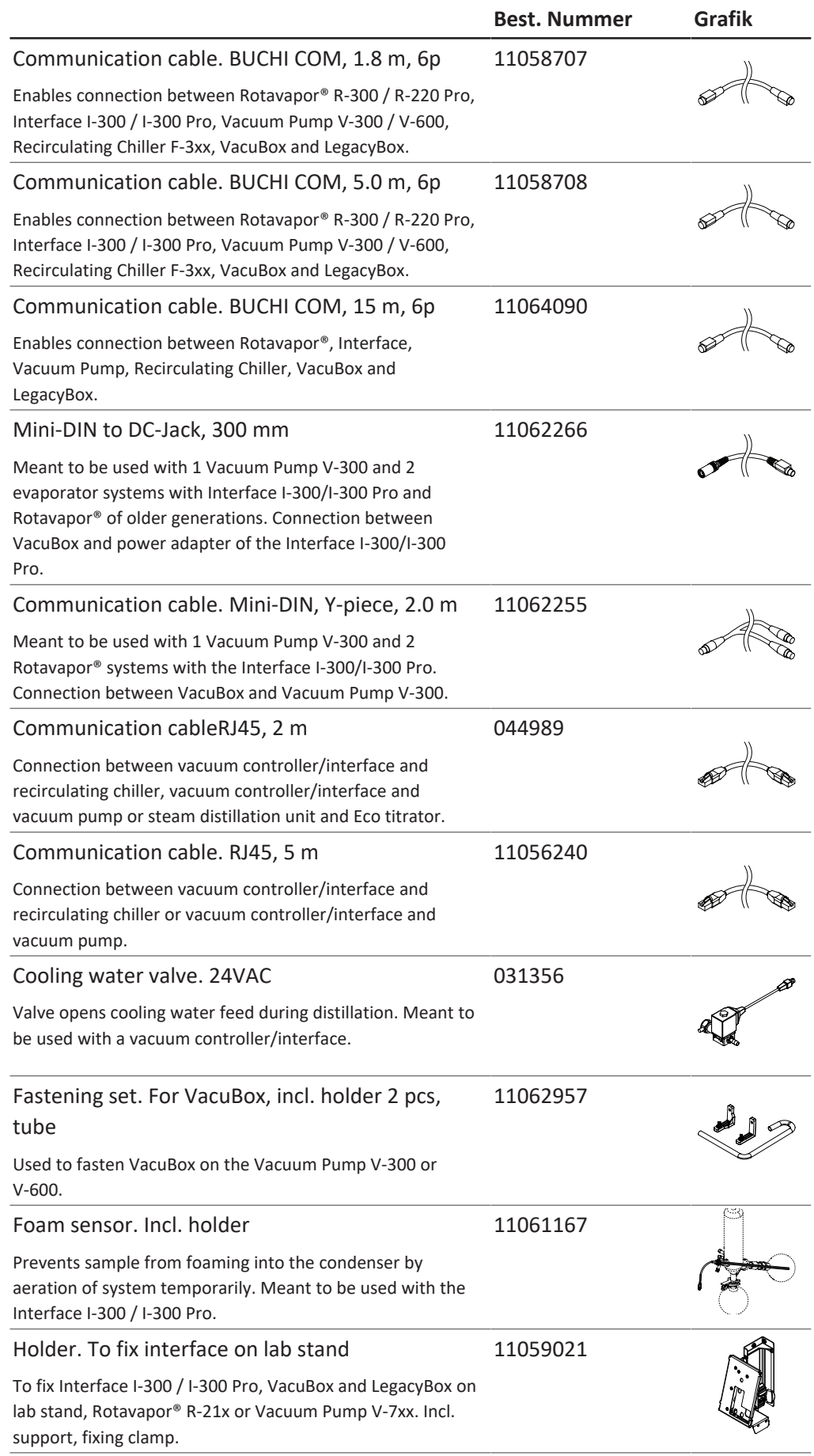

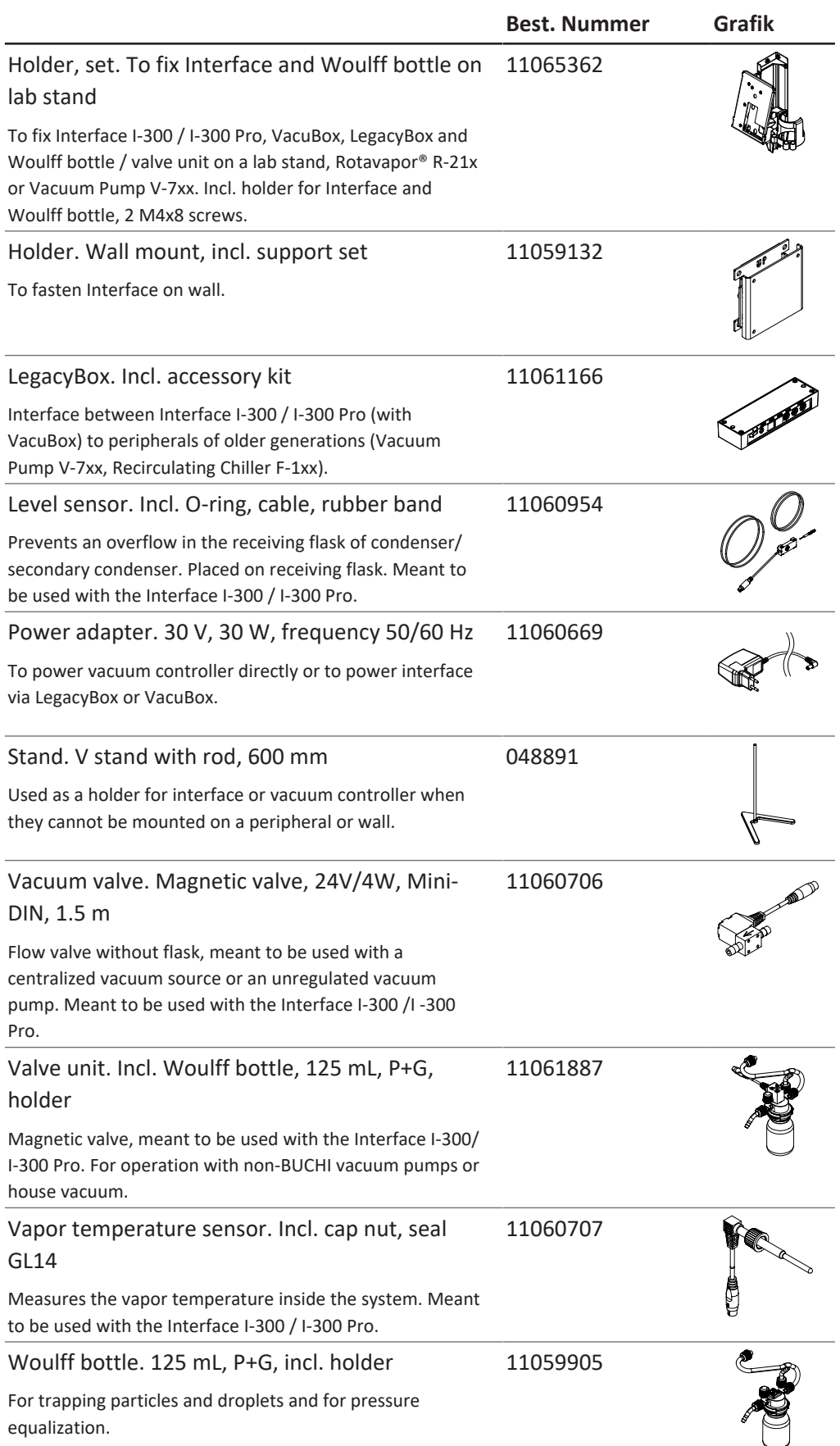

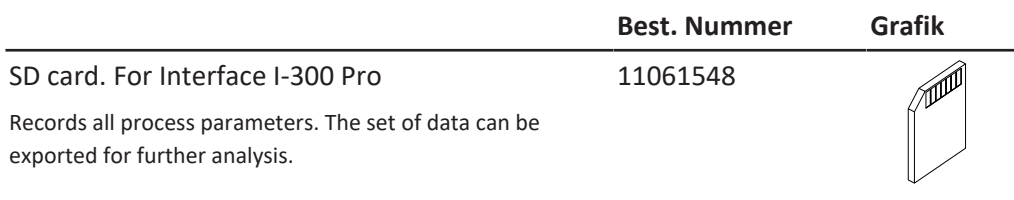

#### **Schläuche**

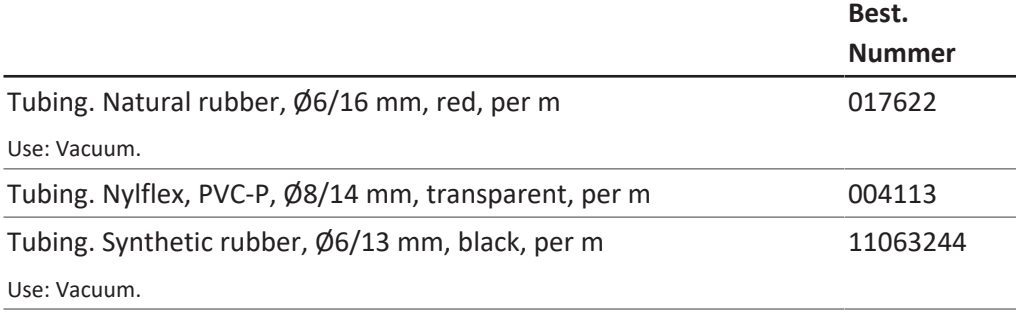

# **10.2.2 Verschleissteile**

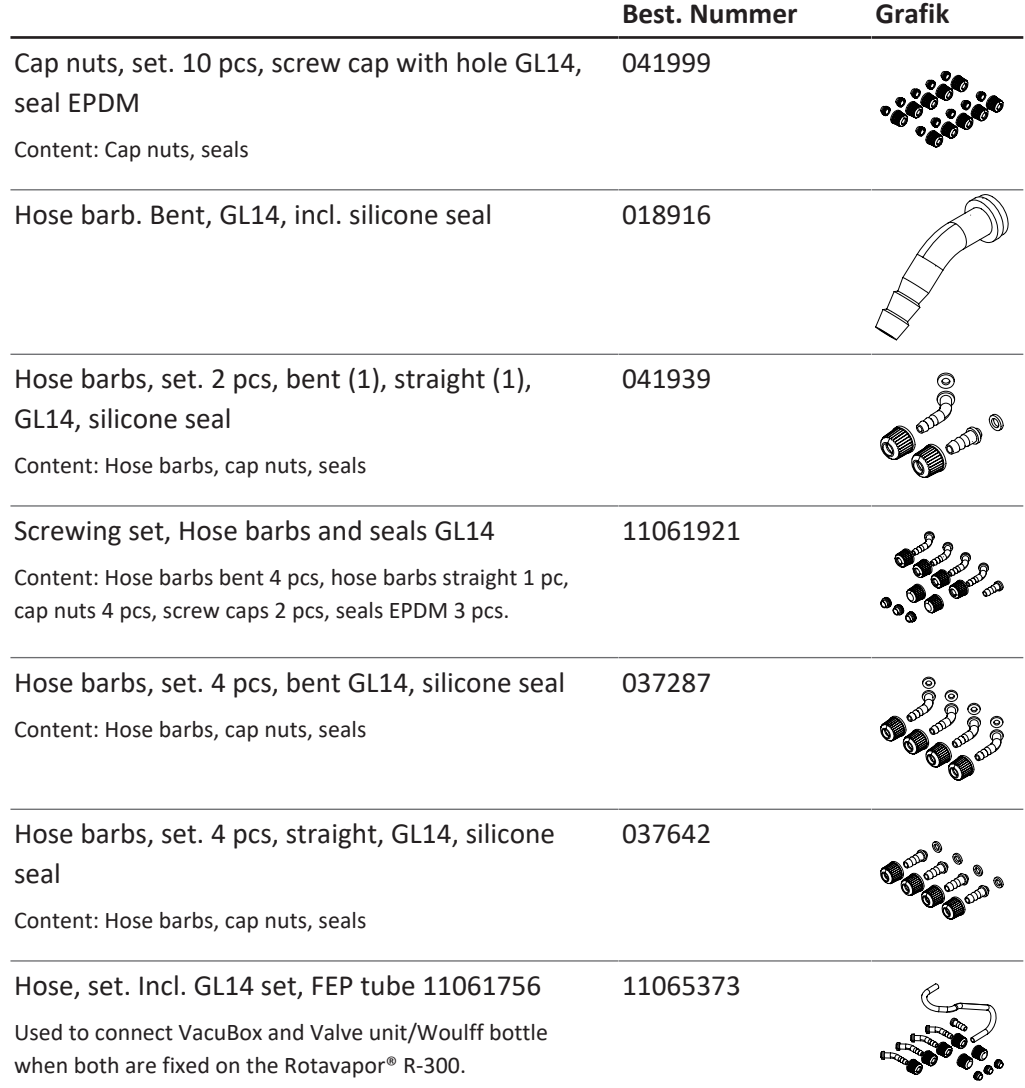

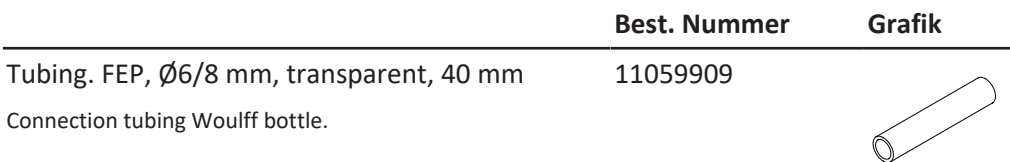

# **10.2.3 Ersatzteile**

#### **Weitere Ersatzteile**

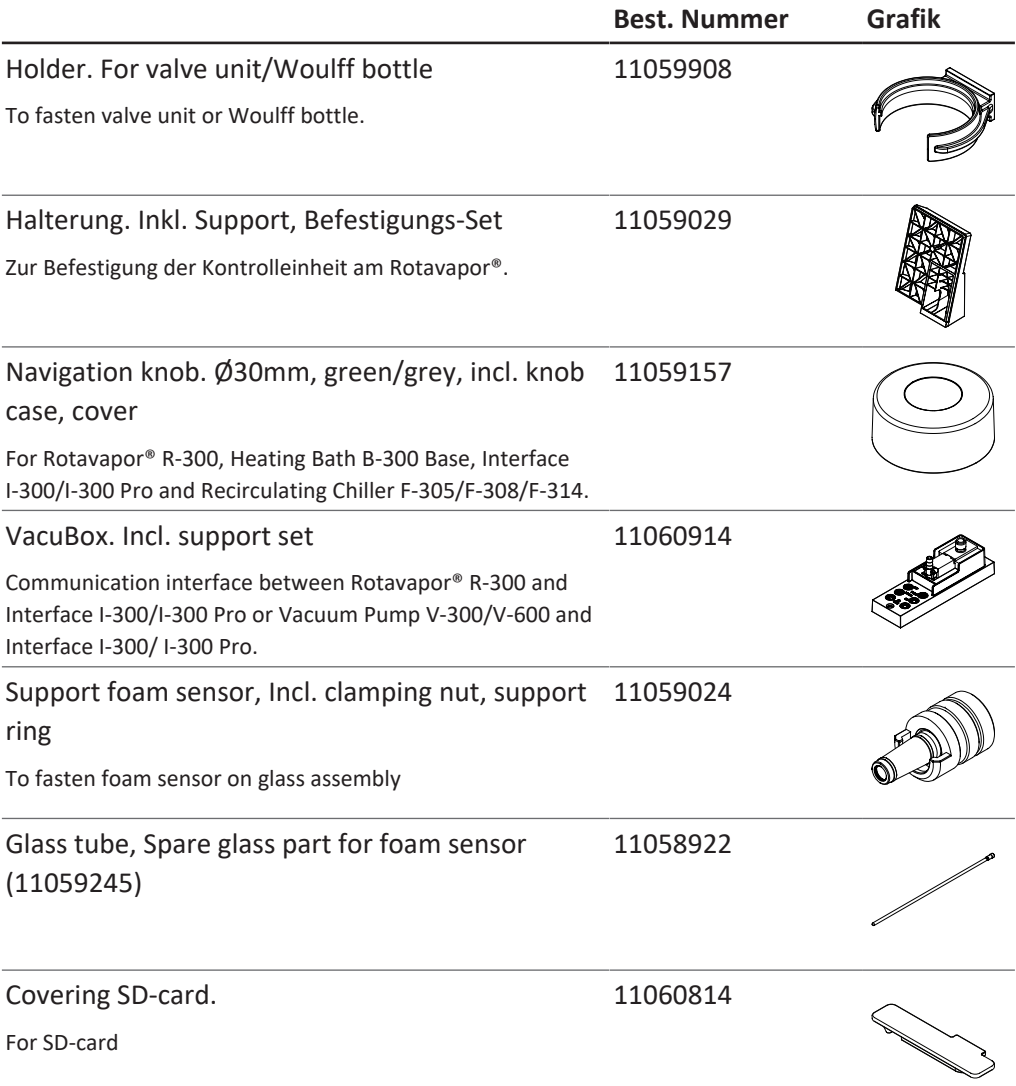

# **10.3 Gesundheits- und Sicherheitsfreigabe**

Zur Gewährleistung der Sicherheit und Gesundheit unserer Mitarbeiter und zur Einhaltung der Gesetze und Vorschriften zum Umgang mit Gefahrgut, zum Arbeitsund Gesundheitsschutz und zur sicheren Entsorgung von Abfall darf bei allen Produkten der Versand an die BÜCHI Labortechnik AG bzw. die Reparatur des Geräts nur erfolgen, wenn uns die unten stehende Erklärung ausgefüllt und unterzeichnet vorliegt.

An uns versandte Produkte werden erst dann zu Reparaturarbeiten übernommen, wenn wir diese Erklärung erhalten haben.

- ▶ Formular auf der folgenden Seite kopieren und ausfüllen.
- u Sicherstellen, dass Ihnen alles über die Substanzen bekannt ist, mit denen das Gerät in Kontakt war, und dass alle Fragen korrekt und ausführlich beantwortet werden.
- ▶ Ausgefülltes Formular vorab per Post oder Fax an uns senden. Die Erklärung muss vor dem Gerät bei uns eintreffen.
- ▶ Dem Produkt ein zweites Exemplar der Erklärung beilegen.
- ▶ Wenn das Produkt kontaminiert ist, das Transportunternehmen informieren (gemäss GGVE, GGVS, RID, ADR).

Fehlt die Erklärung oder wird die beschriebene Vorgangsweise nicht eingehalten, verzögert sich die Reparatur. Wir bitten um Ihr Verständnis für diese Massnahmen und hoffen auf Ihre Mithilfe.

## **10.4 Sicherheit und Gesundheitsschutz**

**Erklärung über Sicherheit, Gefährdungen und sichere Entsorgung von Abfällen** Zur Gewährleistung der Sicherheit und Gesundheit unserer Mitarbeiter sowie zur Einhaltung von Gesetzen und Vorschriften über den Umgang mit gefährlichen Gütern, über Gesundheit am Arbeitsplatz und zur Einhaltung von Sicherheitsvorschriften, Arbeitsschutzbestimmungen und Vorschriften zur sicheren Abfallentsorgung, wie chemische Abfälle, chemische Rückstände oder Lösungsmittel, muss das nachfolgende Formular vollständig ausgefüllt und unterschrieben werden, wenn Geräte oder fehlerhafte Teile an unser Werk geliefert werden.

**Geräte oder Teile werden nicht akzeptiert, wenn diese Erklärung nicht vorliegt.**

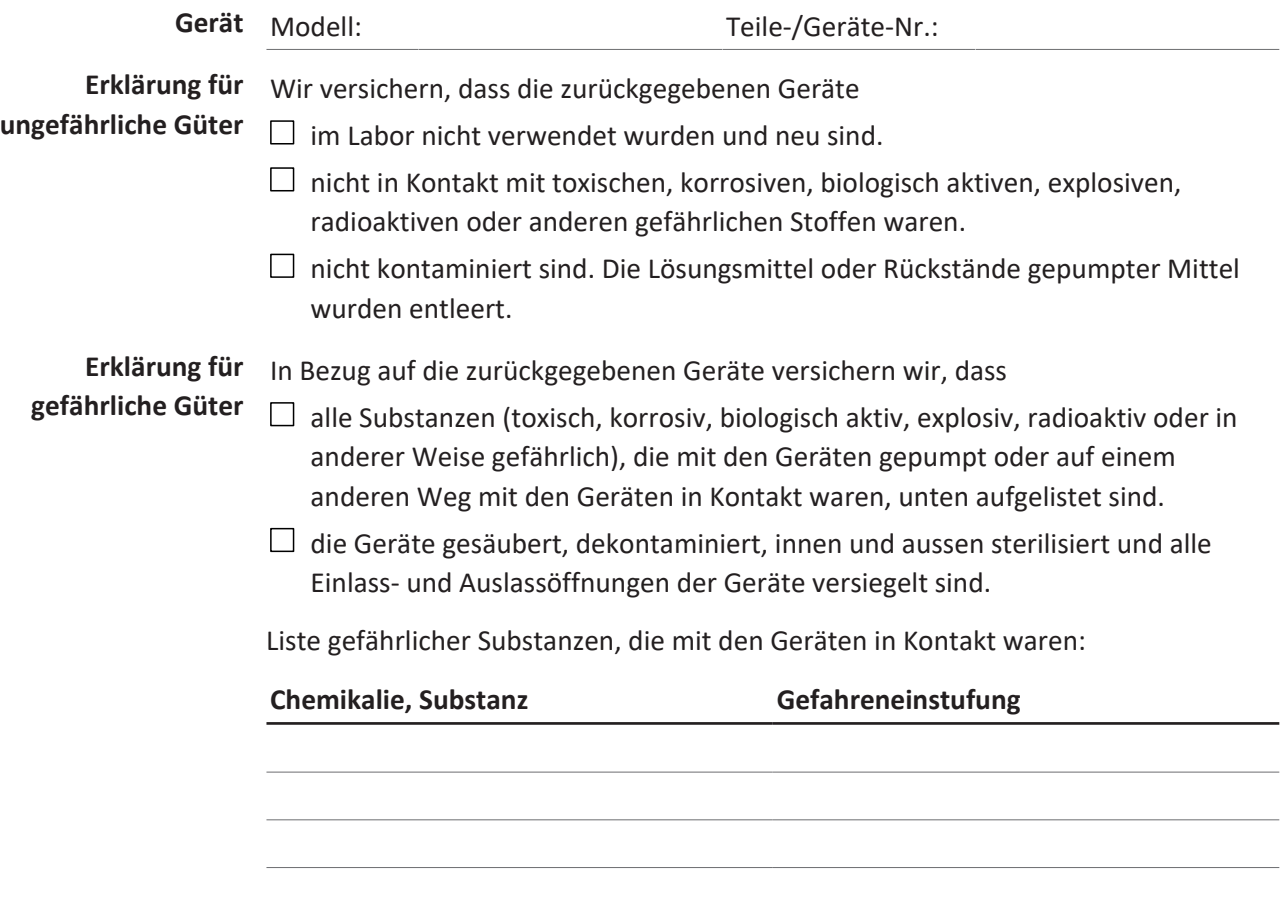

#### **Abschluss-erklärung** Hiermit erklären wir, dass

- wir alles über die Substanzen wissen, die mit den Geräten in Kontakt waren, und alle Fragen korrekt beantwortet haben.
- wir alle Massnahmen ergriffen haben, um potentielle Gefahren für die gelieferten Geräte zu verhindern.

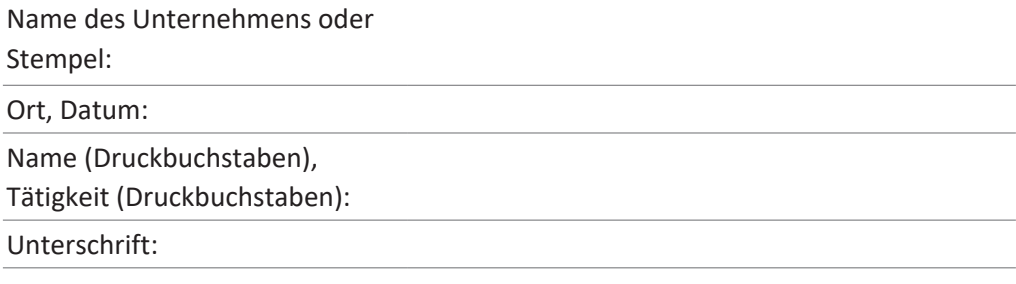

# **10.5 Umgang mit Daten**

Die nachfolgenden Kommunikationsdetails betreffen die Version 1.0 der Schnittstelle. Änderungen bezüglich Umfang und Inhalt bleiben vorbehalten.

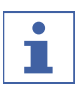

# **HINWEIS**

Eine Steuerung der Geräte von aussen ist über die BÜCHI Cloud nicht implementiert.

#### **Datenübermittlung über die LAN-Schnittstelle an den Server**

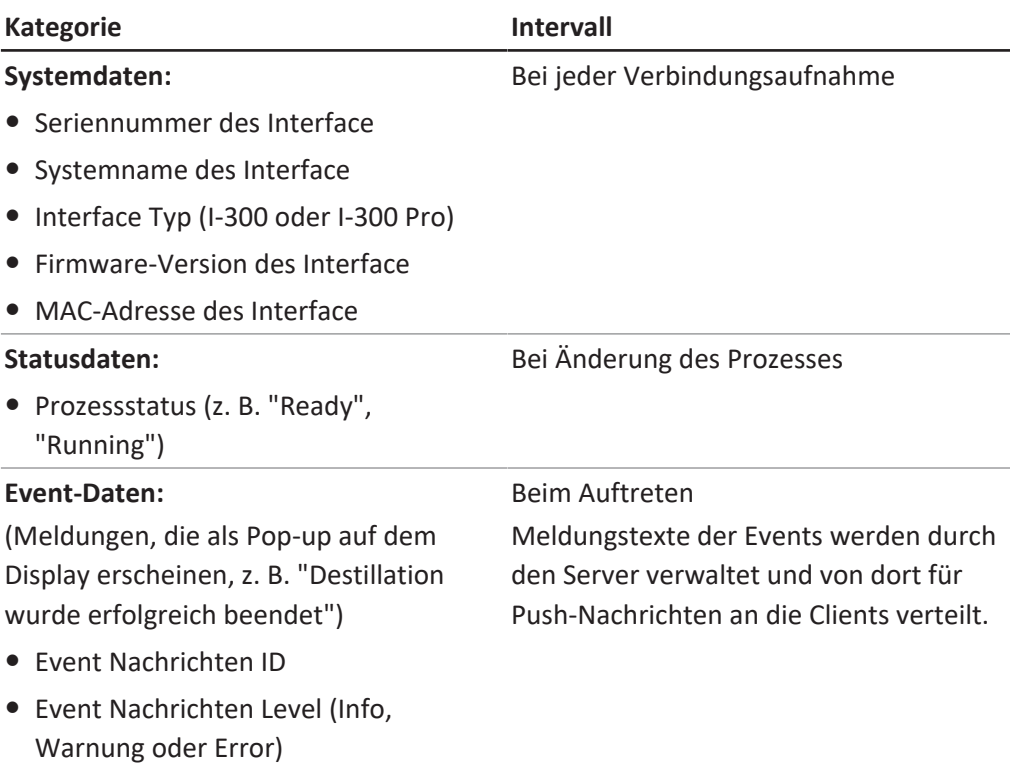

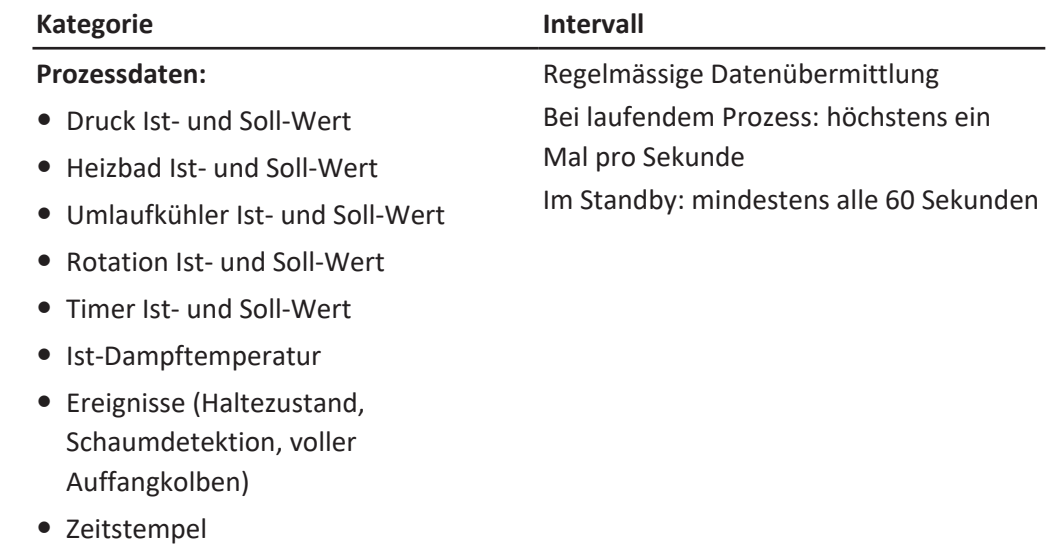

Alle obengenannten Daten (ausser der MAC Adresse) werden auf die angeschlossenen Clients (z. B. Mobiltelefon) publiziert und dort verarbeitet.

## **Datenübermittlung von den Clients an den Server**

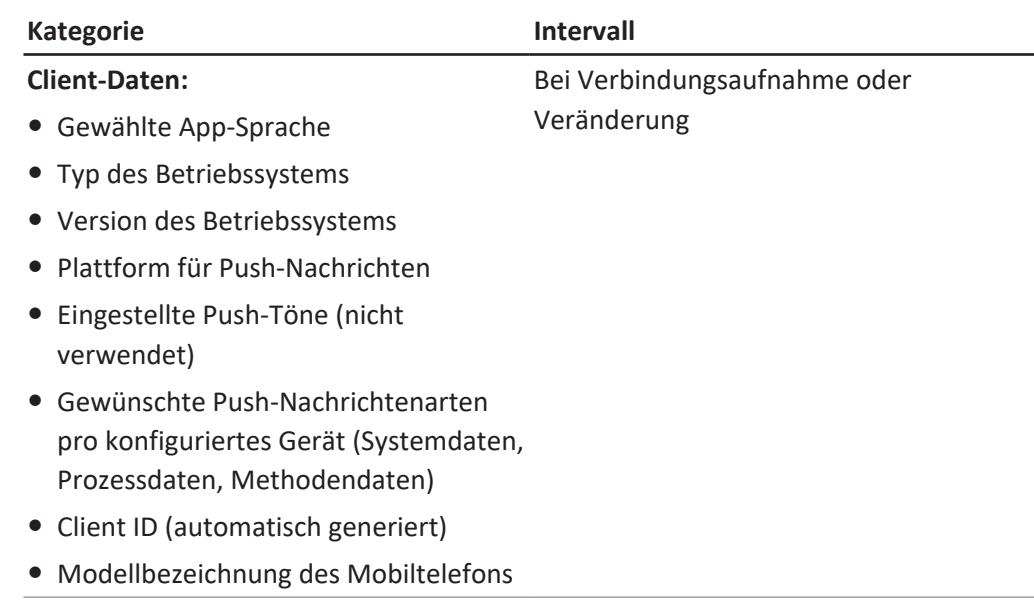

#### **Speicherdauer von Daten**

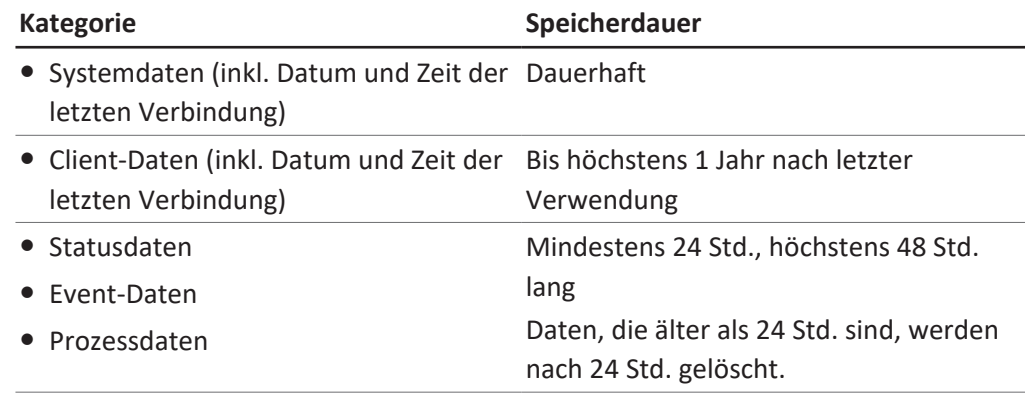

#### **Datenkonfigurationseinstellungen**

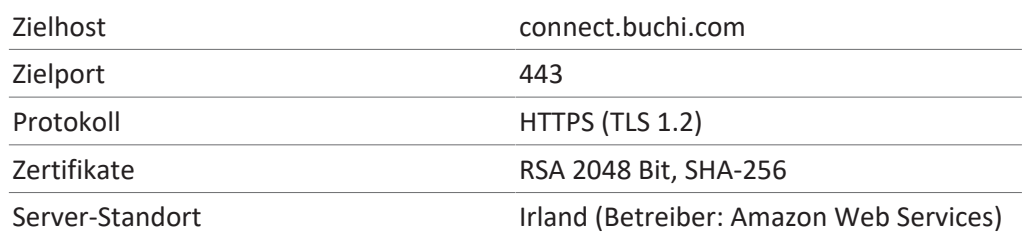

#### **10.5.1 Zählerdaten**

- Betriebsstunden der Instrumente im System
- Anzahl der Starts in verschiedenen Modi
- Betriebsstunden der Instrumente im System
- Max. Werte für Temperatur und Strom

#### **10.5.2 Datenkonfigurationseinstellungen**

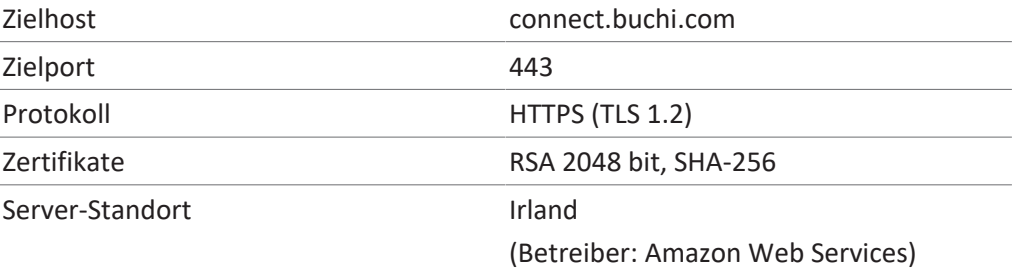

#### **10.5.3 Speicherdauer von Daten**

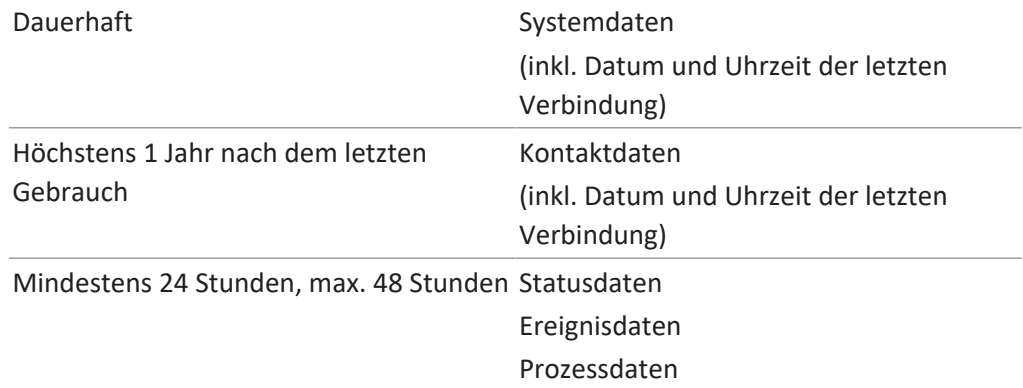

#### **10.5.4 Instrumenten einstellungen**

Alle Einstellungen die im Menü Einstellungen des Interface angezeigt werden

#### **10.5.5 Fehlermeldungen**

- Vom Instrument erzeugte Fehlernummer
- Die Uhrzeit (UTC), zu der der Fehler aufgetreten ist

#### **10.5.6 Wartungsdaten**

Alle Wartungstests mit Ergebnis- und Verlaufsinformationen.

#### **10.5.7 Datenkonfigurationseinstellungen**

- Systemname
- Artikelnummern
- Seriennummer
- Firmware Versionen
- Version der Stückliste
- Im System installierte Instrumente
- Im System installierte Sensoren

#### **10.5.8 Daten zum Destillationsprozess**

- Alle Prozessdaten, die zum Betrieb einer Destillation erforderlich sind (z. B. Druck, Temperatur, Drehzahl)
- Alle Daten der angeschlossenen Sensoren im System

#### **10.5.9 Kontaktdaten**

Nur wenn ein Systemeigner definiert ist

- Vorname
- Nachname
- Land
- E-Mail Adresse
- Telefonnummer
- $•$  Firma
- Datenschutz- und Richtlinienvereinbarung für Benutzer
- Vereinbarung über das Versenden von Marketing Material

## **10.5.1 Standortdaten**

**0**

Die Koordinaten des mobilen Endgeräts.

# **11 Zubehör**

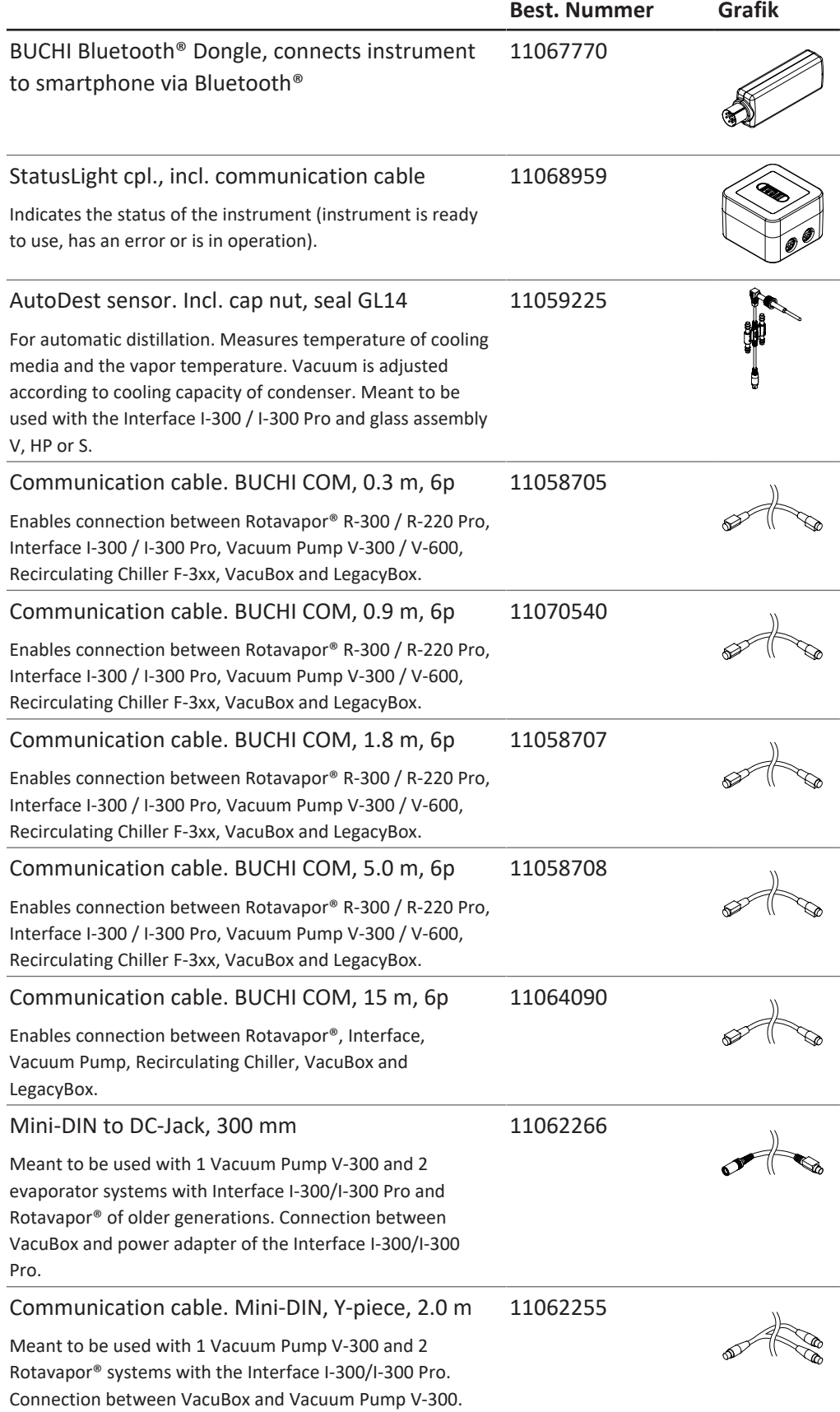

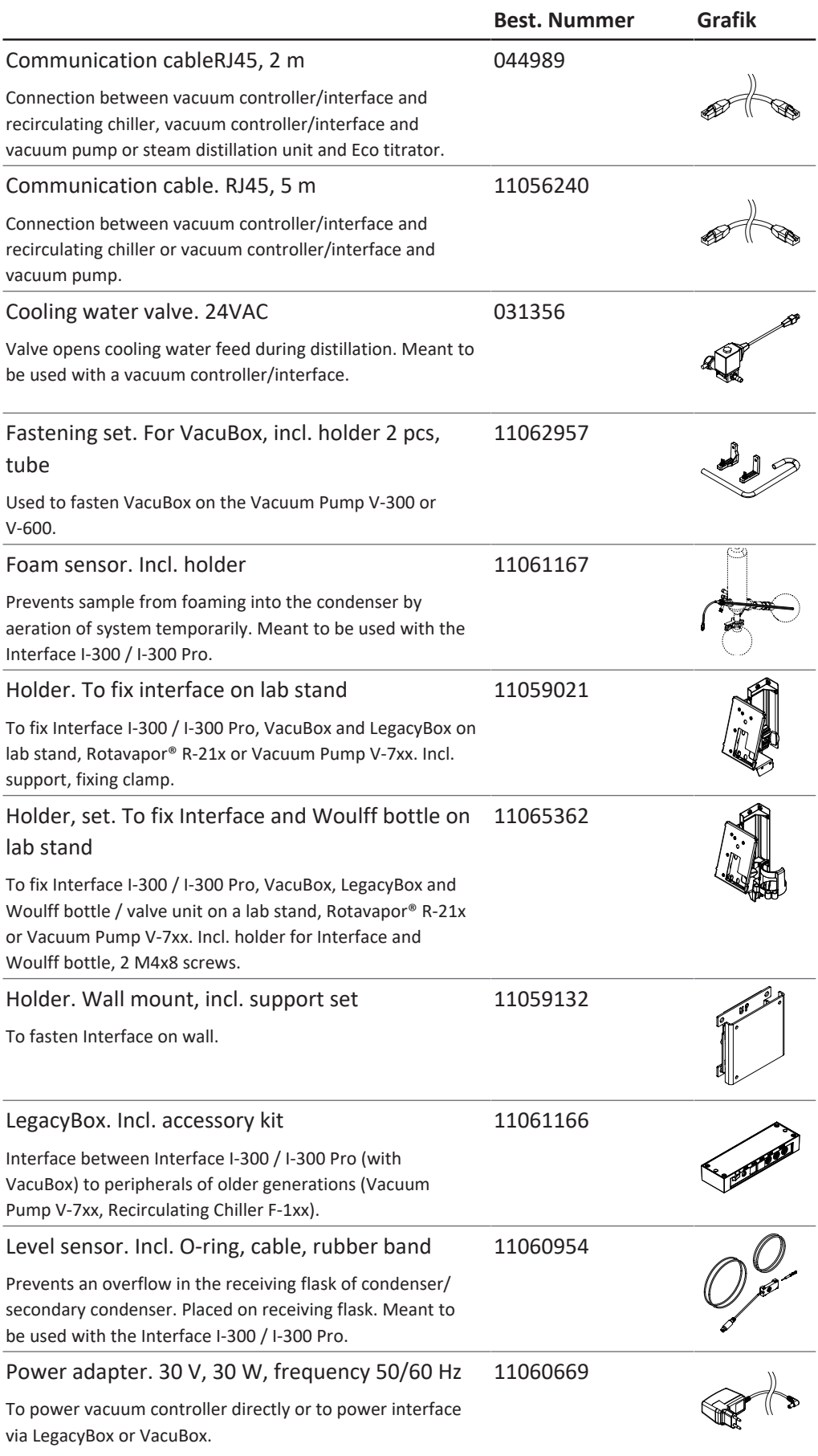

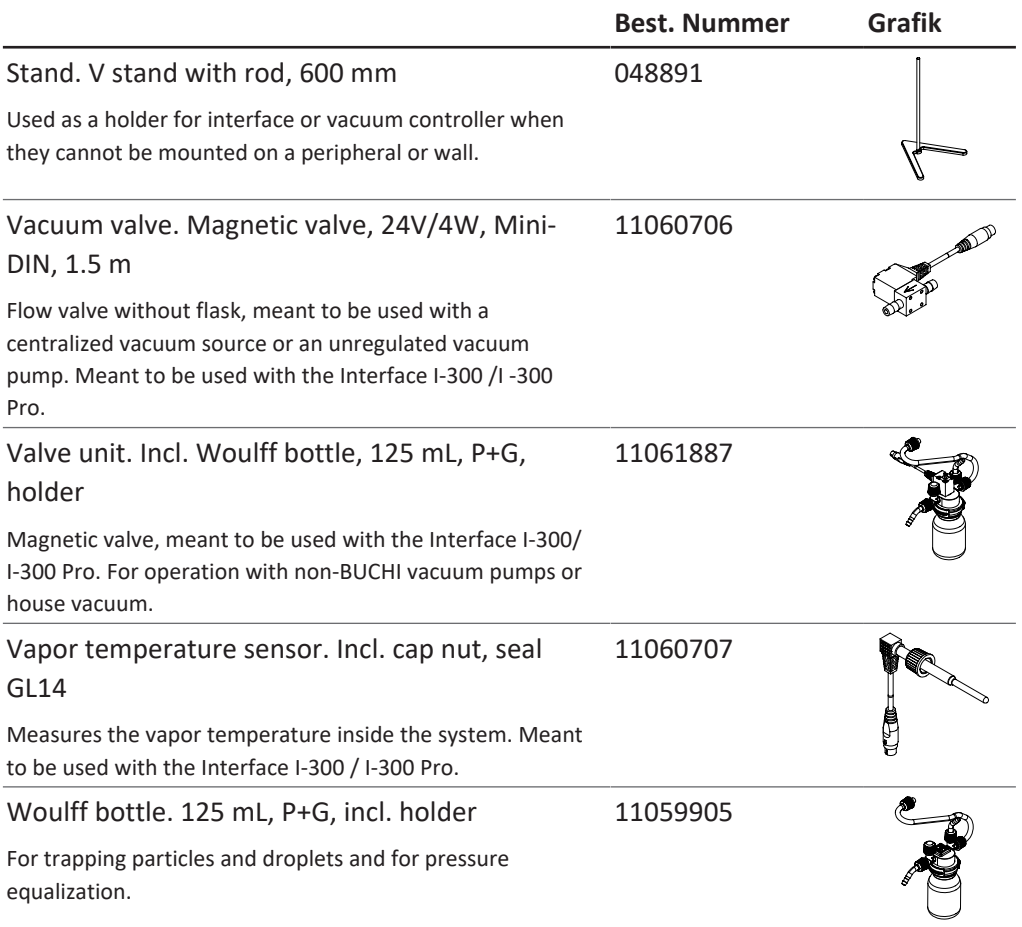

Wir werden weltweit von mehr als 100 Vertriebspartnern vertreten. Ihren Händler vor Ort finden Sie unter:

www.buchi.com

Quality in your hands